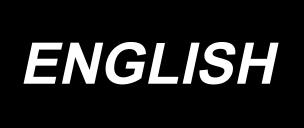

# IP-500 INPUT MANUAL

## **CONTENTS**

| 1. START AND END OF THE BODY INPUT MO      | DE1 |
|--------------------------------------------|-----|
| 1-1. Move to the body input mode           | 1   |
| 1-2. Return to the normal sewing mode      | 2   |
| 2. BASIC OPERATION AND DISPLAY             | 3   |
| 2-1. Common button                         | 3   |
| 2-2. Body input mode standard screen       | 4   |
| 2-3. Selection of function                 | 9   |
| 2-4. Input the numeric value               | 10  |
| 2-5. Specifying the position               | 11  |
| 3. EXAMPLE OF OPERATING PROCEDURE          |     |
| 3-1. Pattern input                         | 13  |
| 3-2. Trial sewing                          |     |
| 3-3. Modification of the pattern           | 18  |
| 3-4. Pattern writing                       | 22  |
| 3-5. Pattern reading                       | 24  |
| 4. INPUT OF PATTERN                        | 26  |
| 4-1. Ordinary sewing                       | 26  |
| (1) Jump feed (020)                        | 26  |
| (2) Linear ordinary sewing (023)           | 28  |
| (3) Spline ordinary sewing (024)           | 29  |
| (4) Arc ordinary sewing (025)              | 31  |
| (5) Circle ordinary sewing (026)           | 32  |
| (6) Point sewing (021)                     |     |
| (7) Ordinary sewing (022)                  |     |
| 4-2. Zigzag sewing (030 to 033)            |     |
| 4-3. Offset sewing (034 to 037)            |     |
| 4-4. Double sewing                         | 39  |
| (1) Double orderly sewing (040 to 043)     | 39  |
| (2) Double reverse sewing (044 to 047)     | 41  |
| (3) Overlapped reverse sewing (050 to 053) | 42  |
| 4-5. Multiple line sewing (142)            | 43  |
| 4-6. Machine control command               | 45  |
| (1) Thread trimming (001)                  | 45  |
| (2) The 2nd origin (002)                   |     |
| (3) Stop (003)                             |     |
| (4) One revolution of sewing machine (006) |     |
| (5) Mark 1 and mark 2 (008, 009)           |     |
| (6) Thread tension controller No. 3 (007)  |     |
| (7) Delay (010)                            |     |
| (8) External input (011)                   |     |
| (9) External output (012)                  | 50  |

|    | (10) Enlargement/reduction reference point (004)                       | 51  |
|----|------------------------------------------------------------------------|-----|
|    | (11) Inversion point (005)                                             | 52  |
|    | (12) Thread tension setting (014)                                      | 53  |
|    | (13) Intermediate presser height setting (018)                         | 54  |
|    | (14) Area Classification (016)                                         | 55  |
|    | (15) Sewing machine stop (019)                                         | 56  |
|    | (16) Machine control command deletion (059)                            |     |
|    | (17) Sewing speed (092)                                                | 57  |
|    | (18) Feeding frame control (144)                                       |     |
|    | 4-7. Automatic back-tack (064)                                         | 58  |
|    | 4-8. Condensation sewing (065)                                         | 59  |
|    | 4-9. Overlapped sewing (066)                                           | 60  |
|    | 4-10. Breakpoint (spline and ordinary sewing)                          | 61  |
|    | 4-11. Changeover between the relative insertion and absolute insertion | 64  |
| 5. | . MODIFICATION OF THE PATTERN                                          | 65  |
|    | 5-1. Point modification                                                | 65  |
|    | (1) Point deletion (070 and 074)                                       | 65  |
|    | (2) Point move (071 and 075)                                           | 67  |
|    | (3) Point adding (076)                                                 | 69  |
|    | (4) Absolute point deletion (jump feed) (145)                          | 71  |
|    | 5-2. Vertex modification                                               | 72  |
|    | (1) Vertex deletion (072 and 077)                                      | 72  |
|    | (2) Vertex move (073 and 078)                                          | 73  |
|    | 5-3. Element deletion (063)                                            | 75  |
|    | 5-4. Jump feed speed change (060)                                      | 76  |
|    | 5-5. Sewing speed section change (061)                                 | 77  |
|    | 5-6. Sewing pitch change (062)                                         | 78  |
|    | 5-7. Symmetry                                                          | 79  |
|    | (1) X-axis symmetry (082)                                              | 79  |
|    | (2) Y-axis symmetry (083)                                              | 82  |
|    | (3) Point symmetry (084)                                               | 85  |
|    | 5-8. Shape point modification                                          | 88  |
|    | (1) Shape point adding (135)                                           | 88  |
|    | (2) Shape point move (136)                                             | 90  |
|    | (3) Shape point deletion (137)                                         | 91  |
|    | 5-9. Whole pitch change (140)                                          | 92  |
|    | 5-10. Absolute element deletion (143)                                  | 93  |
|    | 5-11. Element division (141)                                           | 94  |
|    | 5-12. Whole rotation (138) / Partial rotation (139)                    | 96  |
|    | 5-13. Changing the direction of sewing (147)                           | 99  |
|    | 5-14. Partial move (150)                                               | 100 |
|    | 5-15. Changing the order of stitching (151)                            | 102 |
| 6  | . PATTERN OPERATION                                                    |     |
| ٠. | 6-1 Pattern copy (086)                                                 | 103 |

| 6-2. Pattern move (085)                                                                              | . 105 |
|----------------------------------------------------------------------------------------------------|-------|
| 6-3. Pattern erase (087)                                                                             | . 106 |
| 6-4. Pattern reading                                                                                 | . 107 |
| (1) Read the pattern data                                                                            |       |
| (2) Set the kind of reading data                                                                     |       |
| 6-5. Pattern writing                                                                                 |       |
| (1) Selecting writing of the pattern data                                                            |       |
| 7. FORMATTING MEDIA (090)                                                                            | .116  |
| 8. TRIAL SEWING                                                                                      | .117  |
| 8-1. Preparing the trial sewing                                                                      | . 117 |
| 8-2. Performing the trial sewing                                                                     | . 119 |
| 9. SETTING FUNCTION                                                                                  | .122  |
| 9-1. Comment input                                                                                   | . 122 |
| 9-2. Clamp inversion setting (091)                                                                   | . 123 |
| 9-3. Thread tension reference value setting (113)                                                    |       |
| 9-4. Intermediate presser height reference value setting (115)                                       | . 124 |
| 10. SELECTING ENDING PROCEDURE (110)                                                                 | 125   |
| 11. ALLOCATING FUNCTIONS TO F1 THROUGH F10 BUTTONS (112)                                             | 126   |
| 12. DISPLAYING DETAILED INFORMATION ON THE SET VALUE (093)                                           | 128   |
| 13. DISPLAYING DETAILED INFORMATION ON THE CURRENT NEEDLE POSITION                                   | 130   |
| 14. PERFORMING SETTING OF DISPLAY                                                                    | 132   |
| 15. ELEMENT FORWARD/BACKWARD (130 and 131)                                                           | 136   |
| 16.DIRECT INSTRUCTIONS BY TOUCHING THE SCREEN                                                        | .137  |
| 16-1. Coordinate direct instructions                                                                 | . 137 |
| 16-2. Needle entry/shape points direct instructions                                                  | . 139 |
| 17. PERFORMING SETTING OF THE MEMORY SWITCH DATA                                                     | 140   |
| 17-1. Setting of the memory switch data is performed                                                 | . 140 |
| 17-2. Change over the display language                                                               | . 141 |
| 17-3. Changing the display color of the current point                                                | . 142 |
| 17-4. Setting the zigzag sewing output method                                                        | . 143 |
| 17-5. This function selects whether or not the sewing item setting screen is displayed automatically | . 144 |
| 17-6. Confirmation screen display selection                                                          | . 145 |
| 18. SELECTING THE FUNCTION CODE TO BE DISPLAYED                                                      | 146   |
| 19. FUNCTION CODE LIST                                                                               | 147   |
| 20. SETTING RANGE LIST                                                                               | 155   |
| 21. Automatic backup                                                                                 | 156   |
| (1) Setting the automatic backup                                                                     | . 156 |
| (2) How to use the backup data                                                                       | . 157 |
| 22. ERROR CODE LIST                                                                                  | 158   |
| 23. MESSAGE LIST                                                                                     | 160   |

#### 1. START AND END OF THE BODY INPUT MODE

#### 1-1. Move to the body input mode

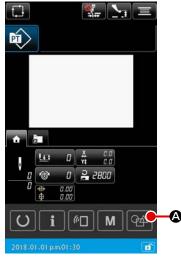

<Data input screen>

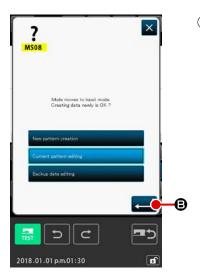

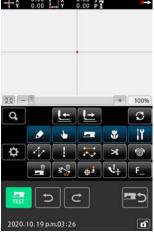

<Mode screen>

#### 1 Turn ON the power switch

When the power switch is turned ON, the data input screen of the normal sewing mode is displayed after the welcome screen was displayed.

#### Moving to the pattern data select screen

In order to move from the normal sewing mode to the main body input mode, press MAIN-BODY INPUT MODE MOVE button on the normal sewing mode screen to display the pattern data select screen.

#### 3 Selecting the pattern data

On the pattern data select screen, select the pattern data creation method when moving to the main-body input mode.

#### [New pattern data]

.....To create new data

#### [Current pattern data]

.....To use the current data that is displayed on the sewing mode screen

#### [Backup data]

- .....To use the data that is saved in the automatic backup data
- \* This option is displayed in the case the automatic backup function is enabled.

#### Moving to the main-body input screen

#### 1-2. Return to the normal sewing mode

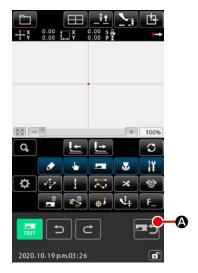

#### ① Display the mode screen

To return from the main-body input mode to the normal sewing mode, change the screen to the sewing mode move confirmation screen by pressing SEWING MODE MOVE button on the standard screen.

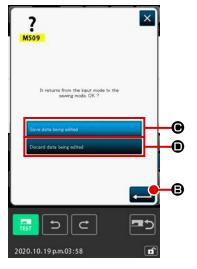

#### ② Returning to the normal sewing mode

When the sewing-mode transition confirmation screen is displayed, select either to save or discard the data you are editing.

#### [To save the data you are editing]

Enter the destination to write the data and press the execution button. Then, the normal sewing mode setting screen is displayed.

#### [To discard the data you are editing]

## 2. BASIC OPERATION AND DISPLAY

Explanation is given for the operation and the display which are common to the body input mode.

## 2-1. Common button

Buttons that perform common operation in the respective screens of the body input mode are as shown in the list below.

| Button                           | Name of button                                    | Description                                                                                                    |  |
|----------------------------------|---------------------------------------------------|----------------------------------------------------------------------------------------------------|--|
|                                  | ENTER button                                      | Executes the selected function. In case of the data change screen, the changed data is determined.                                                                                                    |  |
| ×                                | CANCEL button                                     | Closes pop-up screen. In case of the data change screen, the data being changed is destroyed.                                                                                                    |  |
|                                  | UP SCROLL button                                  | Scrolls the button or display upward.                                                                                                    |  |
|                                  | DOWN SCROLL button                                | Scrolls the button or display downward.                                                                                                    |  |
| 1/                               | RESET button                                      | Performs the release of error.                                                                                                    |  |
| No                               | NUMERAL INPUT button                              | Ten-key screen is displayed, and input of numeral can be performed.                                                                                                    |  |
| <u></u>                          | INTERMEDIATE PRESSER UP/ DOWN button              | Every time this button is pressed, intermediate presser is moved to the position of up ⇒ medium ⇒ down.  Medium position: Maximum position of the setting of the sewing machine Down position: Input position of intermediate presser command |  |
|                                  | UP POSITION (UP<br>DEAD POINT) RE-<br>TURN button | Returns needle position to UP position (upper dead point). (Return position depends on the setting of the sewing machine.)                                                                                                    |  |
| 200 000                          | COORDINATE DIRECT INSTRUC- TIONS button           | Coordinate direct instructions screen is displayed.  → Refer to "16.DIRECT INSTRUCTIONS BY TOUCHING THE SCREEN" p.137.                                                                                                    |  |
| 1 2 3<br>4 5 6<br>7 8 9<br>0 - + | TEN key                                           | Numeral corresponding to the pressed key is inputted. + and - buttons can increase or decrease the inputted numeric value.                                                                                                    |  |
| x + x                            | MOVE button                                       | The specified position can be moved to the direction corresponding to the pressed move button.                                                                                                    |  |

## 2-2. Body input mode standard screen

The standard screen of the body input mode is as shown below.

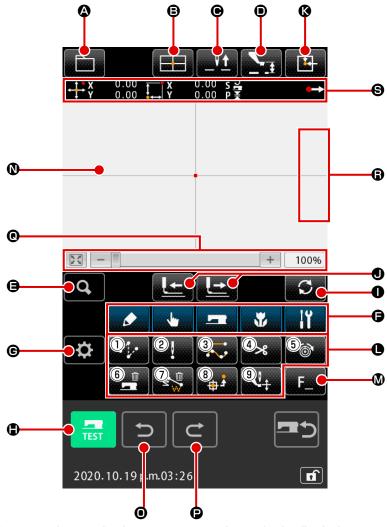

Buttons of the body input mode standard screen are as shown in the list below.

|           | Button  | Name of button                                  | Description                                                                                                    |  |
|-----------|---------|-------------------------------------------------|----------------------------------------------------------------------------------------------------|--|
| <b>a</b>  |         | PATTERN OPERATION button                        | The pattern operation screen is displayed. The functions stated below can be selected on this screen.  · New creation → Select this function to create new data.  · Pattern reading → Refer to "6-4. Pattern reading" p.107.  · Pattern writing → Refer to "6-5. Pattern writing" p.113.  · Comment input → Refer to "9-1. Comment input" p.122. |  |
| ₿         |         | COORDINATE DIRECT INSTRUCTIONS button           | Coordinate direct instructions screen is displayed.  → Refer to "16-2. Needle entry/shape points direct instructions" p.139 .                                                                                                    |  |
| •         |         | UP POSITION (UP<br>DEAD POINT) RETURN<br>button | Returns needle position to UP position (upper dead point). (Return position depends on the setting of the sewing machine.)                                                                                                    |  |
| •         | <u></u> | INTERMEDIATE<br>PRESSER UP/DOWN<br>button       | Every time this button is pressed, intermediate presser is moved to the position of up ⇒ medium ⇒ down.  Medium position : Maximum position of the setting of the sewing machine Down position : Input position of intermediate presser command                                                                                                  |  |
| <b>(3</b> | Q       | CODE LIST button                                | Code list screen is displayed.  → Refer to "2-3. Selection of function" p.9 .                                                                                                    |  |

|   | Button       | Name of button                                     | Description                                                                                                    |                                                                                                    |
|---|--------------|----------------------------------------------------|----------------------------------------------------------------------------------------------------|----------------------------------------------------------------------------------------------------|
| 6 | ₩<br>₩<br>!Y | FUNCTION CODE CLASSIFICATION but- ton              | When this button is pressed, the function code list is displayed with layered on a group-by-group basis, and the list of function codes classified by category is displayed. Furthermore, further subdivided group can be extracted. |                                                                                                    |
| e | ₿            | SETTING button                                     |                                                                                                    | n is pressed, the setting screen is displayed.  PERFORMING SETTING OF DISPLAY" p.132.                                                                                |
| • | TEST         | TRIAL SEWING button                                | _                                                                                                    | een is displayed.  **RIAL SEWING" p.117 .                                                                                                    |
| 0 | <b>S</b>     | FEED OPERATION MODE CHANGEOVER button              | When this button is pressed, the feed mode is changed over between the "forward feed" and "backward feed".  "One-stitch mode", "Element mode", "Jump mode", "Pattern start / end position mode", "Mechanical control command mode"   |                                                                                                    |
| • |              | FORWARD FEED but-<br>ton / BACKWARD FEED<br>button | [One-stitch mode] The needle position is moved forward or backward from the current position by one stitch.                                                                                                    |                                                                                                    |
|   |              |                                                    | ② <b>**</b>                                                                                                    | [Element mode] The needle position is moved forward from the current position to the end of next elements, or moved backward to the beginning of next elements.      |
|   |              |                                                    | 3 O                                                                                                    | [Jump mode] The current needle position is moved forward to the beginning of front jump elements, or moved backward to the end of front jump elements.               |
|   |              |                                                    | 4 <b>T</b>                                                                                                    | [Start / end position mode] The needle position is moved forward from the current position to the end of next data, or moved backward to the beginning of next data. |
|   |              |                                                    | (5) <b>[</b>                                                                                                    | [Mechanical control command mode]  The needle position is moved forward or backward from the current position to the next mechanical control command.                |

|          | Button | Name of button          | Description                                                                                                    |                                                                                             |                                                                                                    |
|----------|--------|-------------------------|----------------------------------------------------------------------------------------------------|---------------------------------------------------------------------------------------------|----------------------------------------------------------------------------------------------------|
| •        |        | RETURN TO ORIGIN button | Returns present needle position to the origin.                                                                                                    |                                                                                             |                                                                                                    |
| •        |        | FUNCTION button         | Fun                                                                                                    | ction allocat                                                                               | ed to the button can be directly called.                                                                         |
|          |        |                         | 1                                                                                                    |                                                                                             | Executes jump feed ("4-1.(1) Jump feed (020)" p.26) is executed.                                                 |
|          |        |                         | 2                                                                                                    | !                                                                                           | Executes point sewing ("4-1.(6) Point sewing (021)" p.33) is executed.                                           |
|          |        |                         | 3                                                                                                    | $\overline{\mathbf{C}}$                                                                     | Executes normal sewing ("4-1.(7) Ordinary sewing (022)" p.34) is executed.                                       |
|          |        |                         | 4                                                                                                    | *                                                                                           | Executes thread trimming ("4-6.(1) Thread trimming (001)" p.45) is executed.                                     |
|          |        |                         | (5)                                                                                                    | Executes thread tension setting ("4-6.(12) Thread tension setting (014)" p.53) is executed. |                                                                                                    |
|          |        |                         | 6                                                                                                    |                                                                                             | Executes machine control command deletion ("4-6. (16) Machine control command deletion (059)" p.56) is executed. |
|          |        |                         | 7                                                                                                    | <b>3</b>                                                                                    | Executes element deletion ("5-3. Element deletion (063)" p.75) is executed.                                      |
|          |        |                         | 8                                                                                                    | Second origin function ("4-6.(2) The 2nd origin (002)" p.45) is executed.                   |                                                                                                    |
|          |        |                         | 9 Intermediate presser height setting function ("4-6. (13) Intermediate presser height setting (018)" p.54) is executed.                                                                                                    |                                                                                             |                                                                                                    |
| <b>W</b> | F_     | F button                | The function you desire can be allocated to each button by means of function selection and setting (function code 112), and this button can be used as the function button. When the function is allocated, pictograph showing the allocated function is displayed.  → Refer to "11. ALLOCATING FUNCTIONS TO F1 THROUGH F10 BUTTONS (112)" p.126. Functions can be assigned to buttons F1 to F10. |                                                                                             |                                                                                                    |

|          | Button   | Name of button                                                            | Description                                                                                                    |                |  |
|----------|----------|---------------------------------------------------------------------------|----------------------------------------------------------------------------------------------------|----------------|--|
| 0        |          | PATTERN DISPLAY<br>REGION                                                 | Part where pattern is displayed. When pressing down this buttor screen scrolls so that the point becomes the center position of the display. Screen does not scroll when the outside of sewing area pressed.                                                          |                |  |
|          |          |                                                                           | Kind of point                                                                                                    | Display color  |  |
|          |          |                                                                           | Current point                                                                                                    | : Red          |  |
|          |          |                                                                           | 3 stitches in the direction of sewing start                                                                                                    | : Yellow       |  |
|          |          |                                                                           | 3 stitches in the direction of sewing end                                                                                                    | : Yellow-green |  |
|          |          |                                                                           | Others                                                                                                    | : Gray         |  |
| 0        | t        | Undo function                                                             | The current pattern is returned to the previously confirmed pattern.                                                                                                    |                |  |
| Đ        | C        | Redo function                                                             | The current pattern is advanced to the nearest subsequently confirmed pattern.                                                                                                    |                |  |
| 0        | +        | Enlargement / reduction / home                                            | The pattern display can be enlarged / reduced from the minimum of 100 % to the maximum of 3200 % by touching ENLARGEMENT button +, REDUCTION button or the bar.  The display enlargement / reduction ratio is returned to 100 % by pressing the leftmost HOME button. |                |  |
| <b>B</b> | <b> </b> | Upward move of the needle position / Downward move of the needle position | The needle position can be moved up or down by pressing these buttons as with the case of using the hand pulley. The limit value of upward move of the needle position is the reset position (upper dead point).                                                      |                |  |
| 9        |          | PRESENT NEEDLE PO-<br>SITION INFORMATION<br>display                       | Information on the current needle position is displayed in this section.  The display content is described on the next page.                                                                                                    |                |  |

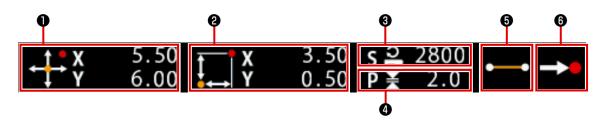

|   | Name of button       | Description                                                                                                    |                     |                                                                           |  |  |
|---|----------------------|----------------------------------------------------------------------------------------------------|---------------------|---------------------------------------------------------------------------|--|--|
| 0 | Absolute coordinate  | Absolute coordinate from the origin of the present needle position is displayed.                                                                                                    |                     |                                                                           |  |  |
| 9 | Relative coordinate  | Relative                                                                                                    | coordinate of the   | present needle position is displayed.                                     |  |  |
| 8 | Speed                | Sewing s                                                                                                    | speed or jump fee   | d speed of the present point is displayed.                                |  |  |
| 4 | Pitch                | Stitch length of the present element is displayed. (When performing reading after enlarging/reducing, the value before enlarging/reducing is displayed.)                                                                         |                     |                                                                           |  |  |
| 3 | Kind of element      | Kind of element of present element is displayed. In case of sewing data, pictograph in accordance with the kind of element ( jump feed , broken line , spline , etc. ) is displayed. In case of machine control command, kind of |                     |                                                                           |  |  |
|   |                      | machine control command (thread trimming > , etc. ) is displayed with pictograph.  (For the other pictographs, refer to "19. FUNCTION CODE LIST" p.147).                                                                         |                     |                                                                           |  |  |
| 6 | Kind of needle entry | Kind rega                                                                                                    | arding needle ent   | ry position is displayed.                                                 |  |  |
|   |                      | •                                                                                                    | Top of pattern      | Top position (origin) of pattern is displayed.                            |  |  |
|   |                      | •                                                                                                    | Midway of element   | Point of midway in element (not the top nor end of element) is displayed. |  |  |
|   |                      | ٨                                                                                                    | Тор                 | Top of broken line is displayed.                                          |  |  |
|   |                      |                                                                                                    | End of ele-<br>ment | End position of element is displayed.                                     |  |  |
|   |                      |                                                                                                    | End of pat-<br>tern | The last position of pattern is displayed.                                |  |  |

The section of present needle position information display can display the comment of pattern by the display setting ("14. PERFORMING SETTING OF DISPLAY" p.132) as well.

#### 2-3. Selection of function

Procedure of the function selection of the body input mode is given below.

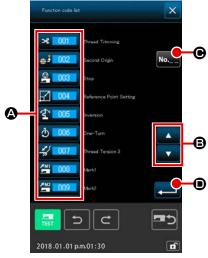

<Code list screen>

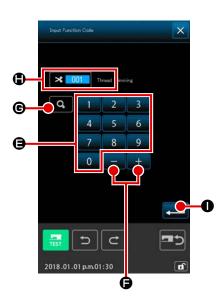

#### 1 Display the code list screen

When CODE LIST button is pressed in the standard screen of the body input mode, the code list screen is displayed.

#### 2 Select the function

Press the calling button of the function you desire to execute from among the function calling button list **(A)**.

The selected FUNCTION CALL button is the optional display 3 001.

#### 3 Direct input the function code

When FUNCTION CODE INPUT button **No. ©** is pressed, or the function code 109 is selected from the function code list screen, the function code input screen is displayed enable direct input of the function code.

\* The same function can be called using the function code 109

#### 4 Execute the function

When ENTER button is pressed with the function calling button of the function you desire to execute selected, setting screen of the function is displayed. For the respective setting screens, refer to the items of the respective functions.

#### 2-4. Input the numeric value

Common numeric value input procedure at the time of creating the pattern data is given below.

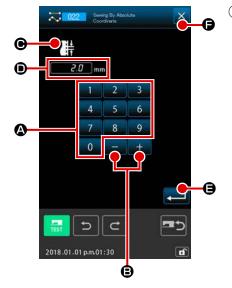

#### ① Input the setting item

The figure on the right-hand side is the screen which is displayed when inputting the set value of setting item of the function.

#### [Example : Change of stitch length]

Kind of setting item to be inputted is displayed at **①** and the input value is displayed at **④**.

When TEN KEY 0 to 9 is pressed, the numeral of the pressed ten key is inserted to the 1st digit of **②**, and the previous input values are moved up by one digit each. In addition, the input value can be increased or decreased with + or - button **③**. Changeable unit depends on the kind of setting item.

When ENTER button is pressed, the input value is determined and the screen moves.

When CANCEL button  $\times$  **(a)** is pressed, the input value is destroyed and the screen moves.

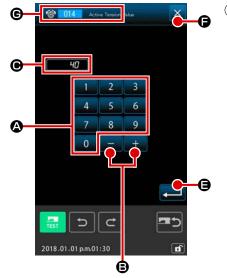

#### 2 Input the machine control command parameter.

The figure on the left-hand side is the screen which is displayed when inputting the parameter of machine control command.

Inputting procedure is the same as that of inputting the set value of the setting item. At **©** the function code to perform the input of parameter and the function name are displayed.

#### 2-5. Specifying the position

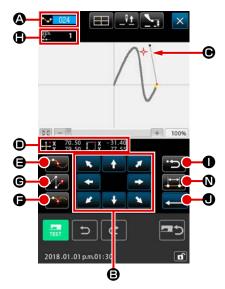

The figure on the right-hand side is the position specifying screen which is displayed when specifying the position at the setting of function. The selected function code is displayed at **①**.

## Press MOVE button

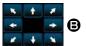

The presser and the present needle position display — • • • move in the pressed direction, and the coordinate value display • is updated. While MOVE button is held pressed, the presser moves in the pressed direction, and when it is detached, the move of presser stops.

When the target position is reached and PASSING POINT button 

B, DECIDING POINT button or JUMP

# Press BACKWARD button after moving with MOVE button

The position returns to the preceding determined position. When it is pressed immediately after the determination of input position, one point of the determined input points is cancelled and the position returns to the input point before one point.

## ③ Press ENTER button

The outer presser automatically returns to the position where input was started, traces the element which was operated and created at the input point inputted until then, moves to the last of the element, and the data is inserted.

(With/without trace can be selected. For the details, refer to "10. SELECTING ENDING PROCEDURE (110)" p.125.)

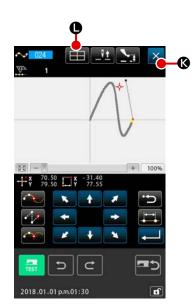

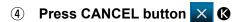

The data during inputting is destroyed, and the screen returns to the standard screen.

By pressing ENTER button at inputting of the last point, pressing down of the deciding point button can be omitted.

## ⑤ Press COORDINATE DIRECT INSTRUCTIONS button

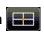

The coordinate direct instructions screen ("16-1. Coordinate direct instructions" p.137) is displayed, and the coordinate can be direct specified.

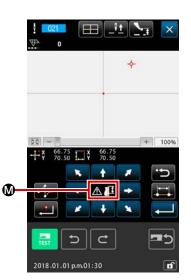

At **W** warning pictograph **A I** is displayed when setting possible range is exceeded or the like.

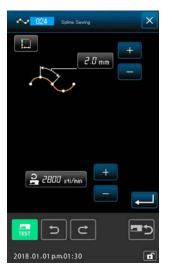

6 Press SEWING ITEM SETTING button

The sewing item setting screen is displayed, and stitch length and sewing speed can be set.

## 3. EXAMPLE OF OPERATING PROCEDURE

A series of operating procedure up to trial sewing is given below. For the details, refer to the respective items.

#### 3-1. Pattern input

Create the pattern below using the input function.

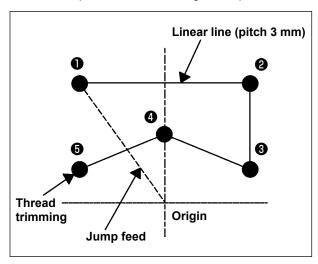

#### [Input point]

|   | X (mm) | Y (mm) |
|---|--------|--------|
| 0 | -5.0   | 5.0    |
| 0 | 5.0    | 5.0    |
| 8 | 5.0    | 1.0    |
| 4 | 0.0    | 3.0    |
| 9 | -5.0   | 1.0    |

#### [Example of input 1]

#### 1 Input of jump feed

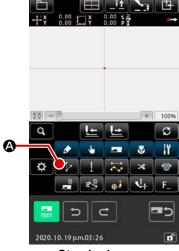

<Standard screen>

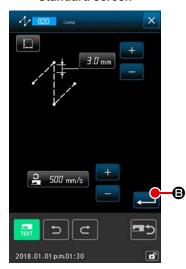

Press ENTER button in the jump feed setting screen to display the jump feed position specifying screen.

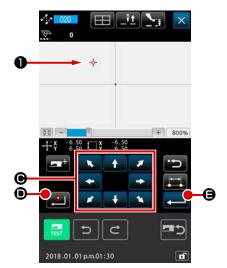

Move the needle position up to ① using MOVE button

On the jump feed position specifying screen, press

DECIDING POINT button

On and press ENTER button

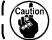

At this time, the presser moves. So, be careful.

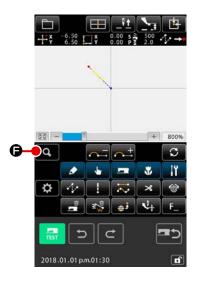

2 Input of the linear ordinary sewing

Press CODE LIST button in the standard screen to display the code list screen.

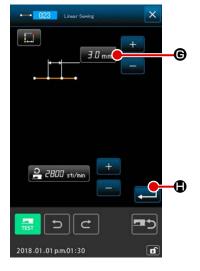

Press TEN key in the order of "3" and "0", and press ENTER button in the stitch length setting screen.

Return to the linear ordinary sewing setting screen, confirm that the display of stitch length setting button is "3.0 mm", and press ENTER button

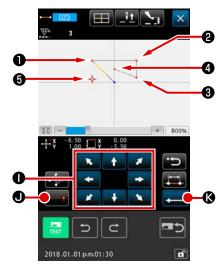

Press MOVE button in the linear ordinary sewing position specifying screen, move the needle position from to 2, and press DECIDING POINT button .

Repeat this operation to input up to the position of 5, and press ENTER button .

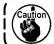

At this time, the presser moves. So, be careful.

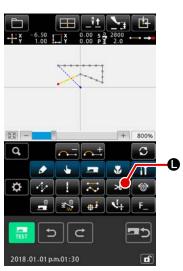

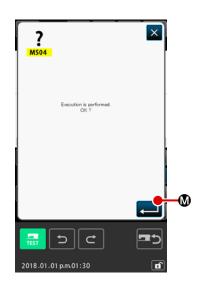

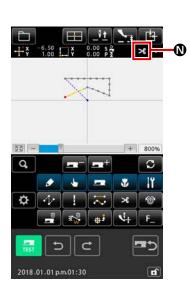

#### ③ Input of thread trimming

Press THREAD TRIM button in the standard screen to display the thread trimming confirmation screen.

Press ENTER button  $\blacksquare$   $\blacksquare$  and input thread trimming to the position of  $\blacksquare$  .

The standard screen is displayed, and > is displayed at 0.

With the aforementioned operation, a pattern as shown in the figure on the left-hand side is created.

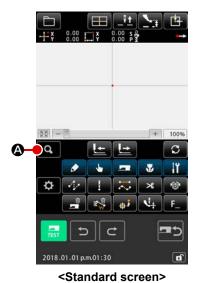

#### [Example of input 2]

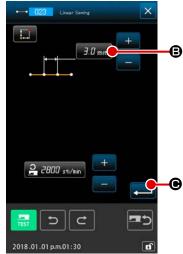

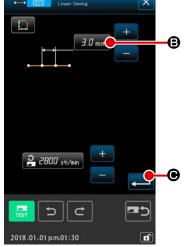

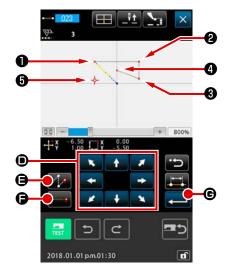

Press STITCH LENGTH SETTING button 3.0 mm (B) in the linear ordinary sewing setting screen to display the stitch length setting screen.

Press TEN key in the order of "3" and "0", and press ENTER button in the stitch length setting screen.

Return to the linear ordinary sewing setting screen, confirm that the display of stitch length setting button is "3.0 mm", and 

On the linear ordinary sewing position setting screen, press

• to move the needle position to MOVE button

and press JUMP FEED button . Then, move the needle position to ② and press DECIDING POINT button

**6**. Similarly, move the needle position to **3** and **4** and press DECIDING POINT button . Lastly, move the needle position to 6 and press ENTER button

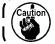

At this time, the presser moves. So, be careful.

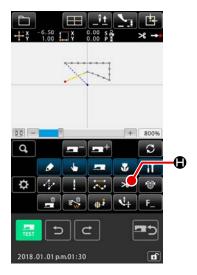

#### Input of thread trimming

Press THREAD TRIM button in the standard screen to display the thread trimming confirmation screen. With the aforementioned operation, a pattern as shown in the figure on the left-hand side is created.

#### 3-2. Trial sewing

The shape or the like of the pattern created by using the input function or readout data is confirmed with the trial sewing.

Screen and setting possible item of trial sewing change in accordance with machine models.

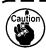

Before performing the trial sewing, it is necessary to register the setting of the height of intermediate presser and that of the thread tension.

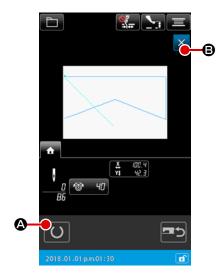

① Display the trial sewing preparation screen

Press TRIAL SEWING button in the standard screen to

display the trial sewing preparation screen.

#### Display the trial sewing screen

the trial sewing screen is displayed. Perform the normal sewing machine operation in this screen and the trial sewing of pattern data can be performed.

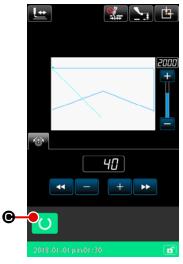

#### 3 Return to creation of pattern

When SEWING PREPARATION button is pressed in the trial sewing screen, the screen returns to the trial sewing preparation screen. When CANCEL button is pressed here, the screen returns to the body input mode standard screen.

#### 3-3. Modification of the pattern

Modify the pattern data which has been created in "3-1. Pattern input" p.13.

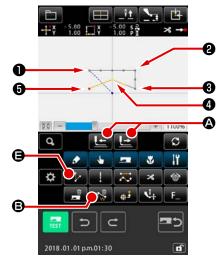

#### ① Deletion of element

Move the needle position on the way of the jump feed section up to **1** using FEED FORWARD/BACKWARD buttons **2 A**.

<Standard screen>

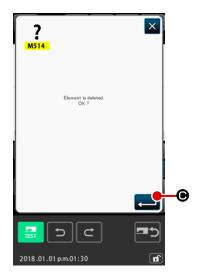

Press ELEMENT DELETION button in the standard screen, and press ENTER button in the confirmation screen.

Jump feed up to **①** is deleted, and the needle position returns to the origin.

At this time, linear sewing from **1** through **5** is in the state of starting from the origin.

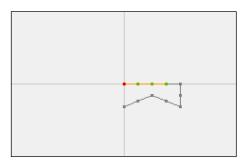

#### 2 Insertion of jump feed

Select the jump feed function (a) on the standard screen. Move the needle position to (b) on the position specifying screen.

Press button .

It can be visually checked that a jump is inserted and the relative movement of the needle position is caused.

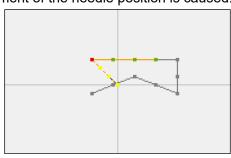

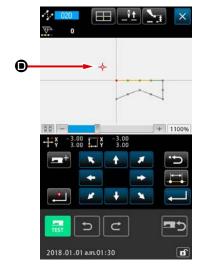

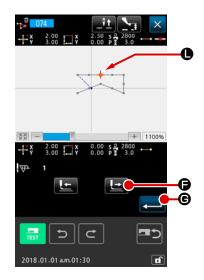

#### 3 Deletion of point

Move the needle position up to the position of **()** in the standard screen using FEED FORWARD/BACKWARD buttons **()**.

Select ABSOLUTE POINT DELETION (function code 074) from the function code list to display the range specifying screen.

In case of deleting plural needle entry points, press FEED FORWARD button to move the needle position, and specify the section of the points to be deleted. Here, specify point only, and press ENTER button .

It is confirmed that point **()** has been deleted as shown in the figure below.

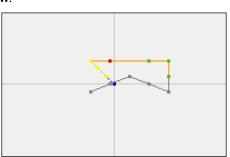

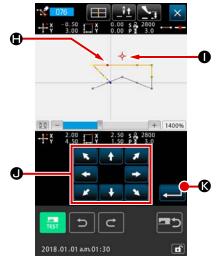

#### 4 Addition of point

Move the needle position up to the position of in the standard screen using FEED FORWARD/BACKWARD buttons

(function code 076) 076 .

Move the needle position up to the adding point **①** in the po-

sition specifying screen using MOVE button

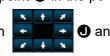

The needle entry point is added as shown in the figure below.

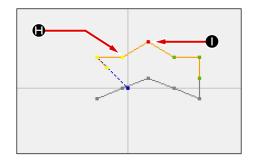

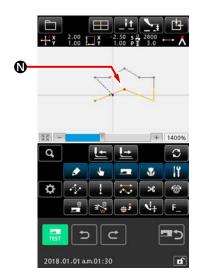

#### **5** Move of point

Move the needle position up to the position of **()** in the standard screen using FEED FORWARD/BACKWARD buttons **()** and select ABSOLUTE POINT MOVE (function code 075)

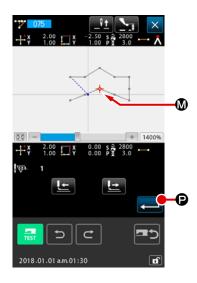

#### 6 Travel range specification

In the case two or more needle entry points are moved with the absolute-point travel function on the range specifying screen, move the needle position by pressing BACKWARD FEED button ① or FORWARD FEED button ② Or FORWARD FEED button ③ and press ENTER button ② .

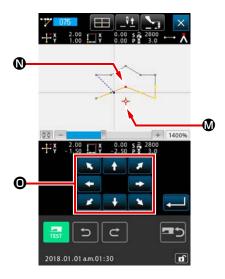

Move the needle position up to the position **™** of the moving point in the position specifying screen using MOVE button

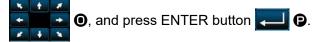

The needle entry point moves as shown in the figure below.

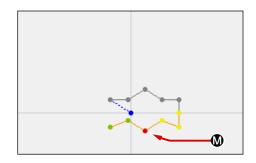

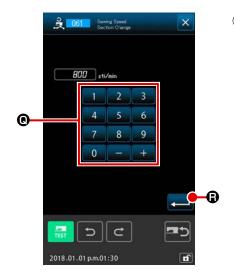

#### 7 Change of speed

After moving the needle position up to the position of 3 in the standard screen, select SEWING SPEED SECTION CHANGE (function code 061)

Input the changing speed (example here is 800 sti/min) in the set value input screen using TEN keys 0 to 9 0, and press ENTER button .

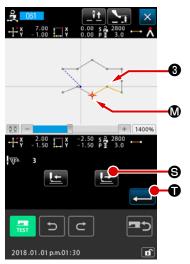

Press FEED FORWARD button in the position specifying screen, and move the needle position up to section vou desire to change the speed.

When ENTER button is pressed, the speed of the specified section is changed, and the screen returns to the standard screen.

#### 3-4. Pattern writing

The created pattern is written to the media.

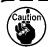

Use the media which has been formatted with IP-500.

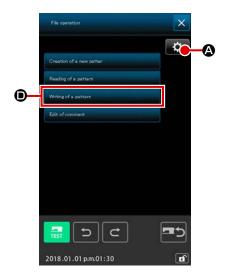

#### ① Displaying the pattern operation screen

Press PATTERN OPERATION button on the standard screen to display the pattern operation screen.

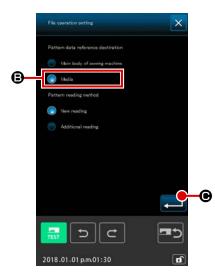

#### 2 Select the object media

Select the media of writing object. For the sake of explanation, select medium **3**. The selected medium is displayed with optional display **3**. Once you have selected the medium, press ENTER button **4** to return the screen to the pattern operation screen.

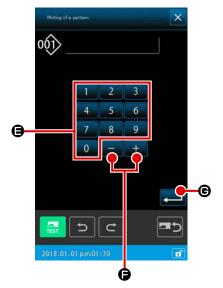

#### 3 Displaying the new pattern creation screen

→ Step of procedure is proceeded to ④

Press PATTERN WRITE button **(1)** on pattern operation screen **(1)** ) to display the new pattern creation screen.

Display the following new pattern creation screen according to the pattern file management method you have specified In the case the file number management method is specified

In the case the file name management method is specified  $\rightarrow$  Step of procedure is proceeded to 6

\* The pattern file management method (either the file name management or the file number management) should be specified in the following procedure:

Sewing screen  $\rightarrow$  MSW  $\rightarrow$  2 MEMORY switch  $\rightarrow$  Display all  $\rightarrow$  U400 "Pattern file name management"

#### 4 Select pattern No.

Press TEN key 0 to 9 (a), or + or - button (b)

• in the pattern writing screen to specify the pattern No. which is open next.

#### 5 Write pattern

When ENTER button is pressed, writing to the media is started. When writing is ended, the standard screen is displayed. Once the pattern writing procedure is completed, the pattern operation screen is displayed.

When a pattern exists in the pattern No. of the specified writing destination, the overwriting confirmation screen is displayed.

When ENTER button is pressed there, writing is started.

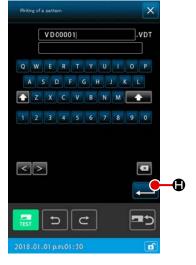

#### 6 Entering the file name

Firstly, an unused file name that has the smallest available file number is displayed. The file name can be edited with the keyboard.

#### Writing the pattern

When ENTER button is pressed, writing of the pattern on the medium starts. If the specified file name already exists, the overwrite confirmation screen is displayed. When ENTER button is pressed after confirmation, writing of the pattern starts.

#### 3-5. Pattern reading

Pattern data written to the media is read in.

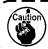

Use the media which has been formatted with IP-500.

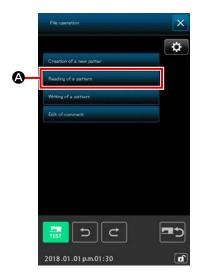

① Display the pattern reading screen

Press PATTERN OPERATION button on the standard screen to display the pattern operation screen.

Press PATTERN READ button on the pattern operation screen to display the pattern list screen.

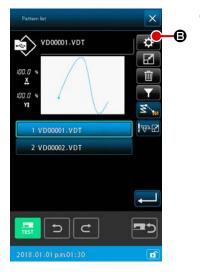

2 Displaying the pattern list setting screen

Press SETTING button to display the pattern list setting screen.

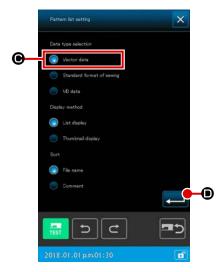

3 Select the pattern kind

Here select VECTOR DATA **①**. The selected button is displayed with optional display **②**. The screen is returned to the pattern list screen by pressing ENTER button **②**.

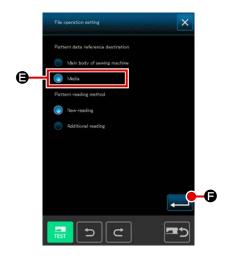

#### 4 Select the object media

Press SETTING button on the pattern operation screen to display the setting screen on which the pattern data reference destination / pattern reading method is set. Select medium Tensor en Entern operation screen to the pattern operation screen.

Press PATTERN READ button on the pattern operation screen to display the pattern list screen.

The PATTERN buttons of the existing patterns are displayed on the pattern list screen

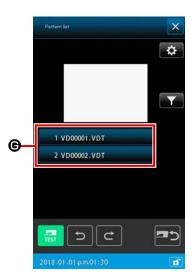

#### 5 Select the pattern

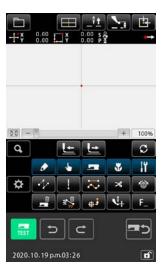

#### 6 Read the pattern

When ENTER button is pressed, reading of the pattern starts. When the reading of pattern is ended, the standard screen is displayed.

## 4. INPUT OF PATTERN

#### 4-1. Ordinary sewing

#### (1) Jump feed (020)

This is used when moving the presser to the specified position without driving the sewing machine.

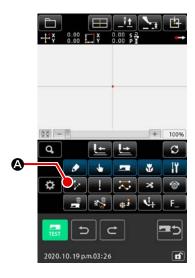

1) Display the jump feed setting screen

When pressing JUMP FEED button in the standard screen or selecting and executing JUMP FEED (function code 020) in the code list screen, the jump feed setting screen is displayed.

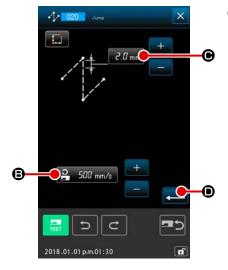

② Set the jump feed

On the jump feed setting screen, the present jump feed speed value is displayed on JUMP FEED SETTING button

300 mm/s **B**. The present jump feed bit is displayed on

JUMP FEED PITCH button 3.0 mm ©.

After setting or when it is not necessary to change, press ENTER button , and the coordinate input screen is displayed.

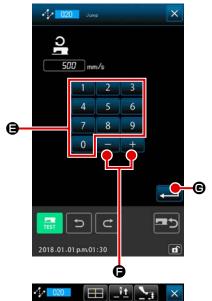

#### 3 Set the jump feed speed

Direct input the value with TEN keys 0 to 9 or increase/decrease the value with + or - button + - • in the jump feed speed input screen, and set the jump feed speed.

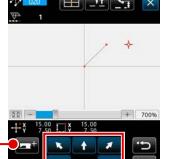

#### 4 Move the needle position

Press MOVE button in the coordinate input screen, and the needle position moves in the specified direction. While MOVE button is held pressed, the needle position

#### 5 Input the coordinate

continuously moves.

When the needle position has moved to the specified position and DECIDING POINT button is pressed, the position is inputted as the shape point (passing point).

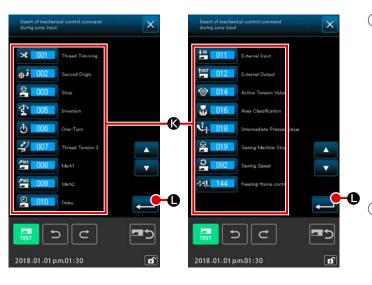

- Machine control command addition

  Machine control instruction addition

  button can be pressed to insert

  machine control command during

  jump feed input. Press the target machine control command button and press

  ENTER button .
  - End the setting of jump feed

    When ENTER button is

    pressed, the set data is inputted, and the screen returns to the standard screen.

It is possible to input by repeating the operation of steps 4 and 5 as well.

#### (2) Linear ordinary sewing (023)

When one point is specified, the straight line connecting the point and the needle position is inputted as the specified stitch length.

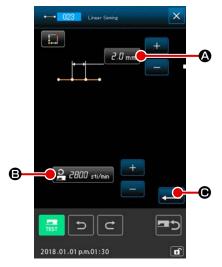

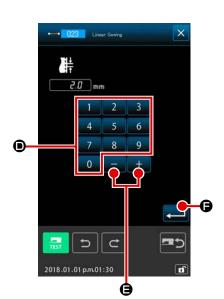

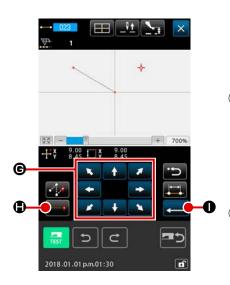

① Display the linear ordinary sewing setting screen
Select and execute LINEAR ORDINARY SEWING (function code 023) in the code list screen, and the linear ordinary sewing setting screen is displayed.

#### Set the linear ordinary sewing

The set value of the present stitch length is displayed at STITCH LENGTH INPUT button 2.0 mm A and the set value of the present sewing speed is displayed at SEWING SPEED INPUT button 2 2000 sti/min B in the linear ordinary sewing setting screen.

After setting, or when it is not necessary to change, press ENTER button in the linear ordinary sewing setting screen, and the coordinate input screen is displayed.

#### Move the needle position

screen, and the needle position moves in the specified direction. While MOVE button is held pressed, the needle position continuously moves.

#### 4 Input the coordinate

When the needle position has moved to the specified position and DECIDING POINT button si is pressed, the position is inputted as the shape point (passing point).

#### 5 End the setting of linear ordinary sewing

When ENTER button is pressed, the set data is inputted, and the screen returns to the standard screen.

It is possible to input by repeating the operation of steps ③ and ④ as well.

#### (3) Spline ordinary sewing (024)

It is possible to simply input the smooth curve using the spline ordinary sewing.

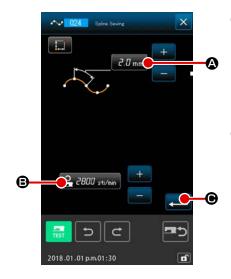

Display the spline ordinary sewing setting screen
When selecting and executing SPLINE ORDINARY SEWING
(function code 024) 1024 in the code list screen, the spline
ordinary sewing setting screen is displayed.

#### 2 Set the spline ordinary sewing

The set value of present stitch length is displayed at STITCH LENGTH INPUT button 2.0 mm (A), and the set value of present sewing speed is displayed at SEWING SPEED INPUT button 2.000 sti/min (B) in the spline ordinary setting screen.

When the button of the item you desire to change the setting is pressed, the input screen of the set value is displayed. Setting procedure of stitch length and sewing speed is the same as that of the linear ordinary sewing.

After setting or when it is not necessary to change, press ENTER button , and the coordinate input screen is displayed.

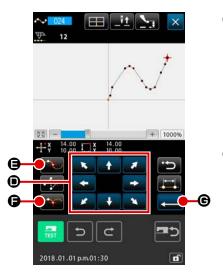

#### 3 Move the needle position

Press MOVE button in the coordinate input screen, and the needle position moves in the specified direction.

#### 4 Input the coordinate

When the needle position has moved to the specified position, press PASSING POINT button (and the position is inputted as the shape point (passing point).

Or, press DECIDING POINT button , and the position is inputted as the breakpoint.

For the breakpoint, refer to "4-10. Breakpoint (spline and ordinary sewing)" P.61.

#### 5 End the setting of spline ordinary sewing

When ENTER button is pressed, the set date is inputted, and the screen returns to the standard screen. DECID-ING POINT button of the last point can be omitted.

It is possible to input by repeating the operation of steps ③ and ④ as well.

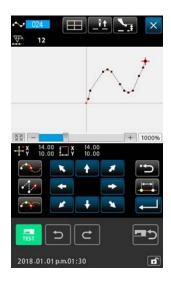

- 1. In order to input the smooth shape of spline ordinary sewing, the neat curve can be obtained when selecting the input point following the procedure below.
  - 1 Select the top of input curve as the input point.( and )
  - 2 Making the points selected in step 1) the center, select the points which are separated a little before and after the points in step 1). (4, 6, 3 and 10)
  - 3 Further, select the center of the section having loose bulge as the input points. (3, 7 and 11)
  - 4 Select the points near both ends and the last point as the input points. (2, 12 and 18)

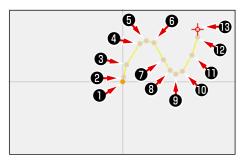

Enter the input points selected in the aforementioned procedure in numerical order.

Also, be careful of the points below.

- Take rather many input points at the sharp curve and rather few ones at the gentle curve.
- · Take 3 input points per curve at least.

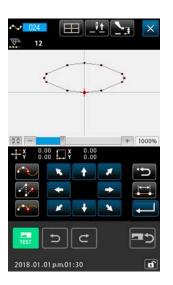

- 2. Ellipse can be inputted using the spline ordinary sewing.
  - 1 Take the joint of the curve at the gentle section of the curve.
  - 2 Take the input points so as to be symmetrical if possible.

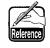

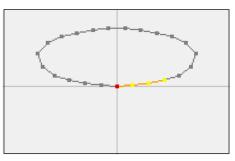

#### (4) Arc ordinary sewing (025)

When two points are specified, the arc connecting the points and the needle position is inputted as the specified stitch length. Sewing direction is in the order of the specified points, and either clockwise direction or counterclockwise one can be inputted.

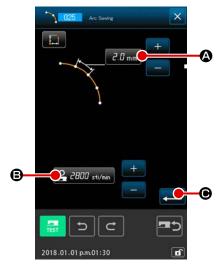

① **Display the arc ordinary sewing setting screen**When selecting and executing ARC ORDINARY SEWING
(function code 025) in the code list screen, the arc ordinary sewing setting screen is displayed.

#### Perform setting of the arc ordinary sewing

The set value of present stitch length is displayed at STITCH LENGTH INPUT button (2.0 mm) (4), and the set value of present sewing speed is displayed at SEWING SPEED INPUT button (2.0000 sti/min) (8) in the arc ordinary sewing setting screen. When the button of the item you desire to change is pressed,

the input screen of the set value is displayed. Setting procedure of stitch length and sewing speed is the same as that of the linear ordinary sewing.

After setting or when it is not necessary to change, press ENTER button , and the coordinate input screen is displayed.

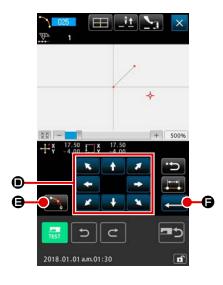

#### Move the needle position

Press MOVE button in the coordinate input screen, and the needle position moves in the specified direction.

#### 4 Input the coordinate

When the needle has moved to the specified position, press DECIDING POINT button , and the position is inputted as the shape point (passing point).

Repeat the operation of the steps of ③ and ④ to input two points. Two input points are necessary as the number of input points. Also, it is not possible to input more than 3 points.

#### 5 End setting of the arc ordinary sewing

When ENTER button is pressed, the set data is inputted, and the screen returns to the standard screen. DECID-ING POINT button of the last point can be omitted.

#### (5) Circle ordinary sewing (026)

When two points are specified, the circle connecting the points and the needle position is inputted as the stitch length. Stitch direction is in the order of the specified points, and either clockwise direction or counterclockwise one can be inputted.

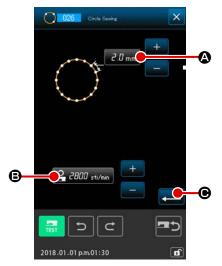

- ① **Display the circle ordinary sewing setting screen**When selecting and executing CIRCLE ORDINARY SEWING
  (function code 026) ① in the code list screen, the circle ordinary sewing setting screen is displayed.
- Perform setting of the circle ordinary sewing
  The set value of present stitch length is displayed at STITCH
  LENGTH INPUT button 2.0 mm (A), and the set value of
  present sewing speed is displayed at SEWING SPEED INPUT
  button 2.000 sti/min (B) in the circle ordinary sewing setting
  screen.

When the button of the item you desire to change is pressed, the input screen of the set value is displayed. Setting procedure of stitch length and sewing speed is the same as that of the linear ordinary sewing.

After setting, or when it is not necessary to change, press ENTER button • and the coordinate input screen is displayed.

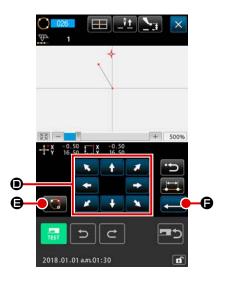

#### 3 Move the needle position

Press MOVE button in the coordinate input screen, and the needle position moves in the specified direction.

4 Input the position

When the needle position has moved to the specified position, press DECIDING POINT button , and the position is inputted as the shape point.

Repeat the operation of the steps of ③ and ④ to input two points. Two input points are necessary as the number of input points. Also, it is not possible to input more than 3 points.

#### 5 End setting of the circle ordinary sewing

When ENTER button is pressed, the set data is inputted, and the screen returns to the standard screen. DECID-ING POINT button of the last point can be omitted.

## (6) Point sewing (021)

This function is used when direct inputting the needle entry point one stitch by one stitch.

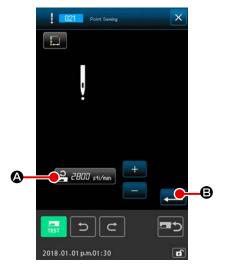

## ① Display the point sewing setting screen

Press POINT SEWING button in the standard screen, or select and execute POINT SEWING (function code 021) in the code list screen, the point sewing setting screen is displayed.

## Perform setting of the point sewing

When SEWING SPEED INPUT button is pressed, the sewing speed input screen is displayed. Setting procedure of the sewing speed is the same as that of the linear ordinary sewing. After setting, or when it is not necessary to change, press ENTER button , and the coordinate input screen is displayed.

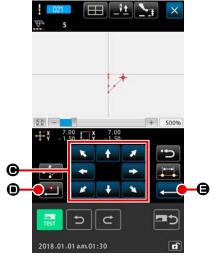

### 3 Move the needle position

Press MOVE button in the coordinate input screen, and the needle position moves in the specified direction.

#### 4 Input the coordinate

When the needle position has moved to the specified position, press DECIDING POINT button , and the position is inputted as the shape point.

It is possible to input by repeating the operation of steps ③ and ④ as well.

### 5 End setting of the point sewing

When ENTER button is pressed, the set data is inputted, and the screen returns to the standard screen. DECID-ING POINT button of the last point can be omitted.

## (7) Ordinary sewing (022)

This function can input the linear ordinary sewing and the spline ordinary sewing.

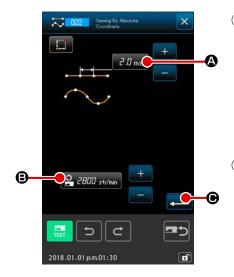

Display the ordinary sewing setting screen

Press ORDINARY SEWING button in the standard screen, or select and execute ORDINARY SEWING (function code 022) in the code list screen, and the ordinary sewing setting screen is displayed.

Perform setting of the ordinary sewing

When the button of the item you desire to change is pressed, the input screen of the set value is displayed. Setting procedure of the stitch length and the sewing speed is the same as that of the linear ordinary sewing.

#### 3 Specify the position

Press MOVE button in the coordinate input screen, and the needle position moves in the specified direction. When DECIDING POINT button is pressed, the shape point of the linear ordinary sewing is inputted. When PASSING POINT button is pressed, the shape point of the spline ordinary sewing is inputted. (Refer to"4-10. Breakpoint (spline and ordinary sewing)" P.61.)

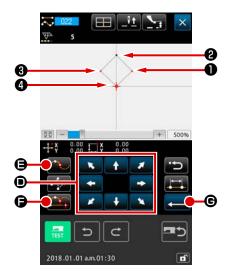

## 4 End setting of the ordinary sewing

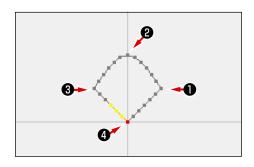

## 4-2. Zigzag sewing (030 to 033)

This function is the input function to create the needle entry point of zigzag in the lateral direction in terms of the input reference line. It is convenient to perform inputting of zigzag sewing of wappen or the like. There are 4 kinds of zigzag sewings below.

- Linear zigzag sewing (function code 030)
- Spline zigzag sewing (function code 031) 🜄 👊
- Arc zigzag sewing (function code 032)
- Circle zigzag sewing (function code 033) 033

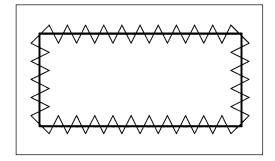

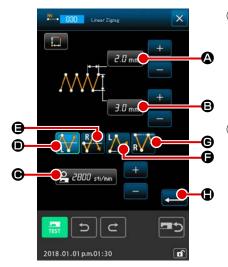

Display the linear zigzag sewing setting screen

When LINEAR ZIGZAG SEWING (function code 030)

is selected and executed in the code list screen, the linear zigzag sewing setting screen is displayed.

Perform setting of the linear zigzag sewing

The set value of present zigzag pitch is displayed at ZIGZAG PITCH INPUT button (2.0 mm) (A), the set value of present zigzag width is displayed at ZIGZAG WIDTH INPUT button (3.0 mm) (B), and the set value of present sewing speed is dis-

played at SEWING SPEED INPUT button 2 2000 sti/min in the linear zigzag sewing setting screen.

When the button of the item you desire to change is pressed, the input screen of the set value is displayed. Setting procedure in the input screen of each item is the same as that of the linear ordinary sewing.

When the button for the item setting of which is to be changed is pressed, the corresponding set value input screen is displayed. The procedure for inputting a set value on the corresponding item input screen is similar to that for the linear ordinary sewing.

The position and direction to start zigzag sewing can be selected using START DIRECTION button , , , , , ,

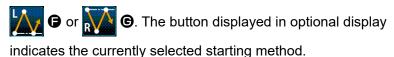

After setting, or when it is not necessary to change, press ENTER button , and the coordinate input screen is displayed.

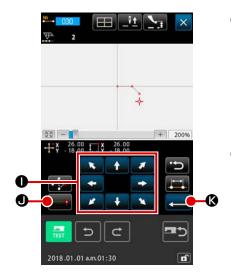

#### 3 Move the needle position

When MOVE button in the coordinate input screen is pressed, the needle position moves in the specified direction.

### 4 Input the coordinate

When the needle position has moved to the specified position and DECIDING POINT button is inputted as the shape point (passing point).

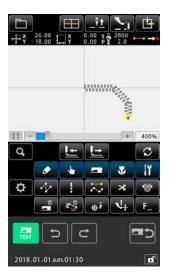

#### 5 End setting of the linear zigzag sewing

When ENTER button is pressed, the set data is inputted, and the screen returns to the standard screen. DECID-ING POINT button of the last point can be omitted.

Setting procedure of the zigzag sewing of other shapes is the same as that of the linear zigzag sewing.

Coordinate inputting procedure of the respective sewings is the same as that of the ordinary sewing.

(In the case of entering a spline, refer to "4-10. Breakpoint (spline and ordinary sewing)" P.61.)

#### Zigzag sewing starting method list

| No. | Button       | Type of direction to start sewing               | Description                                                                                                    | Example |
|-----|--------------|-------------------------------------------------|----------------------------------------------------------------------------------------------------|---------|
| 1   | $\mathbf{A}$ | Leftward of the cen-<br>ter of stitch base line | Sewing is started from the left side toward the direction of travel with the stitch base line set at the center of zigzag width. Stitches are produced in the zigzag form.  |         |
| 2   | RA           | Rightward of the center of stitch base line     | Sewing is started from the right side toward the direction of travel with the stitch base line set at the center of zigzag width. Stitches are produced in the zigzag form. |         |
| 3   | L.           | Leftward of the end of stitch base line         | Sewing is started from the left side with the stitch base line set at the right end of zigzag width toward the direction of travel.                                         |         |
| 4   | R            | Rightward of the end of stitch base line        | Sewing is started from the right side with the stitch base line set at the left end of zigzag width toward the direction of travel.                                         |         |

## 4-3. Offset sewing (034 to 037)

This is an input function to create the needle entry point which is separated an optional fixed distance in terms of the input reference line. It is convenient when inputting the needle entry point taking the periphery of small thing as the reference when attaching the small things or the like.

There are 4 kinds of the offset sewings below.

- Linear offset sewing (function code 034)
- Spline offset sewing (function code 035) 🔯 035
- Arc offset sewing (function code 036)
- Circle offset sewing (function code 037) 37 037

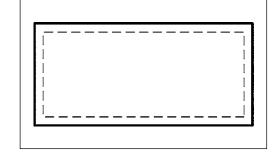

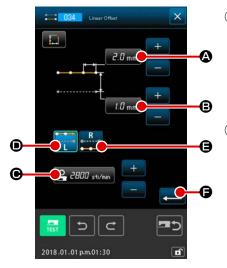

Display the linear offset sewing setting screen

When selecting and executing LINEAR OFFSET SEWING

(function code 034) in the code list screen, the linear offset sewing setting screen is displayed.

### 2 Perform setting of the linear offset sewing

the linear offset sewing screen.

The set value of present stitch length is displayed at STITCH LENGTH INPUT button ② M, the set value of present offset width is displayed at OFFSET WIDTH INPUT button ③ and the set value of present sewing speed is displayed at SEWING SPEED INPUT button ② 2000 sti/min ⑤ in

When the button of the item you desire to change is pressed, the set value is displayed in the input screen. Setting procedure of the respective items in the input screen is the same as that of the linear ordinary sewing.

Creation direction of the offset sewing can be specified with

button displayed in optional display indicates the currently selected creation direction.

When CREATION DIRECTION, LEFT button

pressed, the offset sewing is created on the left side in terms of the progressing direction and when CREATION DIREC-

TION, RIGHT button is is pressed, the offset sewing is created on the right side in terms of the progressing direction. After setting, or when it is not necessary to change, press ENTER button , and the coordinate input screen is displayed.

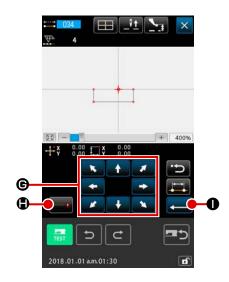

#### 3 Move the needle position

screen, and the needle position moves in the specified direction.

#### 4 Input the coordinate

When the needle position has move to the specified position, press DECIDING POINT button , and the position is inputted as the shape point (passing point).

It is possible to input by repeating the steps of ③ and ④ as well.

### 5 End setting of the linear offset sewing

When ENTER button is pressed, the set data is inputted, and the screen returns to the standard screen. DECID-ING POINT button of the last point can be omitted. Setting procedure of the offset sewing of other shapes is the same as that of the linear offset sewing.

Inputting procedure of the coordinate of the respective sewings is the same as that of the ordinary sewing.

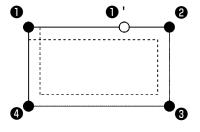

Start the shape as shown in the left-hand figure from the position of ①, and input in the order of ②
 →③→④→①. Then the pattern as shown in the broken line is created.

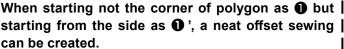

- Input a shaspe that one line is formed from the start | point to the end point of input.
- 3. In case of arc or circle, when the width is made larger than the radius of circle, the pattern which is against expectation is created. So, be careful.

## 4-4. Double sewing

This is an input function to create the needle entry point to the point which is separated an optional fixed distance in terms of the input reference line.

## (1) Double orderly sewing (040 to 043)

Create the sewing so that the sewing composed with the input points and that of the offset figure are in the same direction. There are 4 kinds of double orderly sewings below.

- Linear double orderly sewing (function code 040)
- Spline double orderly sewing (function code 041) 2 041
- Arc double orderly sewing (function code 042)
- Circle double orderly sewing (function code 043) 043

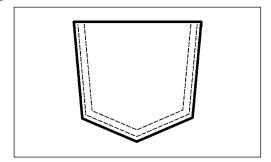

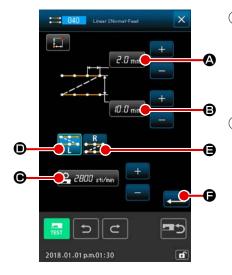

- ① Display the linear double orderly sewing setting screen
  When selecting and executing LINEAR DOUBLE ORDERLY
  SEWING (function code 040) 1040 in the code list screen,
  the linear double orderly sewing setting screen is displayed.

button displayed in optional display indicates the currently selected creation direction. When CREATION DIRECTION, LEFT button is pressed, the double sew-

CREATING DIRECTION buttons 📭 📵 and 💂 📵. The

ing is created on the left-hand side in terms of the progressing direction, and CREATING DIRECTION, RIGHT

pressed, the double figure is created on the right-hand side in terms of the progressing direction.

After setting, or when it is not necessary to change, press ENTER button , and the coordinate input screen is displayed.

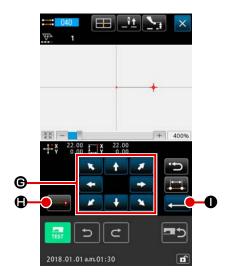

#### 3 Move the needle position

Press MOVE button in the coordinate screen, and the needle position moves in the specified direction.

## 4 Input the coordinate

When the needle position has moved to the specified position and DECIDING POINT button si is pressed, the position is inputted as the shape point (passing point).

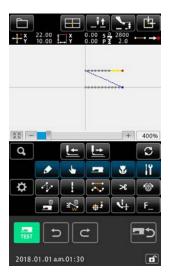

### 5 End setting of the linear double orderly sewing

When ENTER button is pressed, the set data is inputted, and the screen returns to the standard screen. DECID-ING POINT button of the last point can be omitted.

Setting procedure of the double orderly sewings of other shapes is the same as that of the linear double orderly sewing. Coordinate inputting procedure of the respective sewings is the same as that of the ordinary sewing.

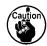

In case of arc or circle, when the width is made larger than the radius of circle, the pattern which is against expectation is created. So, be careful.

### (2) Double reverse sewing (044 to 047)

Create the sewing so that the sewing composed at the input point and that of the offset figure are in the reverse direction.

There are 4 kinds of the double reverse sewings below.

- Linear double reverse sewing (function code 044) 2004
- Spline double reverse sewing (function code 045) 3 045
- Arc double reverse sewing (function code 046) 300 046
- Circle double reverse sewing (function code 047) 047

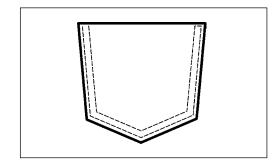

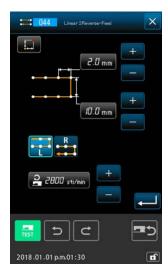

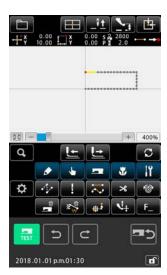

① Display the linear double reverse sewing setting screen
When selecting and executing LINEAR DOUBLE REVERSE
SEWING (function code 044) 100 in the code list screen,
the linear double reverse sewing setting screen is displayed.
Setting procedure of the double reverse sewing is the same as that of the double orderly sewing.

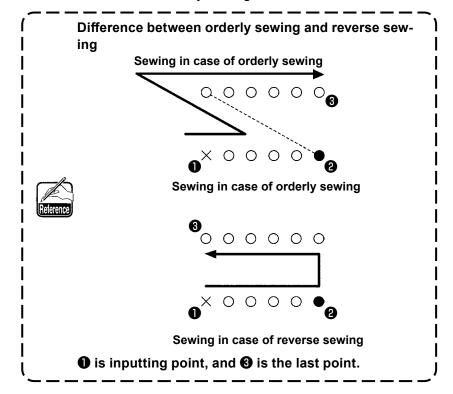

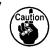

In case of arc or circle, when the width is made larger than the radius of circle, the pattern which is against expectation is created. So, be careful.

### (3) Overlapped reverse sewing (050 to 053)

Sewing of the figure composed at the input point and that which returns it reversely are created. There are four different types of overlapped reverse sewing as described below:

- Linear overlapped reverse sewing (function code 050) 2000
- Spline overlapped reverse sewing (function code 051) w 051
- Arc overlapped reverse sewing (function code 052)
- Circle overlapped reverse sewing (function code 053) 053

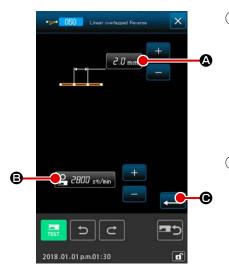

Displaying the linear overlapped reverse sewing setting screen

When selecting and executing LINEAR OVERLAPPED RE-VERSE SEWING (function code 050) on the code list screen, the linear overlapped reverse sewing setting screen is displayed.

Performing setting of the linear overlapped reverse sewing

When the button of the item you desire to change is pressed, the input screen of the set value is displayed. Setting procedure of stitch length and sewing speed is the same as that of the linear ordinary sewing.

After setting, or when it is not necessary to change, press ENTER button • and the coordinate input screen is displayed.

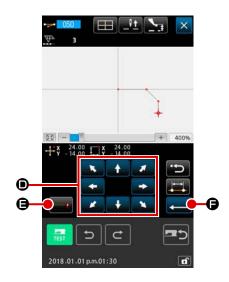

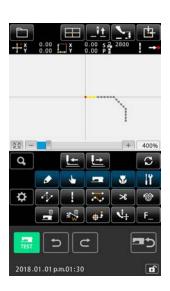

#### 3 Move the needle position

Press MOVE button in the coordinate input screen, and the needle position moves in the specified direction.

### 4 Input the coordinate

When the needle position has moved to the specified position, and DECIDING POINT button is inputted as the shape point (passing point).

### 5 End setting of the linear reverse sewing

When ENTER button is pressed, the set data is inputted, and the screen returns to the standard screen. DECID-ING POINT button of the last point can be omitted.

Setting procedure of the reverse sewings of other shapes is the same as that of the linear reverse sewing.

## 4-5. Multiple line sewing (142)

This is the input function for creating two or more elements of parallel curve or taper curve with respect to the elements including the present needle entry.

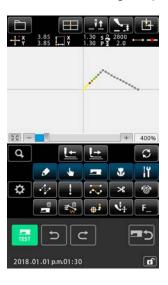

# Moving to the element to which you want to create the multiple line sewing

On the standard screen, move the present point to the element you want to crease the multiple line sewing using the FEED FORWARD button or FEED BACKWARD button.

### 2 Selecting the multiple line sewing

On the code list screen, select the multiple line sewing (Function code 142) and execute the multiple line sewing. Now, the multiple line sewing setting screen is displayed.

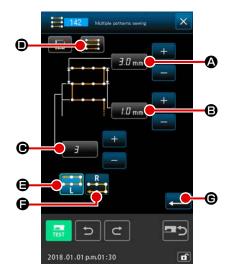

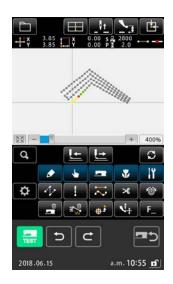

### 3 Setting the multiple line sewing

On the multiple line sewing setting screen, the present set value of the starting line-pitch is displayed on STARTING LINE-PITCH SETTING button (A), the present set value of the end linear-pitch is displayed on END LINE-PITCH SETTING button (B), and the present set value of the number of created lines is displayed on the NUMBER OF CREATED LINES button (G). When you press the button corresponding to the item you want to change the setting, the input screen for the setting is displayed. The setting procedure to be taken on the input screen for each item is same with that for the linear ordinary sewing.

The present setting of the sewing direction is displayed on SEWING DIRECTION SETTING button . Every time you press the button, sewing-direction setting is changed over between the forward/backward alternate and the forward only . The multiple-line creating direction can be specified using MULTIPLE-LINE CREATING DIRECTION SETTING buttons and and . Button . Button displayed

When you press ENTER button on the multiple-line sewing setting screen, the coordinate input screen is displayed.

in optional display indicates the currently selected multiple line

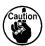

creation direction.

Arc sewing and circle sewing cannot be used for multiple line sewing.

#### 4-6. Machine control command

Machine control command inputs various control commands to the present point.

## (1) Thread trimming (001)

Thread trimming can be optionally performed on the way of pattern data.

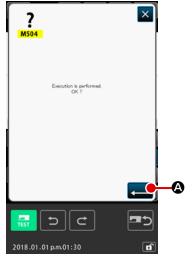

#### Select thread trimming

## 2 Input thread trimming.

## (2) The 2nd origin (002)

This function can set the 2nd origin between the origin and the sewing start point, and specify the needle position before the start of sewing motion. 2nd origin can be set only on the way of jump feed.

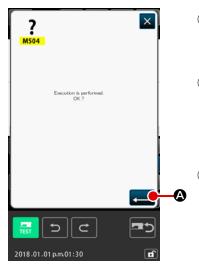

- Set the present needle position to one point on the pattern of jump feed.
- Select the 2nd origin

When selecting and executing 2ND ORIGIN (function code 002)

in the code list screen, the left-hand screen is displayed.

Input the 2nd origin

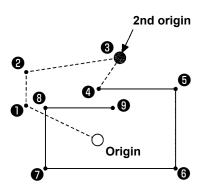

When 2nd origin is set at 3 of the jump feed section in the left-hand figure, the feed stops at 3 after jump feed of  $\textcircled{1} \rightarrow \textcircled{2} \rightarrow \textcircled{3}$ , then the sewing machine performs the cycle operation of 3 through 9.

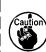

This function has to set the present needle position to one point on the pattern of jump feed beforehand. When enlarging or reducing the pattern, the route from the origin to the 2nd origin is not enlarged or reduced.

## (3) Stop (003)

This function inputs the Stop command.

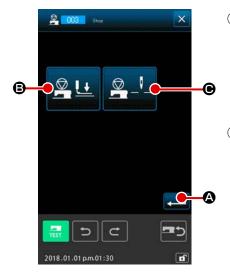

### ① Select the Stop

When selecting and executing STOP (function code 003)

in the code list screen, the left-hand screen is displayed.

#### Specify the stop state

The presser state at the time of stop is displayed at PRESSER STATE SETTING button , and the needle position at the time of stop is displayed at NEEDLE POSITION SETTING button .

To specify the state, press the buttons of PRESSERSTATE

SETTING button 

and of NEEDLE POSITION SET-

TING button , and display the setting screen.

#### ③ Input the Stop.

When ENTER button is pressed in the left-hand screen, the stop is inputted with the set contents, and the screen returns to the standard screen.

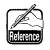

When performing stop after thread trimming, input in the order of thread trimming and stop.

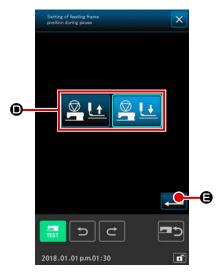

#### 4 Perform setting of the presser state

When PRESSER STATE SETTING button pressed, the presser state setting screen is displayed. The presser position at the time of stop can be selected from The selected button is displayed in optional display. When ENTER button is pressed, the selected contents are inputted, and the screen returns to the stop setting screen.

| Button display | Stop position             |
|----------------|---------------------------|
|                | Presser lifting position  |
|                | Presser lowering position |

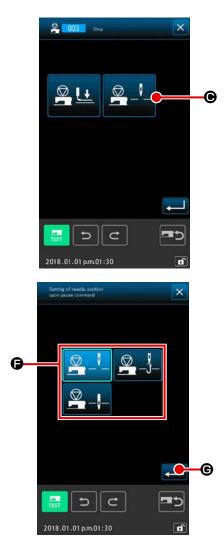

⑤ Perform setting of the needle position.

the screen returns to the stop screen.

When NEEDLE POSITION SETTING button

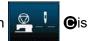

pressed, the needle position setting screen is displayed.

The needle position at the time of stop can be selected from **⑤**.

The selected button is changed in color. When ENTER button **⑥** is pressed, the selected contents are inputted, and

| Button display | Stop position    |
|----------------|------------------|
|                | Upper dead point |
|                | UP position      |
|                | DOWN position    |

UP position error will be produced at the time of sewing when the needle position is set to DOWN position at the end of sewing or before jump feed.

Needle stop instructions become invalid when the

Needle stop instructions become invalid when the sewing machine is in the stop state, and the needle position does not change.

### (4) One revolution of sewing machine (006)

This function inputs one revolution of sewing machine command.

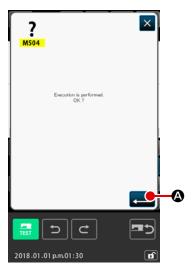

- ① Select one revolution of sewing machine
  When selecting and executing ONE REVOLUTION OF SEWING MACHINE (function code 006) ① 006 in the code list
  screen, the left-hand screen is displayed.

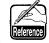

This function, combined with jump feed, is used for basting or the like.

### (5) Mark 1 and mark 2 (008, 009)

These functions put marks in the pattern.

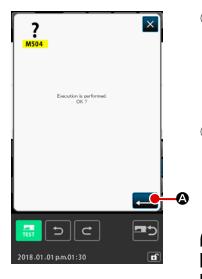

- Select mark 1 and mark 2
  When selecting and executing MARK 1 (function code 008)
  and MARK 2 (function code 009)
  in the code list screen, the left-hand screen is displayed.
- ② Input the mark 1
  When ENTER button is pressed in the left-hand screen, the mark 1 is inputted, and the screen returns to the standard screen.

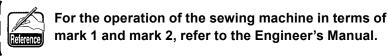

## (6) Thread tension controller No. 3 (007)

This function inputs the thread tension controller No. 3 command.

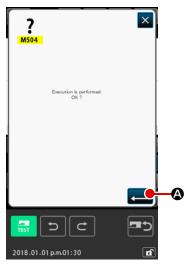

- 1 Select the thread tension controller No. 3
  When selecting and executing THREAD TENSION CONTROLLER NO. 3 (function code 007) in the code list screen, the left-hand screen is displayed.
- 2 Input the thread tension controller No. 3
  When ENTER button is pressed in the left-hand screen, the thread tension controller No. 3 is inputted, and the screen returns to the standard screen.

## (7) Delay (010)

This function can set the external output time or the like.

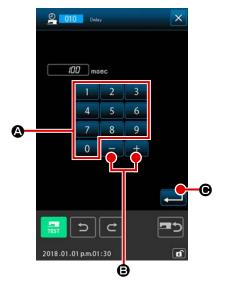

## Select the delay

When selecting and executing DELAY (function code 010)

in the code list screen, the left-hand screen is displayed.

#### ② Input the delay value

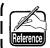

For the operation of the sewing machine in case of setting, refer to the Engineer's Manual.

## (8) External input (011)

This function performs waiting for signal from input terminal of the sewing machine main unit.

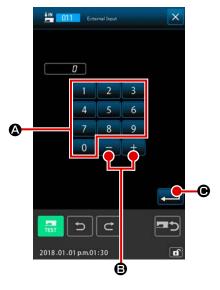

### ① Select the external input

When selecting and executing EXTERNAL INPUT (function code 011) in the code list screen, the left-hand screen is displayed.

#### 2) Perform setting of the input terminal No

hand screen, and press ENTER button . Then external input is inputted, and the screen returns to the standard screen.

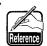

For the terminal No. and the operation of the sewing machine, refer to the Engineer's Manual.

## (9) External output (012)

This function can send signal to the external terminal of the sewing machine main unit.

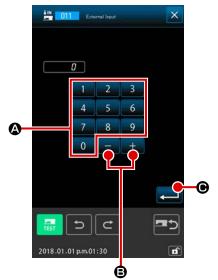

- 1 Select the external output
  When selecting and executing EXTERNAL OUTPUT (function code 012) in the code list screen, the left-hand screen is displayed.
- Perform setting of the output terminal No Set the terminal No. to which output is performed with TEN key 0 to 9 A and + or - button in the left-hand screen, and press ENTER button . Then external output is inputted, and the screen returns to the standard screen.

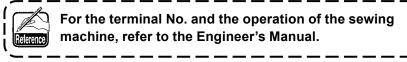

## (10) Enlargement/reduction reference point (004)

Enlargement/reduction reference point can be inputted at the optional position of the created pattern data. When the enlargement/reduction reference point is not set, taking the origin as the reference, enlargement/reduction is performed.

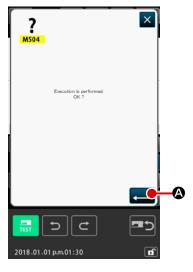

- ① Select the enlargement/reduction reference point
  When selecting and executing ENLARGEMENT/REDUCTION
  REFERENCE POINT (function code 004) 1004 in the
  code list screen, the left-hand screen is displayed.
- Perform setting of the enlargement/reduction reference point

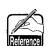

- When enlargement/reduction reference points are inputted more than two times, the last inputting is effective.
- 2. When executing this function, set the present needle position to the position of the reference beforehand.

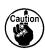

When enlarging /reducing at the time of the pattern reading, the enlargement/reduction is performed taking the enlargement/reduction reference point as the reference. Also, similarly at the time of sewing, the enlargement/reduction is performed taking the enlargement/reduction reference point as the reference.

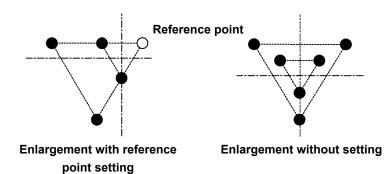

### (11) Inversion point (005)

Inversion point can be inputted only when the inversion state is set to the optional inversion at clamp inversion setting ("9-2. Clamp inversion setting (091)" p.123).

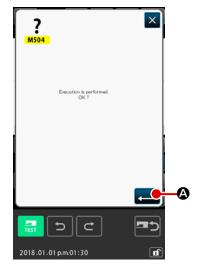

Select the inversion point

When selecting and executing INVERSION POINT (function code 005) in the code list screen, the left-hand screen is displayed.

Perform setting of the inversion point

When inversion point is inputted to the position of 3 as shown in the below figure, the linear sewing operation is performed in the order of  $\textcircled{3} \to \textcircled{4} \to \textcircled{5}$  (inversion)  $\to \textcircled{6} \to \textcircled{7} \to \textcircled{3}$  after jump feed from the origin to 3.

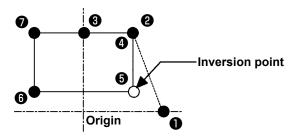

1. Inversion clamp is in the state of left-hand at the start of sewing, and repeats left-hand state and right-hand state alternately at each time of inversion command. Accordingly it is necessary to surely input the inversion command with odd numbers, In case of even numbers, the clamp and needle interfere with each other at the end of sewing, and needle may break.

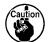

- 2. It is not possible to set the inversion point at the positions below.
  - (a) Immediately after the 2nd origin
  - (b) Immediately after thread trimming

## (12) Thread tension setting (014)

The value of the thread tension is set. This value is valid up to the place where there is the next thread tension setting command.

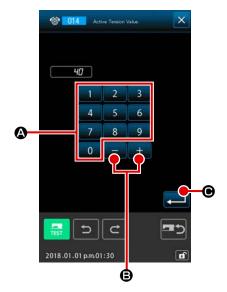

Select the thread tension setting

When selecting and executing THREAD TENSION SETTING (function code 014) 1 in the code list screen, the left-hand screen is displayed.

2 Set the value of thread tension

Set the value of thread tension with TEN key 0 to 9

(a), and + or - button (b) in the left-hand screen

and press ENTER button (c). Then the value of the set thread tension is inputted, and the screen returns to the stan-

The value which is really inputted as the command is:
Thread tension setting (No. 014) = Thread tension reference value (No. 113) + value to be inputted to the data (increase/decrease value)

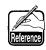

dard screen.

When "50" is set with thread tension reference value (No. 113) and "100" is set with thread tension setting (No. 014), the value to be inputted to the data (increase/decrease value) becomes "50".

## (13) Intermediate presser height setting (018)

The intermediate presser height is set. This value is effective up to the position where the next intermediate presser height setting command exists.

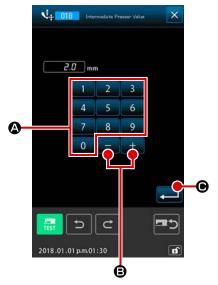

- 1 Select the intermediate presser height setting
  When selecting and executing INTERMEDIATE PRESSER
  HEIGHT SETTING (function code 018) in the code
  list screen, the left-hand screen is displayed.

The value which is really inputted as the command is: Intermediate presser height setting (No. 018) = Intermediate presser height reference value (No. 115) + value to be inputted to the data (increase/decrease value)

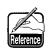

- When "1.0 mm" is set with intermediate presser height reference value (No. 115) and "3.0 mm" is set with intermediate presser height setting (No. 018), the value to be inputted to the data (increase/ decrease value) becomes "2.0 mm".
- 2. Input can be performed up to 7 mm. However, the actual operation is limited by the setting of the sewing machine.

## (14) Area Classification (016)

Area Classification command is inputted.

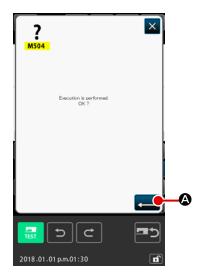

① Select the area Classification

When selecting and executing AREA CLASSIFICATION (function code 016) in the code list screen, the left-hand screen is displayed.

2 Input the area Classification

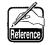

For the operation of the sewing machine in case of setting, refer to the Engineer's Manual.

### (15) Sewing machine stop (019)

Sewing machine stop command is inputted.

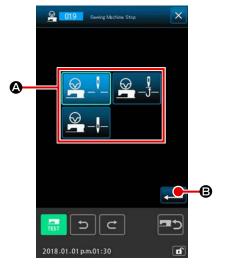

Select the sewing machine stop
 When selecting and executing SEWING MACHINE STOP

(function code 019) in the code list screen, the left-hand screen is displayed.

2 Specify the stop state

Select the needle position at the time of stop from among **(a)**. The selected button is displayed in optional display.

3 Input the sewing machine stop.

| Button display | Stop position    |
|----------------|------------------|
|                | Upper dead point |
|                | UP position      |
|                | DOWN position    |

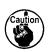

UP position error will be produced at the time of sewing when the needle position is set to DOWN position at the end of sewing or before jump feed.

Needle stop instructions become invalid when the sewing machine is in the stop state, and the needle position does not change.

### (16) Machine control command deletion (059)

Machine control command of the present position (2nd origin, stop, thread trimming, thread tension set value, intermediate presser height setting, etc.) is deleted.

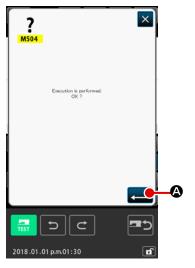

- Select the machine control command deletion When selecting and executing MACHINE CONTROL COM-MAND DELETION (function code 059) in the code list screen, the left-hand screen is displayed.

### (17) Sewing speed (092)

Sewing speed is inputted.

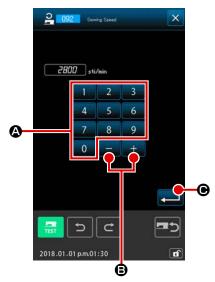

## Select the sewing speed

When selecting and executing SEWING SPEED (function code 092) in the code list screen, the left-hand screen is displayed.

### 2 Set the sewing speed

Set the sewing speed with TEN key 0 to 9 A and + or - button + 6 in the left-hand screen, and press ENTER button 6. Then the sewing speed is inputted with the set value, and the screen returns to the standard screen.

### (18) Feeding frame control (144)

This function sets the feeding frame control during jump feed.

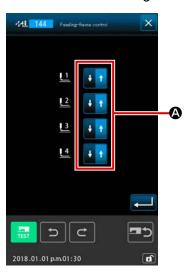

#### Selecting the feeding frame control

Select the feeding frame control (Function code 144) 144 on the code list screen and execute it to display the screen on the left.

#### 2 Setting the feeding frame control

Set the feeding frame control with respect to the feeding fames 1 to 4 separately. The setting is changed over by pressing button **②**.

| Button display | Feeding frame control |
|----------------|-----------------------|
| <b>+ †</b>     | DOWN                  |
| + 1            | UP                    |

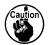

Feeding frames 1 to 4 control the ports assigned to external outputs 1 to 4 by external output setting.

## 4-7. Automatic back-tack (064)

Back-tack of Z type or V type of the specified number of stitches is created to the start of sewing, the end of sewing, or the both of the element including the present point.

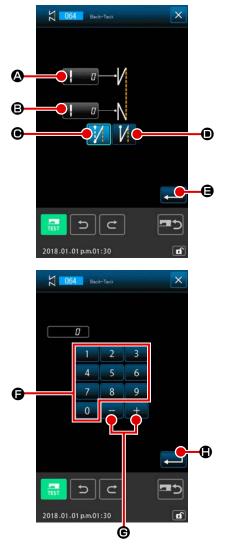

Select the automatic back-tack

When selecting and executing AUTOMATIC BACK-TACK (function code 064) 6064 in the code list screen, the automatic back-tack setting screen is displayed.

Perform setting of the automatic back-tack

The set value of present number of stitches at the start of sewing is displayed at NUMBER OF STITCHES AT THE START OF SEWING SETTING button (A), and the set value of present number of stitches at the end of sewing is displayed at NUMBER OF STITCHES AT THE END OF SEWING SETTING button (B) in the automatic back-tack setting screen.

press ENTER button . Then the set number of stitches is inputted, and the screen returns to the automatic backtack screen.

displayed in optional display indicates the currently

selected type. When V TYPE button **6** is pressed, V

type back-tack is created, and when Z type button pressed, Z type back-tack is created.

After setting, or when it is not necessary to change, press EN-TER button in the automatic back-tack setting screen. Then the back-tack is created, and the screen returns to the

standard screen.

## 4-8. Condensation sewing (065)

The specified number of stitches of the start of sewing, the end of sewing, or the both of the element including the present point is changed to the specified pitch.

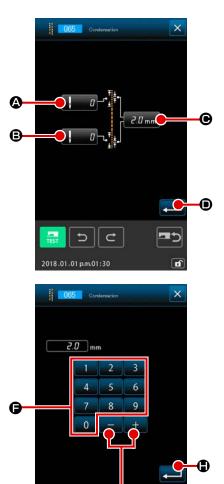

2018.01.01 p.m.01:30

Ġ

#### Select the condensation sewing

When selecting and executing CONDENSATION SEWING (function code 065) in the code list screen, the condensation sewing setting screen is displayed.

### Perform setting of the condensation sewing

The set value of present number of stitches at the start of sewing is displayed at NUMBER OF STITCHES AT THE START OF SEWING SETTING button . , the set value of present number of stitches at the end of sewing is displayed at NUMBER OF STITCHES AT RHE END OF SEWING SETTING button . , and the set value of present pitch is displayed at PITCH SETTING button . . , on the condensation sewing setting screen.

When the button of the item you desire to change is pressed, the input screen of the set value is displayed. Set the value with TEN key to 9 and + or - buttons

📵 in the input screen, and press ENTER button 🔃 📵

Then the set value is inputted, and the screen returns to the condensation sewing setting screen.

When "0" is set as the number of stitches, condensation sewing of the part can be specified without the condensation sewing.

After setting, or when it is not necessary to change, press ENTER button in the condensation sewing setting screen. Then the condensation sewing is created, and the screen returns to the standard screen.

#### Example:

In the case the condensation sewing is set as described below with respect to the stitch pitch of 3 mm:

Condensation sewing setting

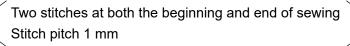

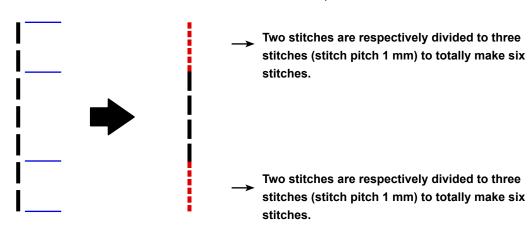

# 4-9. Overlapped sewing (066)

Overlapped sewing data of the specified number of stitches is created after the present point.

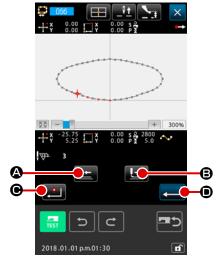

### Select the overlapped sewing

When selecting and executing OVERLAPPED SEWING (function code 066) in the code list screen, the overlapped sewing setting screen is displayed.

### 2 Perform setting of the overlapped sewing

When FEED BACKWARD button or FEED FOR-WARD button is pressed, the needle entry point can be traced. The present needle position is displayed in red. When DECIDING POINT button is pressed, the needle position becomes the object of overlapped sewing which is displayed in pink. When ENTER button is pressed, the overlapped sewing element which is set as the object is created, and the screen returns to the standard screen.

## 4-10. Breakpoint (spline and ordinary sewing)

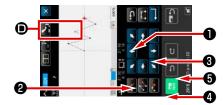

The breakpoint is the point where two points of the shape point of spline sewing are overlapped, and shows the termination of one spline curve. The point where ENTER button and DE-

CIDING POINT button 

are pressed with the input of spline sewing becomes the breakpoint.

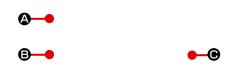

Input the breakpoint in the spline ordinary sewing Select the spline ordinary sewing (function code 024) in the code list screen, and perform the coordinate input of the spline ordinary sewing.

Input points **①** , **②** and **④** with PASSING POINT button

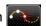

♠ and point ③ and point ⑤ with DECIDING POINT button

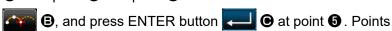

3 and 5 become the breakpoints, and the number of input shape points display **()** is added by two.

The result is as shown in the figure below. The spline curve ends once at point 3 where the breakpoint is inputted, and a new spline curve is formed up to the next breakpoint **5**. (As the element, one spline sewing is performed.)

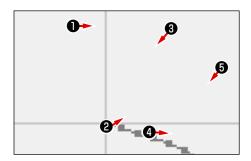

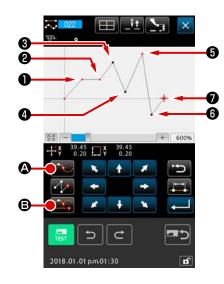

#### 2 Input the breakpoint in the ordinary sewing

For the ordinary sewing, the point to be inputted is determined according to the kind of element immediately before the point where DECIDING POINT button is pressed.

Select ORDINARY SEWING (function 022) , and input points , 2, 5 and with DECIDING POINT button and points , 4 and with PASSING POINT button in the cordinate input screen.

In this case, point ② becomes the normal deciding point (number of shape points + 1) since the point that is one before point ② is the linear sewing, and point ⑤ and point ⑥ become the breakpoints (number of shape points + 2) since the point before the points ⑤ and ⑥ is the spline sewing.

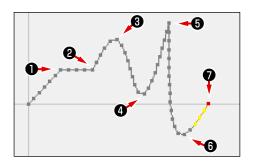

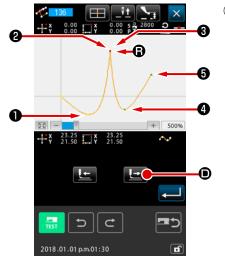

# 3 Perform modification of the shape point with the breakpoint.

It is necessary to be careful when performing the modification of the shape point ("5-8. Shape point modification" p.88) since the breakpoint is the point where the shape point is overlapped twice.

select SHAPE POINT MOVE (function code 136) and select the shape point to be moved. Press FEED FORWARD button and advance the shape point to be selected. Then you will find that there are two points of the shape point at the breakpoint (point **3**).

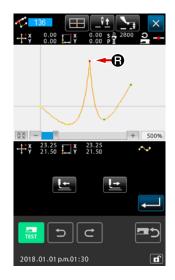

When you desire to move point ③ to point ⑤, the result will be changed by selecting either shape point of rear ② or front ③.

The result when point of rear **2** has been moved.

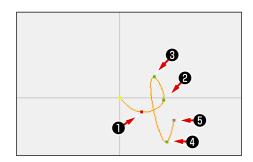

The result when point of front 3 has been moved.

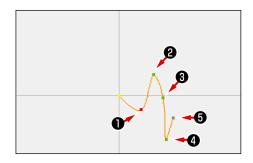

Point **3** can be moved by moving both point of rear **2** and point of front **3** to the same coordinates.

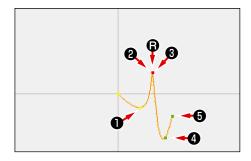

When performing the shape point deletion of either point of rear 2 or point of front 3, the breakpoint becomes the normal passing point and the continuous spline sewing is formed.

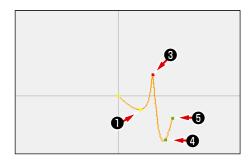

### 4-11. Changeover between the relative insertion and absolute insertion

When an element is created within a pattern, in the default state, the pattern subsequent to the created element moves accordingly (relative insertion state). For example, when an arc element is created at position **(A)**, elements after the created arc will move accordingly.

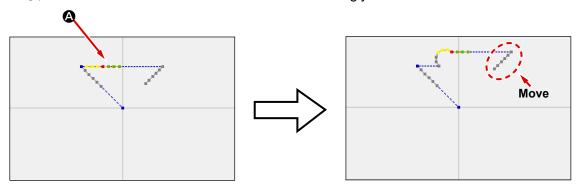

Fig. 1 Relative insertion state

However, when an arc element is created similarly in the absolute insertion state, the pattern subsequent to the created element does not move accordingly.

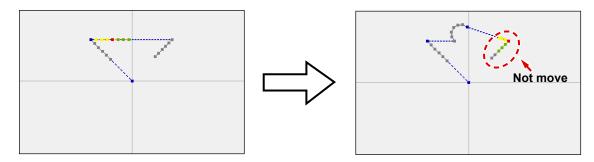

Fig. 2 Absolute insertion state

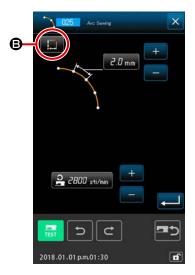

Changeover between the relative insertion and the absolute insertion can be conducted on sewing item setting screen **⑤**.

: Relative insertion state

: Absolute insertion state

# 5. MODIFICATION OF THE PATTERN

To perform the modification of the pattern, move the needle position to the modifying position using beforehand FEED BACKWARD button or FEED FORWARD button in the standard screen.

## 5-1. Point modification

### (1) Point deletion (070 and 074)

The pattern data of the specified section is deleted in needle entry point unit. There are two methods of RELATIVE POINT DELETION and ABSOLUTE POINT DELETION depending on moving of the pattern data after the deleted point.

Point deletion can delete not only the pattern data which is created with point sewing input, but also the data inputted with any function such as linear sewing or the like.

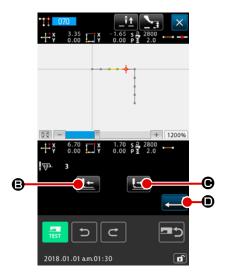

- Select the relative point deletion Select and execute RELATIVE POINT DELETION (function code 070) in the code list screen.
  - Specify the relative point deletion range

    Move the needle position and specify the section of the deleting points by pressing FEED BACKWARD button

    FEED FORWARD button

    O, and press ENTER button

    O.

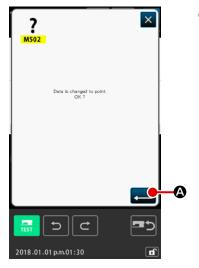

- 3 Confirm the point change
  - The point change confirmation screen shows that the point change may be changed to the point sewing. In case of continuing, press ENTER button 4, and the point deletion confirmation screen is displayed.
  - \* Point conversion confirmation screen is displayed in the case the target type of sewing is spline sewing (other than the starting and end points).

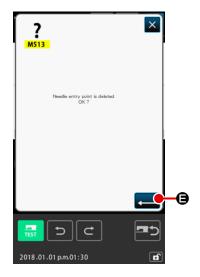

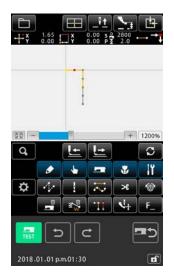

### 4 Execute the relative point deletion

When ENTER button is pressed in the point deletion confirmation screen, the point deletion is executed, and the screen returns to the standard screen.

In case of the relative point deletion, the whole pattern data after the deleted point moves while holding the relation before deletion.

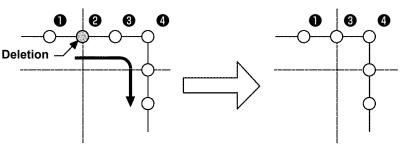

Relative point deletion

In case of the absolute point deletion, select and execute ABSOLUTE POINT DELETION (function code 074) in the code list screen. In this case, the pattern data after the deleted point does not move.

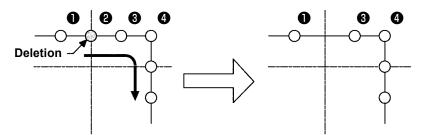

Absolute point deletion

1. As the result of deleting the point, be careful that the distance of change does not exceed the maximum stitch length of the sewing machine.

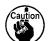

- 2. As the result of deleting the point, there is a case where a part of the created pattern exceeds the sewing area.
  - In such a case as this, modify the pattern data so that it is put within the sewing area using the modification function.

### (2) Point move (071 and 075)

This function moves the specified needle entry point. There are two methods of RELATIVE POINT MOVE and ABSOLUTE POINT MOVE depending on moving of the pattern data after the moved point.

The point move can move not only the pattern data created with the point sewing input, but also the data inputted with any function such as linear sewing or the like. In case of the linear sewing or the like, when the point move is executed, it is changed to the point sewing.

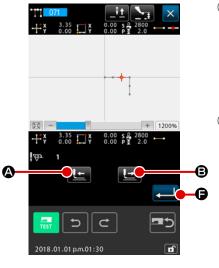

- Select the relative point move
   Select and execute RELATIVE POINT MOVE (function code
   071) in the code list screen.
   Specifying the range of relative point move.

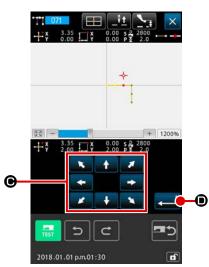

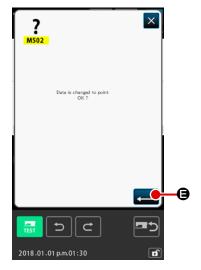

4 Confirm the point change

The point change confirmation screen shows that the point change may be changed to the point sewing. In case of continuing, press ENTER button , and the point move is executed. Then the screen returns to the standard screen.

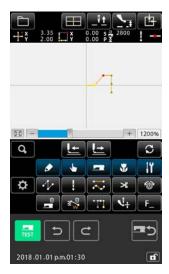

In case of the relative point move, the whole pattern data after the moved point moves while holding the previous relation.

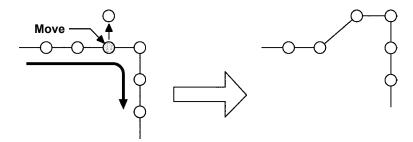

Relative point move

In case of the absolute point move, select and execute ABSO-LUTE POINT MOVE (function code 075) in the code list screen.

In this case, the pattern data after the moved point does not move.

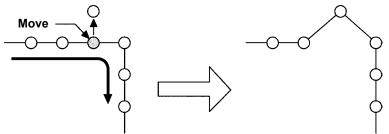

Absolute point move

1. After the result of moving the point, be careful that the distance of change does not exceed the maximum stitch length of the sewing machine.

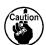

2. As the result of moving the point, there is a case where a part of the created pattern data exceeds the sewing area.

In such a case as this, modify the pattern data so that it is put within the sewing area using the modification function.

# (3) Point adding (076)

The point is added after the specified needle entry point. The pattern data after the added point does not move. Point adding can be added to not only the pattern data created with the input of point sewing, but also the data inputted with any function such as linear sewing or the like.

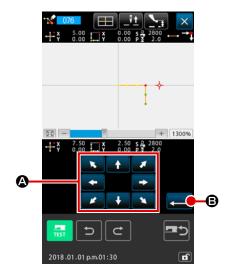

- Select the absolute point adding Select and execute ABSOLUTE POINT ADDING (function code 076) 176 in the code list screen.
- ② Specify the absolute point adding position
  Specify the adding position of the point using MOVE button
  ③, and press ENTER button
  ⑤.

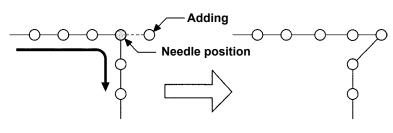

Absolute point adding

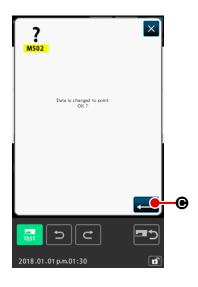

# 3 Confirm the absolute point adding

The point change confirmation screen shows that the point change may be changed to the point sewing. In case of continuing, press ENTER button , and the point move is executed. Then the screen returns to the standard screen.

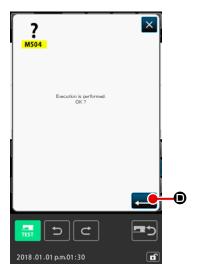

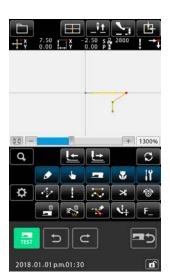

# 4 Execute the absolute point adding

When ENTER button is pressed in the absolute point adding confirmation screen, point adding is executed and the screen returns to the standard screen. (Operation 4 is displayed for the point sewing data.)

1. As the result of adding the point, be careful that the distance of change does not exceed the maximum stitch length of the sewing machine.

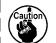

2. As the result of adding the point, there is a case where a part of the created pattern data exceeds the sewing area.

In such a case as this, modify the pattern data so that it is put within the sewing area using the modification function.

# (4) Absolute point deletion (jump feed) (145)

This function deletes pattern data within a specified section on the basis of a needle entry point and changes to jump feed points.

Point deletion is enabled not only for the pattern data created by using the point sewing input but also for other pattern data created by using any function such as linear sewing.

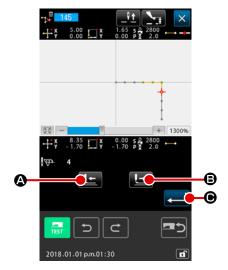

- 1 Selecting the absolute point deletion (jump feed)
  When the absolute point deletion (jump feed) (Function code
  145) is selected and executed on the code list
  screen, the left-hand screen is displayed.
- Specifying the absolute-point deletion range

  Move the needle position and specify the section of the deleting points by pressing FEED BACKWARD button

  FEED FORWARD button

  G. and press ENTER button

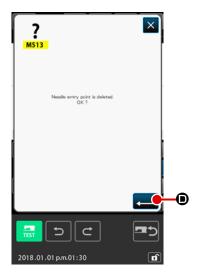

3 Executing the absolute point deletion (jump feed)
When ENTER button is pressed on the absolute point

deletion (jump feed) confirmation screen, the point deletion is executed. Then, the screen returns to the standard screen.

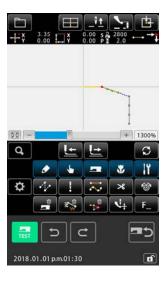

The pattern data subsequent to the deleted point(s) does not move but the pattern data before and after the deleted point(s) are joined by jump feed.

### 5-2. Vertex modification

# (1) Vertex deletion (072 and 077)

This function deletes one specified vertex of the pattern data. There are two methods of RELATIVE VERTEX DELETION on moving of the pattern data after the deleted point.

This function cannot be executed when the specified point is the needle entry point other than the vertex of the element.

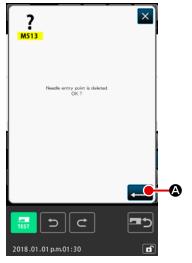

- Select the relative vertex deletion When selecting and executing RELATIVE VERTEX DELE-TION (function code 072) 1072 in the code list screen, the relative vertex deletion confirmation screen is displayed.

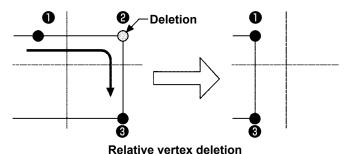

In case of the relative vertex deletion, the whole pattern data after the deleted point moves while holding the relation before deletion.

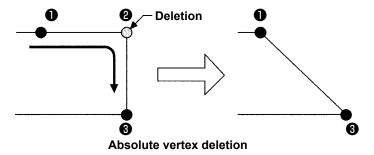

In case of the absolute vertex deletion, select and execute ABSOLUTE VERTEX DELETION (function code 077) in the code list screen.

In this case, the pattern data after the deleted point does not move.

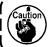

As the result of deleting the point, there is a case where a part of the created pattern data exceeds the sewing area. In such a case as this, modify the pattern data so that it is put within the sewing area using the modification function.

# (2) Vertex move (073 and 078)

This function moves the specified needle entry point. There are two methods of RELATIVE VERTEX MOVE and ABSOLUTE VERTEX MOVE depending on moving of the pattern data

In case of the relative vertex move : This function cannot be executed when the specified point the needle entry point other than the vertex.

In case of the absolute vertex move: This function cannot be executed when the specified point is the last needle entry point of the element or the needle entry point other than the vertex.

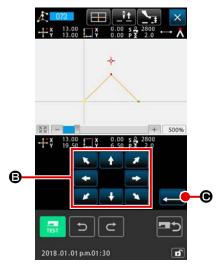

- Select the relative vertex move Select and execute RELATIVE VERTEX MOVE (function code 073) 2 073 in the code list screen.
- Specify the relative vertex move position Specify the moving position of the vertex using MOVE buitton (B) in the relative vertex move position specifying

screen, and press ENTER button [ • Then the machine control command deletion confirmation screen is displayed.

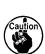

is pressed on the machine control When the command deletion confirmation screen, the machine control command information recorded for needle entry points are deleted.

Information on thread trimming, external output, thread tension setting, sewing machine stopping, sewing speed delay, 2nd origin, pause and sewing machine rotation are deleted.

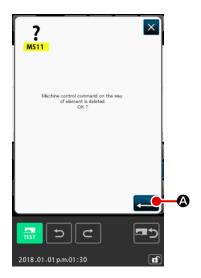

③ Execute the vertex move

When ENTER button is pressed in the machine control command deletion confirmation screen, the vertex move is executed, and the screen returns to the standard screen.

In case of the relative vertex move, the whole pattern data after the moved point moves while holding the relation before moving.

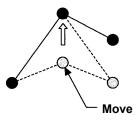

Relative vertex move

In case of the absolute vertex move, the pattern data after the moved point does not move.

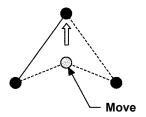

Absolute vertex move

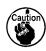

As the result of moving the point, there is a case where a part of the created pattern data exceeds the sewing area.

In such a case as this, modify the pattern data so that it is put within the sewing area using the modification function.

# 5-3. Element deletion (063)

This function deletes sewing element and machine command in terms of element.

All elements after deletion move so as to advance as many as the deleted elements.

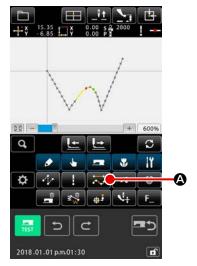

# 1 Display the element deletion executing screen

When pressing ELEMENT DELETION button in the standard screen, or selecting and executing ELEMENT DELETION (function code 063) in the code list screen, the element deletion executing screen is displayed.

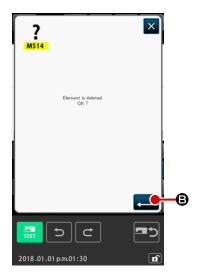

### Execute the element deletion

When the elements to which the present needle position belongs are deleted, the whole pattern data after the deleted elements moves so as to advance, and the needle position moves to the sewing end point of the element immediately before the deleted elements.

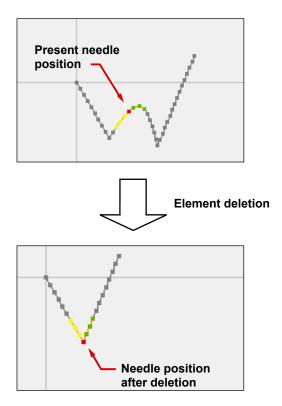

# 5-4. Jump feed speed change (060)

Jump feed speed can be changed to the created jump feed element in terms of element.

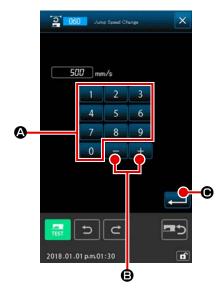

- ① Display the jump feed speed change setting screen
  When selecting and executing JUMP FEED SPEED CHANGE
  (function code 060) in the code list screen, the jump
  feed speed change setting screen is displayed.
- ② Input the changing jump feed speed

  Set the jump feed speed after change with TEN key ① to

  9 ② , and + or button + ② in the jump feed speed change setting screen. When ENTER button is pressed, the confirmation screen is displayed.

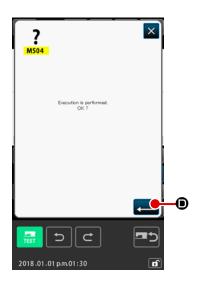

③ Execute the jump feed speed change
When ENTER button is pressed in the jump feed speed change confirmation screen, the speed of element is changed, and the screen returns to the standard screen.

# 5-5. Sewing speed section change (061)

Sewing speed can be limited to the created element in terms of needle entry point.

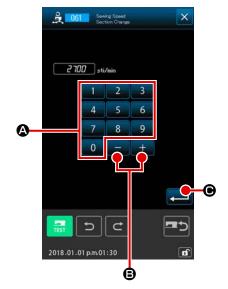

① Display the sewing speed section change setting screen
Press SEWING SPEED SECTION CHANGE button in
the standard screen or select and execute SEWING SPEED
SECTION CHANGE (function code 061) in the code
list screen, the sewing speed section change setting screen is
displayed.

# 2 Input the changing speed

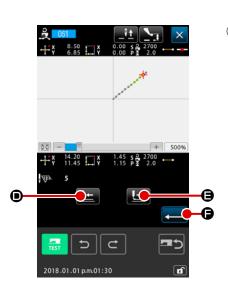

Specify the range of changing speed

When FEED BACKWARD button or FEED FOR
WARD button is pressed, the needle entry point can be traced.

When ENTER button is pressed, the point speed of the range set as the object is changed, and the screen returns to the standard screen.

# 5-6. Sewing pitch change (062)

Sewing pitch between the specified elements can be changed to the created element. In the case of changing the stitch pitch for the whole pattern, the whole pitch change (Function code 140) should be used.

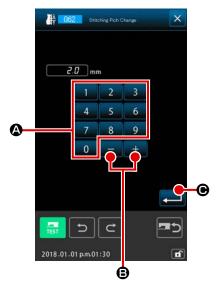

- ① Display the sewing pitch change setting screen
  When selecting and executing SEWING PITCH CHANGE
  (function code 062) in the code list screen, the sewing pitch change setting screen is displayed.

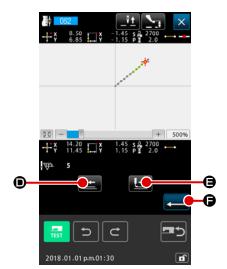

3 Specify the range of changing the sewing pitch
When FEED BACKWARD button FEED FORWARD
button FEED BACKWARD button FEED FORWARD
button FEED BACKWARD button FEED FORWARD
button FEED FORWARD
button FEED FORWARD
button FEED FORWARD
button FEED FORWARD
button FEED FORWARD
button FEED FORWARD
button FEED FORWARD
button FEED FORWARD
button FEED FORWARD
button FEED FORWARD
button FEED FORWARD
button FEED FORWARD
button FEED FORWARD
button FEED FORWARD
button FEED FORWARD
button FEED FORWARD
button FEED FORWARD
button FEED FORWARD
button FEED FORWARD
button FEED FORWARD
button FEED FORWARD
button FEED FORWARD
button FEED FORWARD
button FEED FORWARD
button FEED FORWARD
button FEED FORWARD
button FEED FORWARD
button FEED FORWARD
button FEED FORWARD
button FEED FORWARD
button FEED FORWARD
button FEED FORWARD
button FEED FORWARD
button FEED FORWARD
button FEED FORWARD
button FEED FORWARD
button FEED FORWARD
button FEED FORWARD
button FEED FORWARD
button FEED FORWARD
button FEED FORWARD
button FEED FORWARD
button FEED FORWARD
button FEED FORWARD
button FEED FORWARD
button FEED FORWARD
button FEED FORWARD
button FEED FORWARD
button FEED FORWARD
button FEED FORWARD
button FEED FORWARD
button FEED FORWARD
button FEED FORWARD
button FEED FORWARD
button FEED FORWARD
button FEED FORWARD
button FEED FORWARD
button FEED FORWARD
button FEED FORWARD
button FEED FORWARD
button FEED FORWARD
button FEED FORWARD
button FEED FORWARD
button FEED FORWARD
button FEED FORWARD
button FEED FORWARD
button FEED FORWARD
button FEED FORWARD
button FEED FORWARD
button FEED FORWARD
button FEED FORWARD
button FEED FORWARD
button FEED FORWARD
button FEED FORWARD
button FEED FORWARD
button FEED FORWARD
button FEED FORWARD
button FEED FORWARD
button FEED FORWARD
button FEED FORWARD
button FEED FORWARD
button FEED FORWARD
button FEED FORWARD
button FEED FORWARD
button FEED FORWARD
button FEED FORWARD
button FEED FORWARD
button FEED FORWARD
button FEED FORWARD
button FEED FORWARD
button FEED FORWARD
button FEED FORWARD
button FEED FORWARD
button FEED FORW

# 5-7. Symmetry

A figure that is symmetrical to the created pattern is created. This function is carried out for the part of pattern that is selected with reference to the current needle position or the entire pattern. In order to carry out this function, the current needle position should be set at the position that is used as reference in advance.

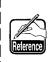

The following is an example showing the case [ normal-order sewing connection copy ] is selected. The same operation procedure should be taken in the case the reverse-order sewing connection copy, normal-order sewing connection move or reverse-order sewing connection move is selected.

# (1) X-axis symmetry (082)

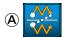

# [Normal-order sewing connection copy]

A normal-order sewing connection line-symmetrical figure with respect to the X-axis that passes the current needle position is created.

The current pattern remains as it is and a new line-symmetrical pattern that is copied with respect to the X-axis is added to the current pattern.

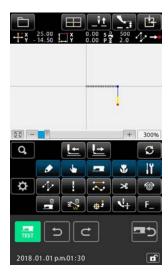

# ① Executing the X-axis symmetrical normal-order sewing connection copy

When the X-axis symmetry (function code: 082) is selected and executed on the code list screen, the X-axis symmetrical connection confirmation screen is displayed.

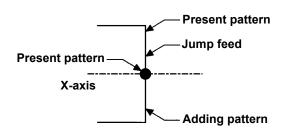

# B 2018.01.01 pm.01:30

# ② Displaying the target selection screen

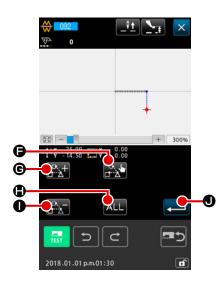

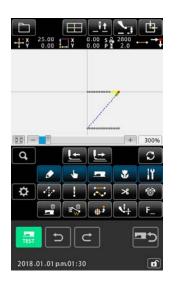

# 3 Selecting the target

On the target selection screen, it is possible to select the target to be copied with FEED FORWARD button G or FEED BACKWARD button again.

The target that can be selected is the needle entry point placed between jump elements.

All of the selectable targets can be selected by pressing ALL button ALL ⊕.

Once the selected target is determined, press ENTER button

• to display the confirmation screen.

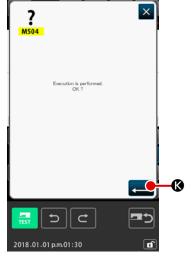

# 4 Confirming the setting

When ENTER button is pressed on the confirmation screen, X-axis symmetrical normal-order sewing connection copy is carried out. Then, the screen returns to the standard screen.

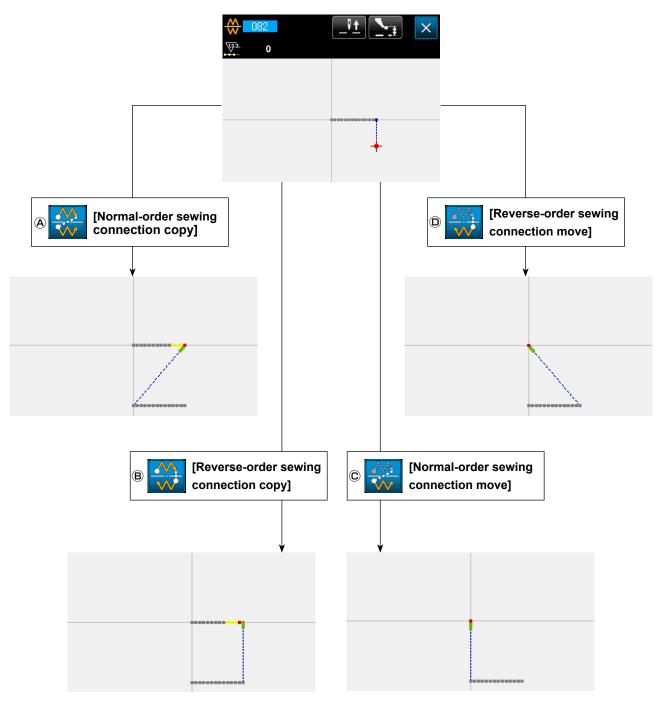

# (Reverse-order sewing connection copy)

A reverse-order sewing connection symmetrical figure is created with respect to the X-axis that passes the current needle position. The current pattern remains as it is and a new pattern that is symmetrically copied with respect to the X-axis is added after the current pattern.

# © [Normal-order sewing connection move]

A normal-order sewing connection symmetrical figure is created with respect to the X-axis that passes the current needle position. The current pattern is deleted and a jump element is added to the beginning of a new pattern that is symmetrical with respect to the X-axis.

# [Reverse-order sewing connection move]

A reverse-order sewing symmetrical figure is created with respect to the X-axis that passes the current needle position. The current pattern is deleted and a jump element is added to the beginning of a new pattern that is symmetrical to the X-axis.

# (2) Y-axis symmetry (083)

# (A [Normal-order sewing connection copy]

A normal-order sewing connection line-symmetrical figure is created with respect to the Y-axis that passes the current needle position.

The current pattern remains as it is, and a new symmetrical pattern that is copied with respect to the Y-axis is added after the current pattern.

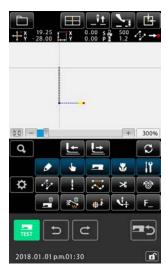

# Executing the Y-axis symmetrical normal-order sewing connection copy

When the Y-axis symmetry (function code: 083) is selected and executed on the code list screen, the Y-axis symmetrical connection confirmation screen is displayed.

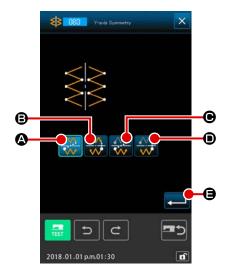

# 2 Displaying the target selection screen

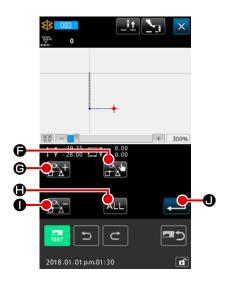

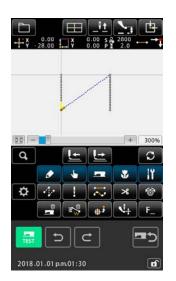

# 3 Selecting the target

On the target selection screen, it is possible to select the target to be copied with FEED FORWARD button G or FEED BACKWARD button again.

The target that can be selected is the needle entry point placed between jump elements.

All of the selectable targets can be selected by pressing ALL button ALL •.

Once the selected target is determined, press ENTER button

• to display the confirmation screen.

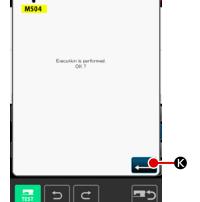

# 4 Confirming the setting

When ENTER button screen, Y-axis symmetrical normal-order sewing connection copy is carried out. Then, the screen returns to the standard screen.

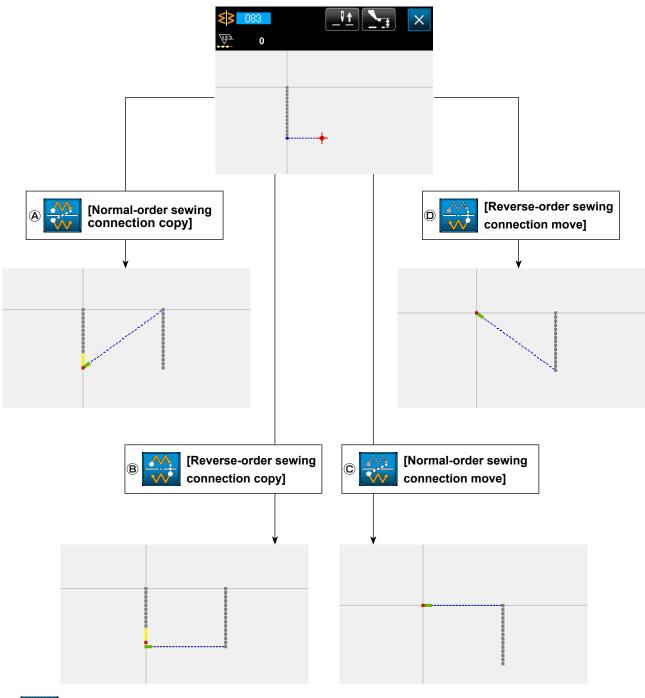

# 

A reverse-order sewing connection line-symmetrical figure is created with respect to the Y-axis that passes the current needle position. The current pattern remains as it is, and a new pattern that is line-symmetrically copied with respect to the Y-axis is added after the current pattern.

# © [Normal-order sewing connection move]

A normal-order sewing connection symmetrical figure is created with respect to the Y-axis that passes the current needle position. The current pattern is deleted and a jump element is added to the beginning of a new pattern that is symmetrically copied with respect to the Y-axis.

# [Reverse-order sewing connection move]

A reverse-order sewing connection symmetrical figure is created with respect to the Y-axis that passes the current needle position. The current pattern is deleted and a jump element is added to the beginning of a new Y-axis symmetrical pattern.

# (3) Point symmetry (084)

# A ...

# [Normal-order sewing connection copy]

Taking the present needle position as reference, a point symmetrical figure is created. The present pattern is kept as it is, and the point symmetrical pattern is added after it.

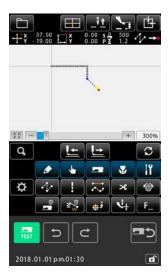

Executing the point-symmetrical normal-order connection copy

When the point symmetry (function code: 084) 084 is selected and executed on the code list screen, the point-symmetric confirmation screen is displayed.

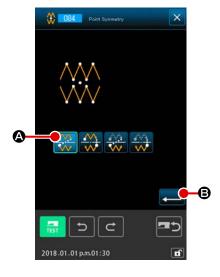

2 Displaying the target selection screen

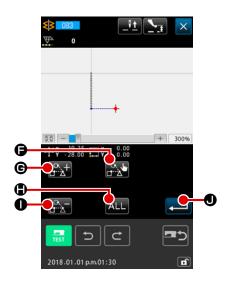

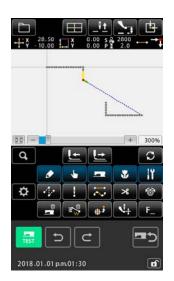

# 3 Selecting the target

On the target selection screen, it is possible to select the target to be copied with FEED FORWARD button G or FEED BACKWARD button again.

The target that can be selected is the needle entry point placed between jump elements.

All of the selectable targets can be selected by pressing ALL button ALL •.

Once the selected target is determined, press ENTER button

• to display the confirmation screen.

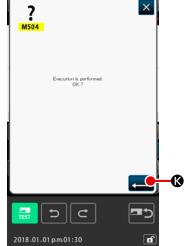

# 4 Confirming the setting

When ENTER button is pressed on the confirmation screen, the point-symmetrical normal-order sewing connection copy is carried out. Then, the screen returns to the standard screen.

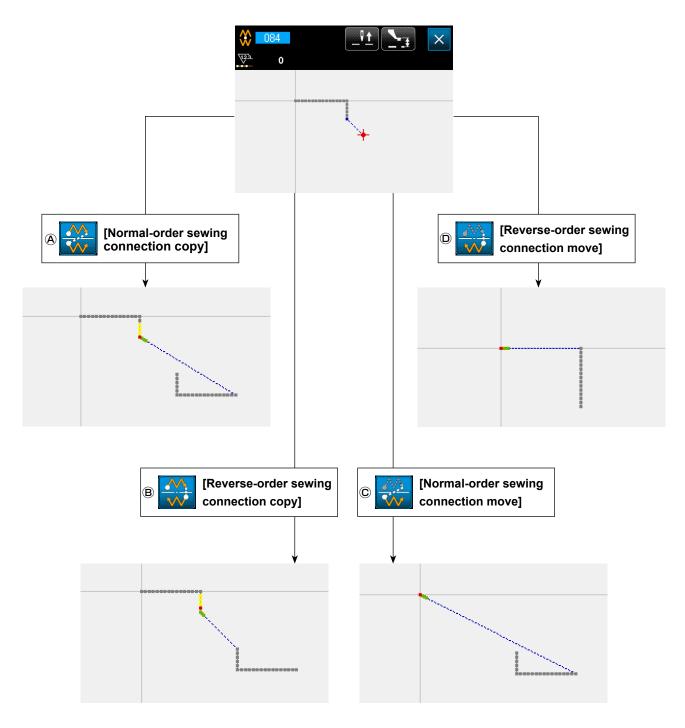

# (B) [Reverse-order sewing connection copy]

A point-symmetrical figure is created with respect the current needle position. The current pattern remains as it is, and the new point-symmetrical pattern is added after the current pattern.

# © [Normal-order sewing connection move]

A point-symmetrical figure is created with respect to the current needle position. The current pattern is deleted, and the new point-symmetrical pattern is added after the deleted pattern.

# [Reverse-order sewing connection move]

A point-symmetrical figure is created with respect to the current needle position. The current pattern is deleted, and the new point-symmetrical pattern is added after the deleted pattern.

# 5-8. Shape point modification

Modification of the shape point of element including the present point is performed.

# (1) Shape point adding (135)

Adding of the shape point is performed.

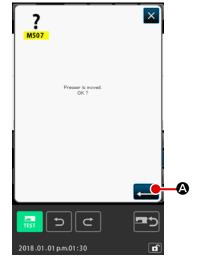

### Select the shape point adding

When selecting and executing SHAPE POINT ADDING (function code 135) in the code list screen, the presser move confirmation screen is displayed.

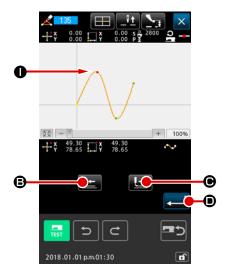

# 2 Specify the shape point

●. The new shape point is added after the shape point specified here. The specifying shape point is displayed in red ●. When the shape point is selected, and ENTER button

• is pressed, the shape point position specifying screen is displayed.

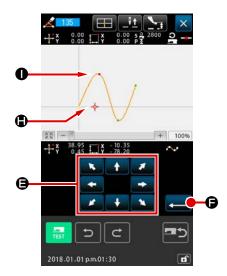

# 3 Specify the adding position

Using MOVE button , specify the position of adding destination of shape point with CURSOR . and press enter button .

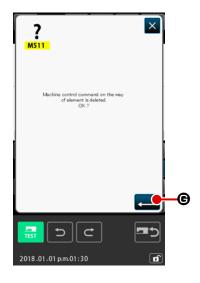

### 4) Delete the machine control command

Example that shape point **①** is added after shape point **①** is as shown in the figure below.

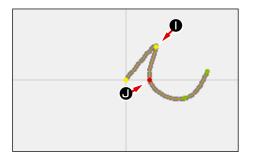

# (2) Shape point move (136)

Move of the shape point is performed.

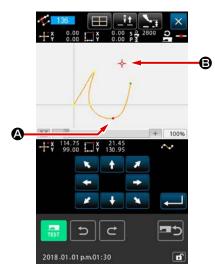

# ① Select the shape point move

Select and execute SHAPE POINT MOVE (function code 136) is the code list screen.

Operating procedure of the shape point move is the same as that of "5-8.(1) Shape point adding (135)" p.88. After confirming the move of presser, select the shape point to be moved, and specify the position of moving destination in the position specifying screen of the right-hand figure.

After specifying the position and performing confirmation of the

After specifying the position and performing confirmation of the machine control command deletion, the shape point move is executed.

Example that shape point **(a)** is moved to shape point **(b)** is as shown in the figure below.

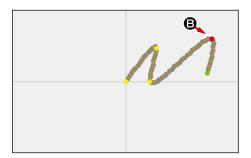

# (3) Shape point deletion (137)

Deletion of the shape point is performed.

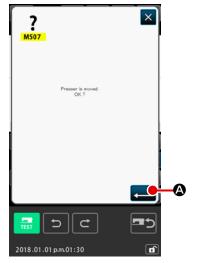

# Select the shape point deletion

When selecting and executing SHAPE POINT DELETION

(function code 137) in the code list screen, the presser move confirmation screen is displayed.

When ENTER button is pressed, the presser moves, and the shape point specifying screen is displayed.

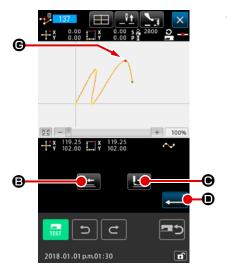

# 2 Specify the shape point

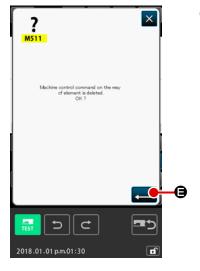

### 3 Delete the machine control command

As the machine control command deletion confirmation screen is displayed, press ENTER button if the machine control command on the way of element may be deleted.

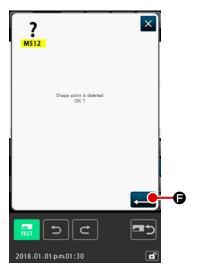

# 4 Execute the shape point deletion

When ENTER button is pressed in the shape point deletion confirmation screen, the shape point deletion is executed, and the screen returns to the standard screen.

Example that shape point **©** is deleted is as shown in the figure below.

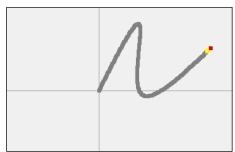

# 5-9. Whole pitch change (140)

This function changes the stitch pitch for the created whole- pattern.

In the case of changing the stitch pitch for a part of the pattern, the pitch change (Function code 062)

should be used.

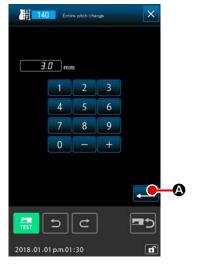

# 1 Displaying the whole pitch change screen

When the whole pitch change (Function code 140) is selected and executed on the code list screen, the whole pitch change screen is displayed.

# ② Inputting a new stitch pitch

Input a stitch pitch using TEN keys or the INCREASE/DE-CREASE button. When ENTER button (a) is pressed, the stitch pitch for the whole pattern is changed to the entered value.

# 5-10. Absolute element deletion (143)

This function deletes sewing element(s) and mechanical control command on an element-by-element basis. Jump feed which joins the starting and end points of deleted element(s) is automatically inserted. As a result, the subsequent elements are not carried forward. When you want to carry the subsequent elements forward, the element deletion (Function code 063) should be used.

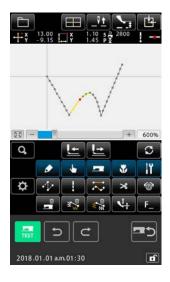

① Displaying the deletion range setting screen
When the absolute element deletion (Function code 143)

is selected and executed on the code list screen, the deletion range specifying screen is displayed.

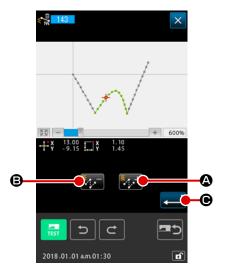

Specifying the deletion range Select the range of element(s)/command(s) to be deleted by pressing ELEMENT FORWARD button or ELEMENT BACKWARD button for ELEMENT BACKWARD button for Element basis. Any element which precedes the present element cannot be specified. When you complete the specification of the deletion range, press ENTER button for the absolute element deletion is executed and the screen returns to the standard screen.

# 5-11. Element division (141)

This function divides one element into two elements. Partial deletion and partial pitch change can be carried out by dividing the element. In this section, the procedure for deleting section **3** from circle element **2** is described as an example.

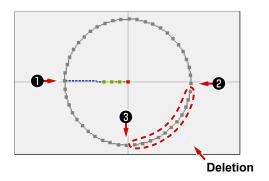

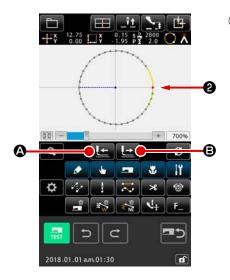

Moving the present point to 
Move the present point to using FEED BACKWARD button

and FEED FORWARD button

and screen.

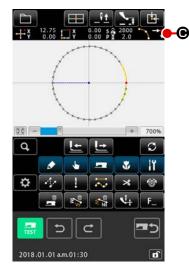

# 2 Executing the element division

When the element division (Function code 141) sis selected and executed on the code list screen, the screen returns to the standard screen. The pattern appearance remains the same even after the execution of the element division. However, after the completion of the element division, the present point is changed to mark which represents the end of element.

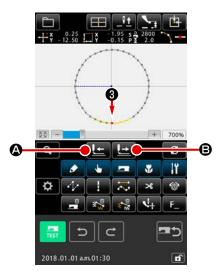

# 3 Moving the present point to 3

Similarly with ①, move the present point to ③ using FEED BACKWARD button ② and FEED FORWARD button ③ on the standard screen.

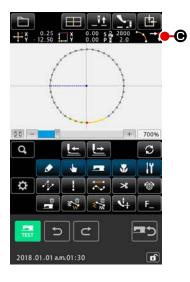

# 4 Executing the element division

Similarly with ②, when element division (Function code 141)

is selected and executed on the code list screen, the screen returns to the standard screen.

The pattern appearance remains the same even after the execution of the element division. However, after the completion of the element division, the present point is changed to mark

which represents the end of element.

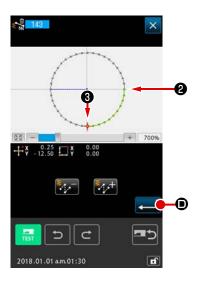

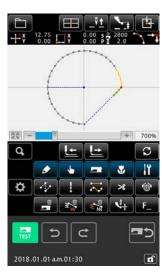

# **(5)** Executing the absolute element deletion

When element division (Function code 143) is selected and executed on the code list screen, the deletion range specifying screen is displayed. Specify the range extending from 2 to 3 and press ENTER button .

# 5-12. Whole rotation (138) / Partial rotation (139)

This function rotates the created pattern in whole or a part of needle entry points of the pattern.

Use the whole rotation (Function code 138) to rotate the whole pattern or the partial rotation (Function code 139) or rotate a part of needle entry points of the pattern. For the partial rotation, needle entry points sandwiched between jump feed and next jump feed are the rotating object. For both the whole rotation and partial rotation, the rotating object can be moved. After the rotating object is moved, the object rotates by specifying one point included in the rotating object as a source of rotation and specifying a destination of rotation.

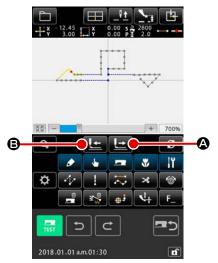

 Moving to the position of pattern that you want to use as the target of rotation

It should be noted, however, the point on a jump element cannot be specified. Only the needle entry point can be specified. In the case of the whole rotation (function code: 138) the current point can be placed at any desired point.

2 Selecting the whole rotation or the partial rotation

When the whole rotation (Function code 138) [2 138] or the partial rotation (Function code 139) [3 139] is selected and executed on the code list screen, the pattern move position specifying screen is displayed. Proceed to step (4) when the whole rotation has been executed, or to step (3) when the partial rotation has been executed.

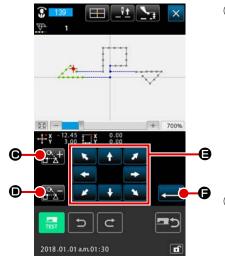

3 Specifying the rotating object (in the case of the partial rotation) on the pattern move position specifying screen Only for the partial rotation, ROTATING OBJECT PLUS button and FEED BACKWARD button are displayed to allow specification of a rotating object. Setting of a rotating object is carried out on the basis of sewing area sandwiched between jump feed and next jump feed. The specified rotating object is displayed in green.

Specifying the rotating object (In the case of whole rotation) on the pattern move position specifying screen

Adjust the move destination to your target position using

MOVE button

If you do not want to move the rotating object, proceed to step ⑤ without pressing the MOVE button.

**⑤** Executing move of the target of rotation

When ENTER button is pressed, the target of rotation is previewed, and the screen for specifying the center position of rotation is displayed.

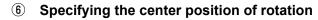

The current point - can be moved to the position to be used as the center of rotation using FEED BACKWARD button

🕒 🕒 or FEED FORWARD button 🕒 G.

In the case the current point is not moved, do not press Redo button button button button button .

In the case of moving the center point of rotation for the partial rotation, only the needle entry point can be specified. Any point on the jump element cannot be specified.

When ENTER button is pressed, the rotation angle specifying screen is displayed.

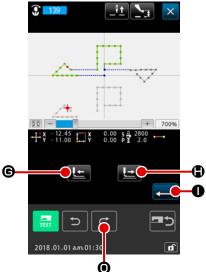

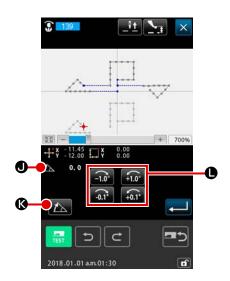

# Specifying the rotation angle

In the case of inputting the rotation angle with a numeric value, press ANGLE NUMERIC VALUE INPUT button to display the rotation angle numeric-value input screen.

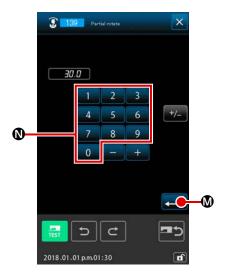

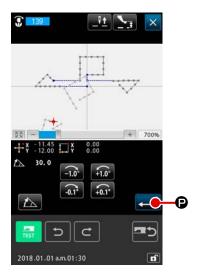

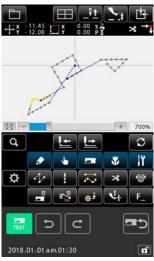

# **8** Confirming the rotation angle

The target of rotation rotates by the rotation angle you have entered on the preview display. Then, the screen returns to the rotation angle specifying screen.

After inputting a rotation angle, press ENTER button **②**.

# 5-13. Changing the direction of sewing (147)

With this function code, the direction of sewing of continuous needle entry points surrounded by jump elements in a sewing pattern is changed. (Function code 147)

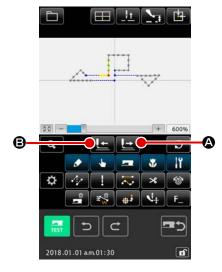

- Selecting the change in sewing direction When the sewing direction changing function (function code 147) is selected and executed on the code list screen, the sewing direction change position specification screen is displayed.

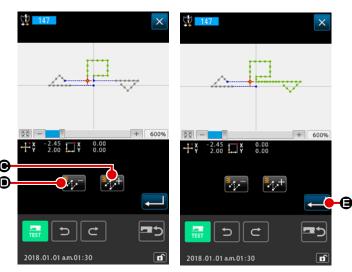

- 3 Specifying the target sewing data direction of which is to be changed Select the target sewing data that you want to change its direction of sewing with PLUS button and MINUS button on the sewing direction change position specification screen.
- \* The illustration of the screen on the right shows the state that the target sewing data is selected by pressing PLUS button twice.

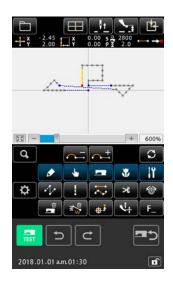

Executing the change in sewing direction

When ENTER button is pressed on the sewing direction change position specification screen, the change in sewing direction of the specified data is executed. Then, the screen returns to the standard screen.

# 5-14. Partial move (150)

The specified needle entry point is moved on an element-by-element basis.

The sewing element that is followed by or follows the specified element can be moved simultaneously.

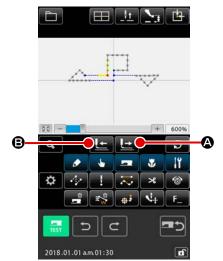

 Moving the current point to the element to be moved partially

Press TRAVEL FORWARD button or TRAVEL BACK-WARD button on the standard screen to move the current point to the position of element you want to move partially.

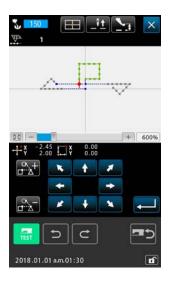

# 2 Starting the partial move

When the partial move function (function code 150) is selected and executed on the code list screen, the partial move specification screen is displayed while specifying the elements including the current point as the target range.

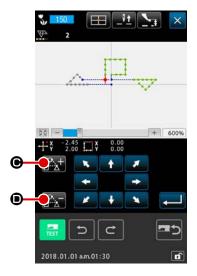

3 Specifying the target of partial move on the partial move specification screen

In the case you want to move the elements that is followed by or follows the target element, select the target range of move by pressing ELEMENT FORWARD button or ELE-

The range of partial move can be specified on an element-by-element basis.

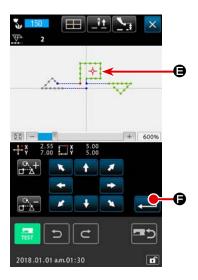

4 Specifying the destination of partial move on the partial move specification screen

Align  $\rightarrow$  on the current point with the position to which you want to move the target data using the TRAVEL button.

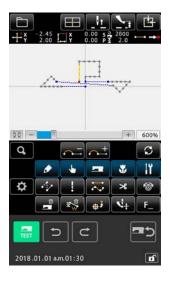

**5** Carrying out the partial move

When ENTER button is pressed, the current point, including the elements, is moved to the specified destination of partial move.

# 5-15. Changing the order of stitching (151)

For the needle entry elements in a sewing pattern, the order of stitching can be changed on an element-by-element basis.

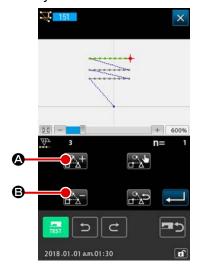

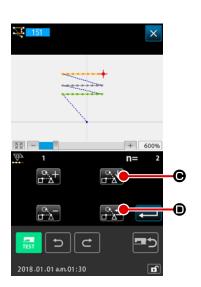

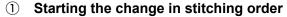

Move the current point to the element that includes needle entry points.

When the change in stitching order (function code 151) is selected and executed on the code list screen, the stitching order specification screen is displayed while specifying the elements including the current point as the target range.

# ② Setting the stitching order

Select element 3 as the first element of stitching order (n = 1) by pressing ELEMENT FORWARD button (a) and ELEMENT BACKWARD button (b). Then, confirm the selection by pressing SETTING button (c).

Ongoingly, select the element 1 as the stitching order No. 2 (n = 2). Then, confirm the selection with SETTING button ...

Next, select the element 2 as the stitching order No. 3 (n = 3), and confirm the selection.

To unselect the confirmed element, press RELEASE button

on the target element.

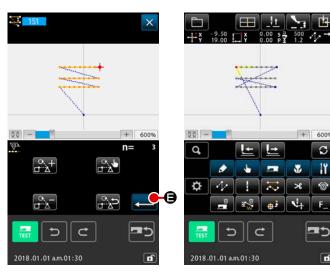

3 Confirming the specified stitching order

# **6. PATTERN OPERATION**

# 6-1. Pattern copy (086)

Copy of the created pattern is performed up to the maximum 10 copies.

It is possible to select a sewing region unit surrounded by jump elements as a target of copying.

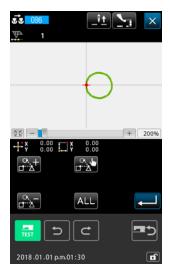

Select the pattern copy

When selecting and executing PATTERN COPY (function code 086) in the code list screen, the pattern copy position specifying screen is displayed.

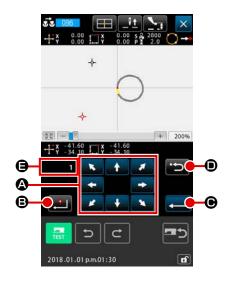

② Specify the copy destination of the pattern

Adjust the copy destination to the position you desire using MOVE button .

- Determine the copy destination of the pattern

  When DECIDING POINT button is set to the copy destination.
- When ENTER button is pressed, the confirmation screen is displayed.

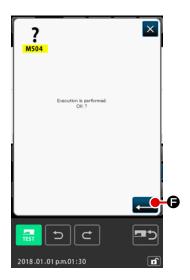

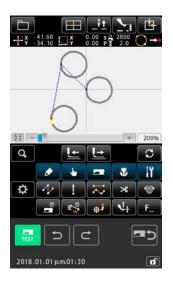

- 1. Operation of ② and ③ can input repeatedly up to the maximum 10 times. Number of input points is displayed at ⑤.
- 2. In operation of 4 , the copy point already inputted can be deleted with BACKWARD button
  - D before pressing ENTER button.
- 3. Taking the present needle position as the reference, this function is performed for the whole pattern. Thread trimming enters at the sewing end point of the original pattern, and jump feed enters up to the sewing start point of the copy destination.

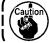

Copy cannot be performed when the present point is the point of jump feed before the sewing is produced.

#### 6-2. Pattern move (085)

Parallel move of the created pattern is performed.

Positioning can be performed with ease by moving the present position to the position where you desire to move.

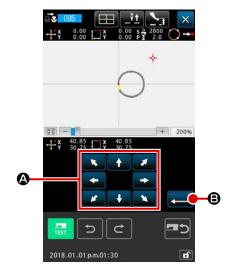

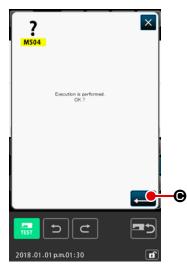

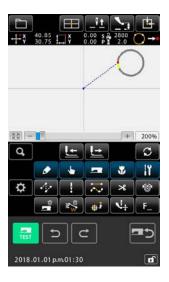

#### ① Move to the reference position

Move the pattern up to the reference position where you desire to move the present point with FEED FORWARD button or FEED BACKWARD button in the standard screen.

#### ② Select the pattern move

When selecting and executing PATTERN MOVE (function code 085) in the code list screen, the pattern move position specifying screen is displayed.

3 Specify the move destination of the pattern Adjust the move destination to the position you desire using MOVE button
A.

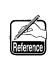

- Taking the present needle position as the reference, this function is performed for the whole pattern. Jump feed data of the moved portion enters the top of the pattern.
- 2. It is not possible to select the function when the present position is the origin.

#### 6-3. Pattern erase (087)

All created pattern data are erased.

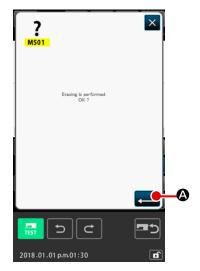

Select the pattern erase

When selecting and executing PATTERN ERASE (function code 087) in the code list screen, the pattern erase confirmation screen is displayed.

2 Execute the pattern erase

When ENTER button is pressed, the pattern erase is executed, and the screen returns to the standard screen. All inputted pattern data are erased, the feed moves, and the needle position returns to the origin.

the erased pattern data can be restored using UNDO button or REDO button . It should be remembered that the number of pieces of data that can be restored and saved is four patterns at the maxi-

#### 6-4. Pattern reading

Pattern data is read.

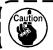

Use the media which has been formatted with IP-500.

#### (1) Read the pattern data

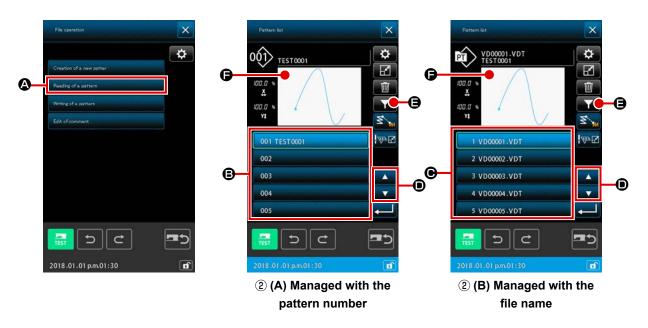

#### Select the pattern reading

When PATTERN OPERATION button is pressed on the standard screen, the file operation screen is displayed.

When PATTERN READ button Reading of a pattern A is pressed on the file operation screen, the pattern list screen is displayed.

#### 2 Selecting the pattern data to read

The pattern data existing in the sewing machine is displayed on portion (a) on the screen by operating button (b)

- \* In the case the pattern data is managed with the pattern number ② (A)
- \* In the case the pattern data is managed with the file name ② (B)

When the button off pattern data is pressed, the button is put in the selected state. Then, the preview of the pattern information is displayed on **⑤**.

In the case five or more patterns exist, ▲ button ₄ and ▼ button ₄ are displayed on ⑤.

The pattern displayed on ⑥ can be changed over by pressing those buttons.

If you want to retrieve the pattern by inputting with the pattern data button, press PATTERN RETRIEVAL button ⑤.

- \* In the case the pattern data is managed with the pattern number ③ (A)
- \* In the case the pattern data is managed with the file name ③ (B)

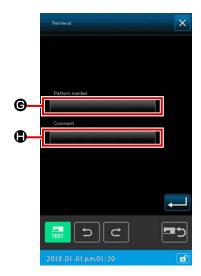

#### 3 Specifying the pattern number

(A) In the case the pattern data is managed with the pattern number

The RETRIEVAL screen for the pattern number management. When "PATTERN NUMBER" button is pressed, the pattern read screen is displayed.

When "COMMENT" button is pressed, the pattern comment narrow-down screen is displayed.

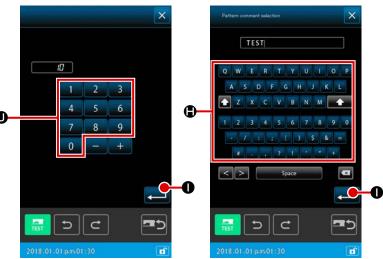

When a character(s) that is / are used as a keyword for retrieval is entered from the keyboard **①**(s) on the respective narrow-down screens, and ENTER button

- is pressed, the retrieval screen for the entered keyword is displayed.
- \* If you want to clear the characters you have entered on the pattern number narrow-down screen, enter until "0" (zero) is displayed on the screen.
- \* In the case both the pattern number and pattern comment are entered as the keyword for retrieval, all of the elements that at least match the pattern number or pattern comment are displayed. In the example shown on the left, a list of the files with the pattern number which includes the characters "10" or with the comment which includes the characters "TEST" is displayed together.

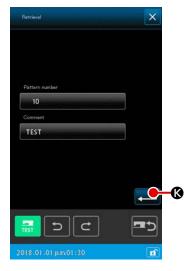

When ENTER button is pressed on the keyword retrieval screen, the result of retrieval is displayed.

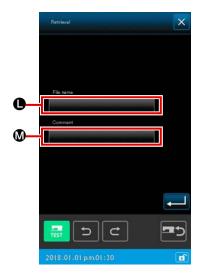

(B) In the case the pattern data is managed with the file name The RETRIEVAL screen for the pattern file management.

When "FILE NAME" ● button is pressed, the pattern file name narrow-down screen is displayed.

When "COMMENT" ● button is pressed, the pattern comment narrow-down screen is displayed.

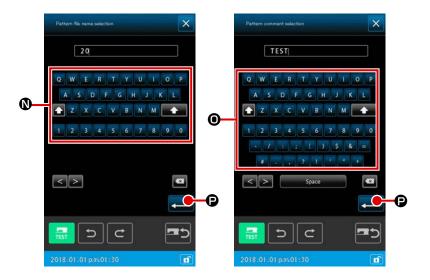

When a character(s) that is / are used as a keyword for retrieval is entered from the keyboard **①** on the respective narrow-down screens, and ENTER button

- **②** is pressed, the retrieval screen for the entered keyword is displayed.
- If you want to clear the characters you have entered on the pattern number narrow-down screen, enter until "0" (zero) is displayed on the screen.
- \* In the case both the pattern file name and pattern comment are entered as the keyword for retrieval, all of the elements that at least match the pattern file name or pattern comment are displayed. In the example shown on the left, a list of the files with the pattern name which includes the characters "20" or with the comment which includes the characters "TEST" is displayed together.

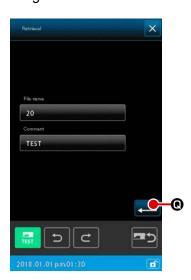

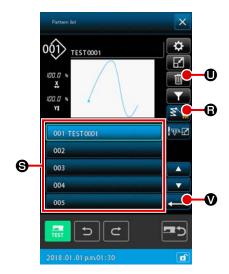

#### 4 Setting the method to read the pattern data

When JUMP READ button is pressed, whether jump elements up to a sewing element are deleted or not deleted at the time of reading the pattern data can be selected.

The current setting state either "delete" or "not delete" is displayed on JUMP READ button 

© Every time it is pressed, the setting state is changed over alternately between "delete" and "not delete".

#### 5 Executing reading of the pattern

When PATTERN DATA **⑤** is selected and ENTER button **⑥** is pressed on the pattern list screen, the selected data is read. Then, the screen returns to the standard screen.

# 6 Deleting the pattern data

When PATTERN DATA **③** is selected and PATTERN DELETE button **⑤** is pressed on the pattern list screen, the pattern data deletion confirmation screen is displayed.

When ENTER button **⑥** is pressed, the currently selected pattern data can be erased from the memory. In the case you do not want to execute pattern erasure, press CANCEL button **⑥**. Then, the screen returns to the pattern list screen.

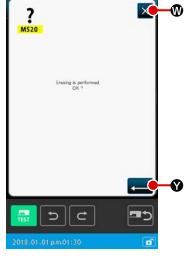

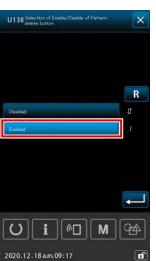

der the sewing mode → 2. Memory switch → "U138 Changeover of enable / disable of the PATTERN DE-LETE button" is set to "enable".

### (2) Set the kind of reading data

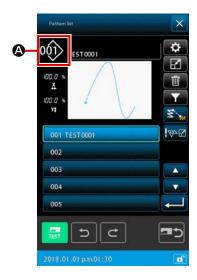

Object media to read the pattern data and the kind of pattern data can be selected.

It is possible to select the media below.

Media which is being selected now is displayed at section **(A)** with pictograph.

| Object media                | Pictograph |
|-----------------------------|------------|
| Main body of sewing machine | 001>       |
| Media                       | 001>       |

It is possible to select the data below.

Data format which is being selected is displayed at the kind of pattern selection button.

| Kind of data                                                      | Corresponding media |
|-------------------------------------------------------------------|---------------------|
| Vector format data                                                | 001>                |
| Sewing standard format data                                       | 001>                |
| Writing style data (Data corresponding to AMS-B, C, and D series) | 001>                |

#### · Folder structure of the media

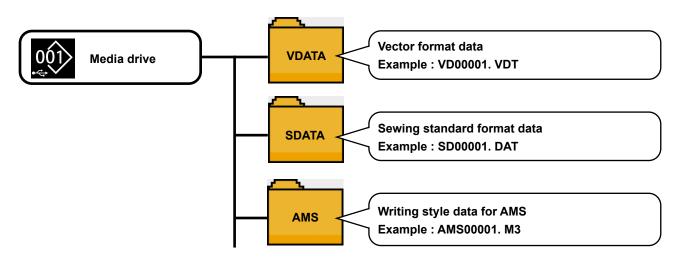

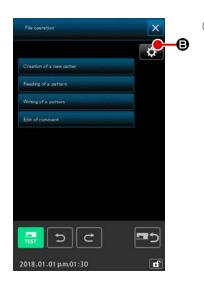

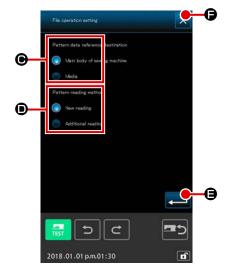

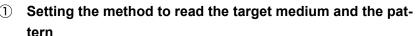

When SETTING button is pressed on the pattern operation screen, the pattern data reference destination and the pattern reading method can be set.

In the case pattern data reference destination **()** is used, the target medium from / to which the pattern data is to be read / written can be selected.

The target medium will be the main body of sewing machine, or the external storage device currently connected to the USB port of sewing machine.

In the case pattern reading method **()** is used, the pattern reading method for the currently displayed pattern data can be set.

The selected button lights up <a> \bigsi
 </a>.

#### Reading new data

: The pattern data being created is erased and newly specified pattern data is read.

#### Reading additional data

: Newly specified pattern data is read and added after the current needle position of the pattern data that is being created.

When ENTER button is pressed, the setting selected by method or is reflected. When CANCEL button is pressed, the screen is closed without reflecting the setting.

#### 2 Set the kind of pattern

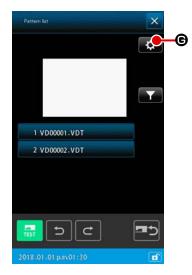

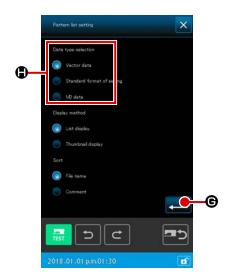

Select the type of pattern, the vector data, standard format or M3 data, you want to read from ①. The selected button lights up ②.

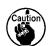

It may not be possible to select the kind of pattern depending on the object media.

#### 6-5. Pattern writing

Pattern data is written.

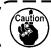

Use the media which has been formatted with IP-500.

#### (1) Selecting writing of the pattern data

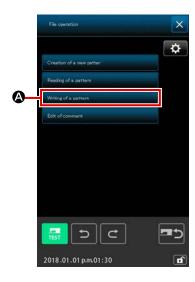

#### Select the pattern writing

When PATTERN OPERATION button is pressed on the standard screen, the file operation screen is displayed.

When PATTERN WRITE button writing of a pattern writing screen is displayed.

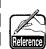

When the SETTING button on the file operation screen is pressed, the file operation setting screen is displayed. The writing destination can be changed by changing over the pattern data reference destination between the main body of sewing machine or the medium. (Refer to "6-4. (2) Set the kind of reading data" p.111 for how to operate the file setting screen.)

#### 2 Selecting the pattern data to read

Specify the pattern number or the pattern file name of the data you want to write.

- \* In the case the pattern data is managed with the number ③
  (A), ④ (A)
- \* In the case the pattern data is managed with the file name 3 (B), 4 (B)

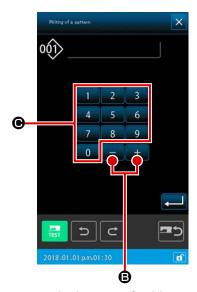

<In the case of writing data to the main body of sewing machine>

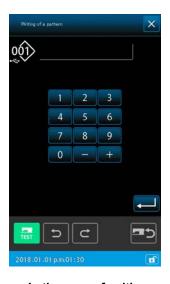

<In the case of writing
data on the medium>

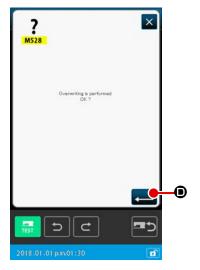

# (A) In the case the pattern data is managed with the pattern number

#### 3 Specifying the pattern number

On the pattern writing screen, the "empty pattern" with the smallest-value number among all empty pattern numbers is displayed initially regardless of the pattern-data reference destination for writing is the main body of sewing machine or the medium.

If you want to change the display number, use numeric keypad

to 9 © or +/- button + B.

#### 4 Executing writing of the pattern data

When ENTER button is pressed, the pattern data is written to the displayed number. Then, the screen returns to the standard screen.

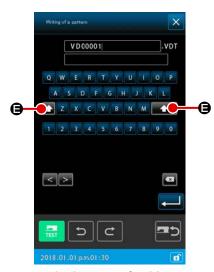

<In the case of writing data to the main body of sewing machine>

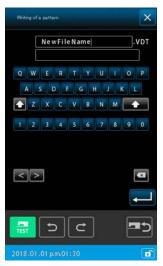

<In the case of writing
data on the medium>

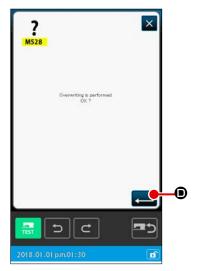

#### (B) In the case the pattern data is managed with the file name

#### 3 Specifying the file name

On the pattern writing screen in the case of file-name management, the empty fixed file name is initially displayed when the pattern-data reference destination for writing is the main body of sewing machine.

In the case the pattern-data reference destination for writing is the medium, the file name "NewFileName" is displayed.

The file name can be changed with the keyboard ( A to Z • a to Z • 0 to 9 ). To change over the case of characters, use 6.

#### 4 Executing writing of the pattern data

When ENTER button is pressed, the pattern data is written to the displayed number. Then, the screen returns to the standard screen.

If the file which has the specified file name already exists, the overwrite confirmation screen is displayed. When ENTER button is pressed on this screen, writing of the pattern is executed.

# 7. FORMATTING MEDIA (090)

Media is formatted.

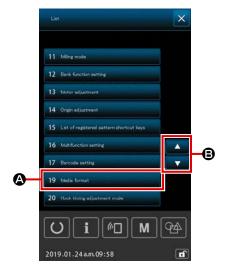

① Display the media format screen

When M button is pressed on the standard screen, the operation list screen is displayed. When SCRLL button is pressed on the screen to select the "Media format" from the list. When FORMAT button pressed, the media format screen is displayed.

When FORMAT (function code 090) is selected in the code list screen, the format screen can be selected as well.

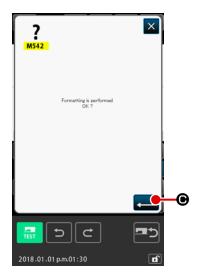

2 Start formatting of the media

Set the media you desire to format to the media slot, press ENTER button • after closing the cover, and formatting starts.

When formatting ends, the screen returns to the mode screen.

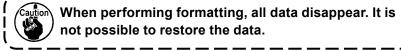

#### 8. TRIAL SEWING

Confirm the shape or the like of the pattern created by using readout data or input function with trial sewing.

For the trial sewing, the screen and the item that can be set change according to the models.

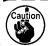

Before performing the trial sewing, it is necessary to register the setting of the height of intermediate presser and that of the thread tension.

# 8-1. Preparing the trial sewing

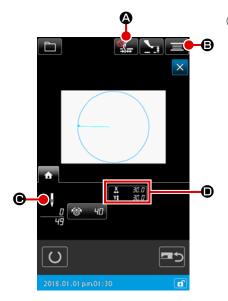

Display the trial sewing screen

Press SEWING PREPARATION button to display the trial sewing preparation screen.

The sizes in X direction and Y direction are displayed in **()** section.

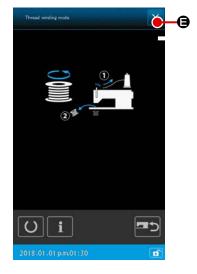

② Prepare the trial sewing

- (a) Every time you press Thread clamp / bird's nest reduction button ♠, the thread clamp / bird's nest reduction function is changed over in the written order:

  Thread clamp is disabled ♠ → Thread clamp is enabled → Bird's nest reduction is enabled → Thread clamp and bird's nest reduction are enabled .....
- (b) When BOBBIN WINDER button is pressed, the bobbin winder pop-up is displayed.
  When the pedal is depressed, the sewing machine rotates and bobbin winding starts.
  When STOP button is pressed, the sewing machine stops, and the screen returns to the trial sewing preparation screen.

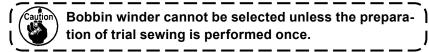

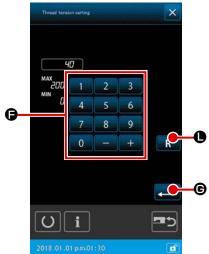

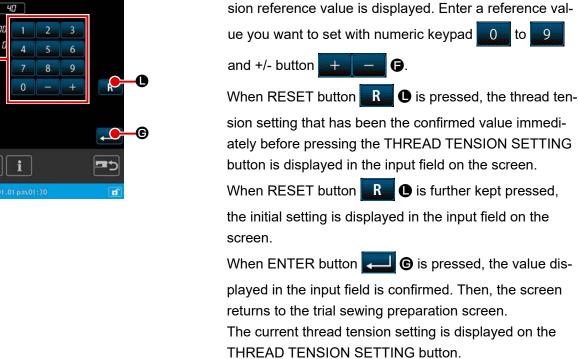

(c)

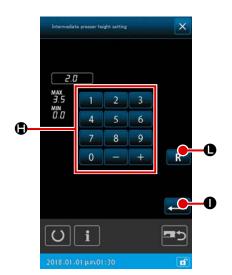

(d) When INTERMEDIATE PRESSER UP/DOWN button **•** is pressed, the intermediate presser reference value setting screen is displayed. Enter a presser height value you want to set with numeric keypad and +/- button er-height reference value that has been the confirmed value immediately before pressing the PRESSER HEIGHT SETTING button is displayed in the input field on the screen.

When THREAD TENSION SETTING button

is pressed, the pop-up window for setting the thread-ten-

the initial setting is displayed in the input field on the screen.

When ENTER button is pressed, the value displayed in the input field is confirmed. Then, the screen returns to the trial sewing preparation screen.

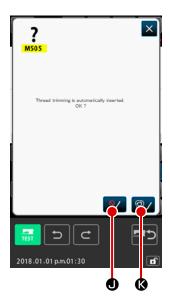

In the case where the thread trimming command does not exist in the termination of pattern and before jump feed, the automatic thread trimming insertion confirmation screen is displayed after pressing SEWING

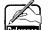

PREPARATION button \_\_\_\_\_, and whether inserting

thread trimming Of or not Of can be selected.

When either one of the buttons is pressed, the screen moves to the trial sewing preparation screen.

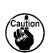

- 1. When performing the trial sewing, input data is overwritten to the current pattern data of the sewing machine.
- 2. When the pattern was selected from the media or users' pattern was edited in the normal sewing mode, the data will disappear.

#### 8-2. Performing the trial sewing

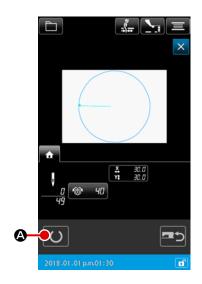

Display the sewing screen of trial sewing

When SEWING PREPARATION button is pressed, the sewing screen of trial sewing is displayed.

2 Perform trial sewing

Trial sewing can be performed with the normal sewing machine operation.

Sizes in X direction and Y direction are displayed in • section.

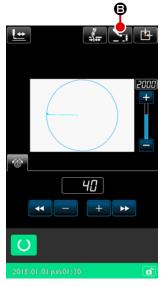

#### 3 Perform setting of trial sewing

(a) Display the intermediate presser height reference value setting screen with INTERMEDIATE PRESSER UP/
DOWN button , and the same as the trial sewing preparation screen, the intermediate presser height reference value can be set.

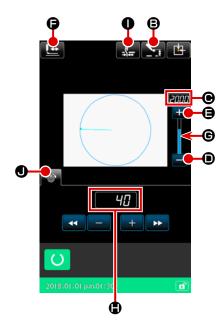

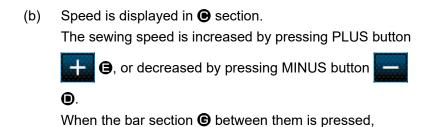

(c) When THREAD TENSION SETTING button is pressed, the same as the trial sewing preparation screen, the thread tension reference value can be set.

speed can be directly specified.

- (d) When PRESSER INITIAL POSITION button pressed, the presser can be returned to the position of the start of sewing. (Refer to " 4) Confirm the shape of pattern data" for details.)
- (e) The thread clamp / bird's nest reduction function can be changed over between enable and disable with Thread clamp button ( ) as follows:

  Thread clamp is enabled / Thread clamp and bird's nest reduction are disabled / Bird's nest reduction is enabled / Thread clamp and bird's nest reduction are enabled.

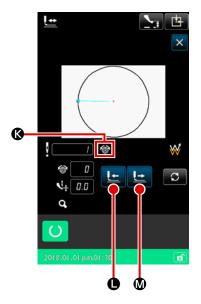

#### 4 Confirm the shape of pattern data

Each operation is carried out by changing over the direction of feed with the FORWARD and BACKWARD buttons.

When SHAPE CHECK button is pressed on the trial sewing preparation screen, the shape checking screen is displayed.

The current position is represented by (pink circle), the sewing start position is represented by (blue dot) and the sewing end position is represented by (pink dot), respectively.

Check the sewing shape using ONE STITCH BACKWARD

button 🕒 🕒 and ONE STITCH FORWARD button 🕒

M. When two or more commands have been input, the feed does not move but command display 

I is moved forward or backward.

Output

Description:

Description:

Description:

Description:

Description:

Description:

Description:

Description:

Description:

Description:

Description:

Description:

Description:

Description:

Description:

Description:

Description:

Description:

Description:

Description:

Description:

Description:

Description:

Description:

Description:

Description:

Description:

Description:

Description:

Description:

Description:

Description:

Description:

Description:

Description:

Description:

Description:

Description:

Description:

Description:

Description:

Description:

Description:

Description:

Description:

Description:

Description:

Description:

Description:

Description:

Description:

Description:

Description:

Description:

Description:

Description:

Description:

Description:

Description:

Description:

Description:

Description:

Description:

Description:

Description:

Description:

Description:

Description:

Description:

Description:

Description:

Description:

Description:

Description:

Description:

Description:

Description:

Description:

Description:

Description:

Description:

Description:

Description:

Description:

Description:

Description:

Description:

Description:

Description:

Description:

Description:

Description:

Description:

Description:

Description:

Description:

Description:

Description:

Description:

Description:

Description:

Description:

Description:

Description:

Description:

Description:

Description:

Description:

Description:

Description:

Description:

Description:

Description:

Description:

Description:

Description:

Description:

Description:

Description:

Description:

Description:

Description:

Description:

Description:

Description:

Description:

Description:

Description:

Description:

Description:

Description:

Description:

Description:

Description:

Description:

Description:

Des

When the button is held pressed long enough, the speed of travel increases.

|   | Button      | Name of button                       | Description                                                                                                    |
|---|-------------|--------------------------------------|----------------------------------------------------------------------------------------------------|
| 0 | <u>L</u>    | One-stitch mode                      | The needle position is moved forward or backward from the current position by one stitch.                                                        |
| 8 | +           | Element mode                         | The needle position is moved forward from the current position to the end of next elements, or moved backward to the beginning of next elements. |
| 8 |             | Jump mode                            | The current needle position is moved forward to the beginning of front jump elements, or moved backward to the end of front jump elements.       |
| 4 | <b>₩</b> →  | Start / end position mode            | The needle position is moved forward from the current position to the end of next data, or moved backward to the beginning of next data.         |
| 6 | <b>_</b> _+ | Mechanical control com-<br>mand mode | The needle position is moved forward or backward from the current position to the next mechanical control command.                               |

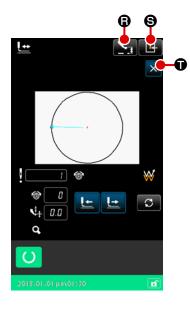

When the INTERMEDIATE PRESSER UP/DOWN button

**(B)** is pressed, the intermediate presser is raised or lowered.

(This button is not displayed when MEMORY switch U103 is set at 0 (zero).)

#### 5 Finishing the shape checking

When PRESSER INITIAL POSITION button is pressed, the work clamp moves to the origin and the screen is restored to the trial sewing preparation screen. When CANCEL button is pressed, the screen is restored to the trial sewing preparation screen.

#### 9. SETTING FUNCTION

#### 9-1. Comment input

Comment is set to the pattern data.

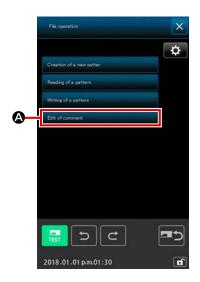

① Displaying the comment edit screen

Press PATTERN OPERATION button to display the pattern operation screen.

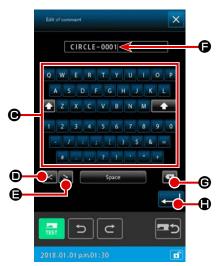

## 2 Input comment

When a key of numeric keypad is pressed, the character of the pressed key is entered. When "<" button or ">" button is pressed, cursor moves in the direction of the corresponding arrow. When a key of the numeric keypad is pressed at that position, the character of the pressed key is entered. When DELETION button is pressed, the character located on the left-hand side of the cursor is deleted. As many as 255 characters can be inputted. When ENTER button is pressed, the inputted comment becomes effective, and the screen returns to the standard screen.

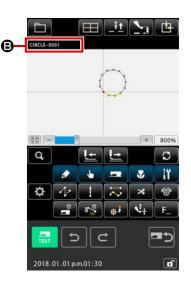

#### 3 Confirming the comment

The comment you have entered is displayed in **3** field. If the information is displayed instead of the comment, the comment will be displayed instead of the information by touching **3** field. The selected button is displayed in the reverse video to show that it is selected.

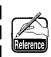

When the setting of pattern information display section is the comment display ("14. PERFORMING SETTING OF DISPLAY 4) Perform the item setting." p.133), the comment set to pattern information display section 3 is displayed.

#### 9-2. Clamp inversion setting (091)

Setting of clamp inversion is performed.

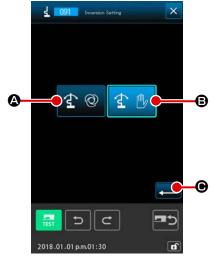

- ① Display the inversion setting screen
  Select and execute INVERSION SETTING (function code
  091) in the code list screen, and the inversion setting
  screen is displayed.

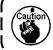

Setting of the clamp inversion can be performed only when the pattern is not inputted.

# 9-3. Thread tension reference value setting (113)

Thread tension reference value is set.

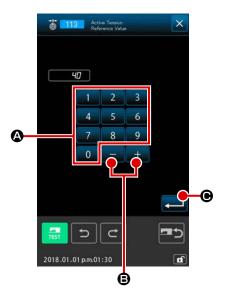

- ① Display the thread tension reference value setting screen Select and execute THREAD TENSION REFERENCE VALUE (function code 113) in the code list screen, and the thread tension reference value setting screen is displayed.
- ② Set the thread tension reference value

  Directly input the value with TEN keys ① to 9 ②, or increase/decrease the value one by one with buttons 

  ① in the thread tension reference value setting screen, and set the thread tension reference value.

  When ENTER button ② is pressed, the set value is determined, and the screen returns to the standard screen.

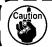

When the thread tension reference value is changed, the tension of the whole pattern will change.

#### 9-4. Intermediate presser height reference value setting (115)

Intermediate presser height reference value is set.

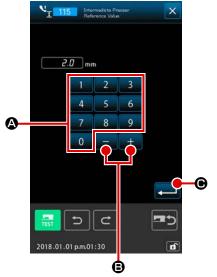

1 Display the intermediate presser height reference value setting screen

Select and execute INTERMEDIATE PRESSER HEIGHT REFERENCE VALUE (function code 115) in the code list screen, and the intermediate presser height reference value setting screen is displayed.

② Set the intermediate presser height reference value

Directly input the value with TEN keys 0 to 9 **A**, or increase/decrease the value with + and - buttons +

(B) in the intermediate presser height reference value setting screen, and set the intermediate presser height reference value.

When ENTER button is pressed, the set value is determined, and the screen returns to the standard screen.

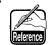

When the intermediate presser height reference value is changed, the intermediate presser height of the whole pattern will change.

# **10. SELECTING ENDING PROCEDURE (110)**

Setting of TRACE execution at the time of end of input is performed.

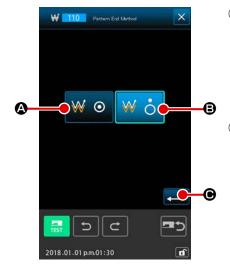

Display the ending procedure selection screen Select and execute ENDING PROCEDURE SELECTION (function code 110) with in the code list screen, and the ending procedure selection screen is displayed.

#### 2 Select the ending procedure

Select whether returning to the input start point one point by one point at the time of end of the graphic form input and performing the trace of the needle entry point of the created sewing element 

A, or ending as it is 

B. The color of selected button is changed.

When ENTER button is pressed, the selected setting is determined, and the screen returns to the standard screen.

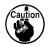

When a circle is created, the presser moves to the last of the pattern even when the trace is not performed.

# 11. ALLOCATING FUNCTIONS TO F1 THROUGH F10 BUTTONS (112)

Functions are allocated to F buttons. Initial display is as described below.

#### <Initial display screen>

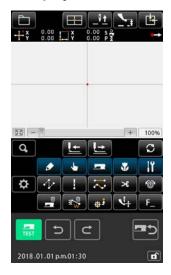

① Display the function selection and setting screen
Select and execute FUNCTION SELECTION AND SETTING
(function code 112) [112] in the code list screen, the function selection and setting screen is displayed.

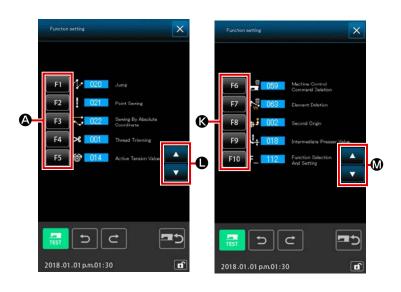

Select the button to which function is allocated

Press the button you desire to allocate the function among F buttons

through **F**5 **A**, and the code list screen is displayed.

The number of selected F button is displayed in **(B)** section.

When SCROLL button

is pressed, F buttons F6 to F10 **(c)** are displayed to enable function

assignment. When SCROLL button

to **F5 A**.

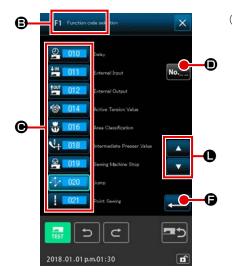

3 Select the function to be allocated

Select the code No. of the function you desire to allocate F button from code list **©**, or press CODE INPUT button

• and input the code in the code input screen.

the code list to be displayed can be changed over.

For the operating procedure of the function code selection, refer to "2-3. Selection of function" P.9.

When the function is selected and ENTER button is pressed, the screen returns to the function selection and setting screen.

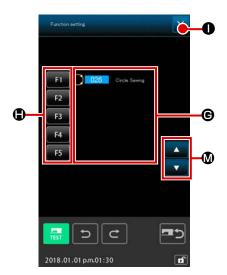

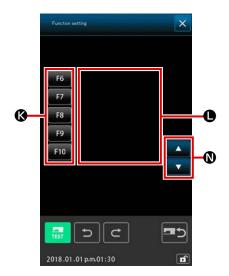

#### 4 Display of the allocated function

For the F button to which the function is allocated, the code of the allocated function is displayed in **G** and **D** section.

When one of F buttons F1 to F5 to F10 to F10

F buttons to F10 & are displayed by pressing SCROLL button . When SCROLL button is pressed, display of the F buttons returns to F buttons F1 to F5.

When CANCEL button X 1 is pressed, the screen returns to the standard screen.

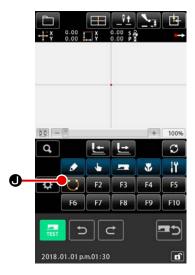

#### 5 Using F button

For the F button to which the function is allocated, as button **①**, a pictograph to indicate the allocated function is displayed. When this button is pressed, the allocated function can be directly called.

# 12. DISPLAYING DETAILED INFORMATION ON THE SET VALUE (093)

Setting contents of the pattern data can be confirmed.

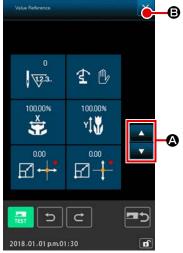

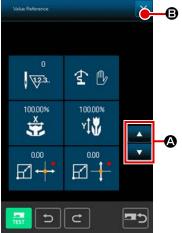

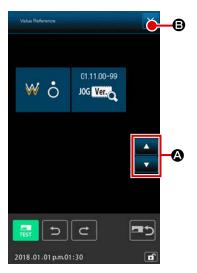

#### Display the set value reference screen

Select and execute SET VALUE REFERENCE (function code 093) Q 093 in the code list screen, and the set value reference screen is displayed.

Contents to be displayed can be changed over with UP/DOWN SCROLL buttons 

When CANCEL button 🗶 😉 is pressed, the screen returns to the standard screen.

| No. | Contents                                        | Display                        |                        |  |  |  |
|-----|-------------------------------------------------|--------------------------------|------------------------|--|--|--|
| 0   | Total number of stitches                        | <u> </u>                       |                        |  |  |  |
| 9   | Inversion setting                               | ₹ ⊚ Automatic inversion        | 全 ® Optional inversion |  |  |  |
| 8   | X enlarging ratio                               | 100.00%                        |                        |  |  |  |
| 4   | Y enlarging ratio                               | 100,00%<br>Y <b>( )</b>        |                        |  |  |  |
| 6   | Enlarging/reducing reference point X coordinate |                                |                        |  |  |  |
| 6   | Enlarging/reducing reference point Y coordinate |                                |                        |  |  |  |
| 0   | Tracing setting                                 | ₩ ⊙ Tracing                    | W o                    |  |  |  |
| 8   | JOG RVL                                         | 01.11.00-99<br>JOG <b>Ver.</b> |                        |  |  |  |

# 13. DISPLAYING DETAILED INFORMATION ON THE CURRENT NEEDLE POSITION

SCROLL buttons

The detailed information on the current needle position can be confirmed.

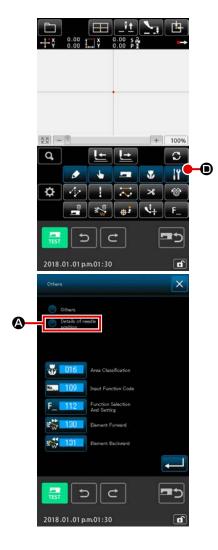

When CANCEL button is pressed, the screen returns to the standard screen.

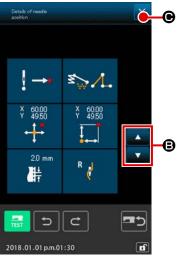

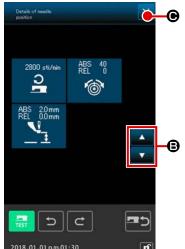

List of the display of contents in the contents of pattern display screen.

| No. | Contents                                                                                                    | Display                                                                |                   |                 |                     |                                                     |              |
|-----|----------------------------------------------------------------------------------------------------|------------------------------------------------------------------------|-------------------|-----------------|---------------------|-----------------------------------------------------|--------------|
| 0   | Kind of needle entry of the current needle position is displayed.                                                                     | Head of pattern                                                        | Midway of pattern | ! ^             | End of ele-<br>ment | End of pattern                                      |              |
| 2   | Kind of element of the current needle position is displayed. In case of the mechanical control command, kind of command is displayed. | Jump feed  Solution  Machine control command (Example: Thread tension) | Point             | Polygonal       | Arc                 | Circle                                              | Spline       |
| 3   | Absolute coordinates of the current needle position is displayed.                                                                     | × 1,00<br>Y 1,00<br>→                                                  |                   |                 |                     |                                                     |              |
| 4   | Relative coordinates of the current needle position is displayed.                                                                     | × 1,00                                                                 |                   |                 |                     |                                                     |              |
| 6   | Pitch of element including the current needle position is displayed.                                                                  | 20 mm                                                                  |                   |                 |                     |                                                     |              |
| 6   | Sewing speed or jump feed speed of the current needle position is displayed.                                                          | 2800 sti/nin<br>2<br>2<br>Sewing speed                                 | Jump feed speed   |                 |                     |                                                     |              |
| •   | Thread tension (absolute value and relative value) of the current needle position is displayed.                                       | ABS 100<br>REL 100                                                     | "–" (minus) m     | nay be displaye | ed according to     | ne value of ABS<br>the input order<br>the sewing ma | of reference |
| 8   | Intermediate presser<br>height of the current<br>needle position is<br>displayed.                                                     | ABS 00mm<br>REL 00mm                                                   | "–" (minus) m     | nay be displaye | ed according to     | ne value of ABS<br>the input order<br>the sewing ma | of reference |

# 14. PERFORMING SETTING OF DISPLAY

Setting of the displaying procedure of the screen is performed.

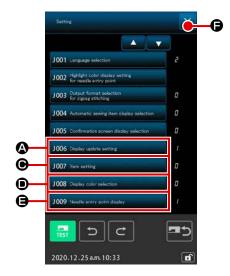

① Display the display setting screen

When SETTING button is pressed on the standard screen, the setting screen is displayed.

When pressing buttons of **(A)**, **(B)**, **(D)** and **(E)**, the screen that sets the displaying procedure is displayed. Display setting contents being selected at present is displayed in each button.

When CANCEL button is pressed, the screen returns to the standard screen.

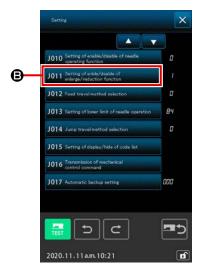

Perform Setting of the display update setting

Press DISPLAY UPDATE SETTING button

**A** in the display setting screen. The display update setting screen is displayed.

Whether updating the contents of display 🕒 📆 😉 or not

updating at the time of tracing can be selected.

The color of the selected button is changed.

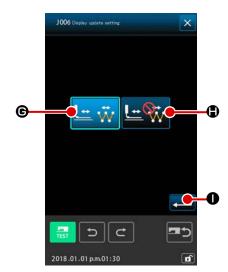

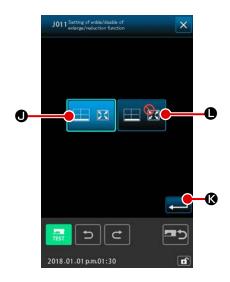

#### 3 Setting the enlargement / reduction bar display

Press enlargement / reduction function ENABLE / DISABLE button Join Setting of enble/deable of enlargement / Bon the display setting screen. Then, the enlargement / reduction enable / disable screen is displayed.

Enable or disable of the display of the assigned enlargement / reduction bar in the pattern display area can be selected by this setting.

When ENTER button is pressed at the end of the procedure, the screen returns to the display setting screen, and the setting data entered in the aforementioned procedure is reflected.

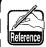

In case of 100% display, the display is enlarged/reduced so that all of the sewing possible region can be displayed to the pattern display region.

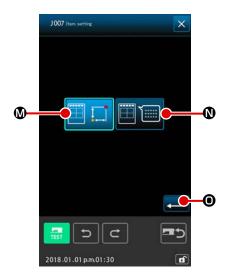

#### 4 Perform the item setting

Press ITEM SETTING button 1007 ton setting in the display setting screen. The contents to be displayed in the information display section of the pattern can be selected from CURRENT POINT INFORMATION and COMMENT of the pattern. The selected button is

to the display setting screen and the set contents can be reflected.

#### Information display

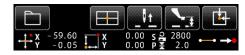

#### **Comment display**

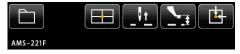

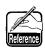

- 1. Characters that cannot be inputted with the sewing machine are displayed with \* (asterisk).
- Number of characters that can be displayed is limited to the right-hand end of the screen. Even when the number of characters is inputted more than the limit, it is not displayed.

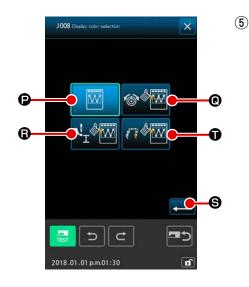

Performing the selection of the display color
Press DISPLAY COLOR SELECTION button

1008 Deploy color selection

1008 Deploy color selection

1008 Deploy color selection

1008 Deploy color selection

1008 Deploy color selection

1008 Deploy color selection

1008 Deploy color selection

1008 Deploy color selection

1008 Deploy color selection

1008 Deploy color selection

1008 Deploy color selection

1008 Deploy color selection

1008 Deploy color selection

1008 Deploy color selection

1008 Deploy color selection

1008 Deploy color selection

1008 Deploy color selection

1008 Deploy color selection

1008 Deploy color selection

1008 Deploy color selection

1008 Deploy color selection

1008 Deploy color selection

1008 Deploy color selection

1008 Deploy color selection

1008 Deploy color selection

1008 Deploy color selection

1008 Deploy color selection

1008 Deploy color selection

1008 Deploy color selection

1008 Deploy color selection

1008 Deploy color selection

1008 Deploy color selection

1008 Deploy color selection

1008 Deploy color selection

1008 Deploy color selection

1008 Deploy color selection

1008 Deploy color selection

1008 Deploy color selection

1008 Deploy color selection

1008 Deploy color selection

1008 Deploy color selection

1008 Deploy color selection

1008 Deploy color selection

1008 Deploy color selection

1008 Deploy color selection

1008 Deploy color selection

1008 Deploy color selection

1008 Deploy color selection

1008 Deploy color selection

1008 Deploy color selection

1008 Deploy color selection

1008 Deploy color selection

1008 Deploy color selection

1008 Deploy color selection

1008 Deploy color selection

1008 Deploy color selection

1008 Deploy color selection

1008 Deploy color selection

1008 Deploy color selection

1008 Deploy color selection

1008 Deploy color selection

1008 Deploy color selection

1008 Deploy color selection

1008 Deploy color selection

1008 Deploy color selection

1008 Deploy color selection

1008 Deploy color selection

1008 Deploy color s

#### Color display according to the current point

| Kind of point                               | Display color  |
|---------------------------------------------|----------------|
| Current point                               | : Red          |
| 3 stitches in the direction of sewing start | : Yellow       |
| 3 stitches in the direction of sewing end   | : Yellow-green |
| Others                                      | : Gray         |

#### Color display of the line according to tension value and intermediate presser height

| Display color | Thread tension value | Intermediate presser height |
|---------------|----------------------|-----------------------------|
|               | 0 to 20              | 0 to 7                      |
|               | 21 to 40             | 8 to 14                     |
|               | 41 to 60             | 16 to 21                    |
|               | 61 to 80             | 22 to 28                    |
|               | 81 to 100            | 29 to 35                    |
|               | 101 to 120           | 36 to 42                    |
|               | 121 to 140           | 43 to 49                    |
|               | 141 to 160           | 50 to 56                    |
|               | 161 to 180           | 57 to 63                    |
|               | 181 to 200           | 64 to 70                    |

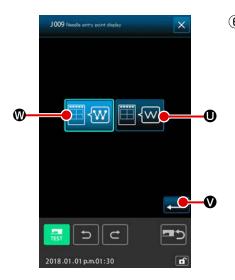

Perform setting of the needle entry point display
Press NEEDLE ENTRY POINT DISPLAY SETTING button

1009 Needle entry point display setting screen. The
needle entry point display setting screen is displayed.

Displaying all needle entry points

The needle entry points

The needle entry point display setting screen is displayed.

Displaying all needle entry points

The needle entry points

The needle entry point displayed.

Displaying all needle entry points

The needle entry point displayed.

The needle entry point displayed.

The needle entry point displayed.

The needle entry point displayed.

The needle entry point displayed.

The needle entry point displayed.

The needle entry point displayed.

The needle entry point displayed.

The needle entry point displayed.

The needle entry point displayed.

The needle entry point displayed.

The needle entry point displayed.

The needle entry point displayed.

The needle entry point displayed.

The needle entry point displayed.

The needle entry point displayed.

The needle entry point displayed.

The needle entry point display entries to displayed.

The needle entry point displayed.

The needle entry point displayed.

The needle entry point displayed.

The needle entry point displayed.

The needle entry point displayed.

The needle entry point displayed.

The needle entry point displayed.

The needle entry point displayed.

The needle entry point displayed.

The needle entry point displayed.

The needle entry point displayed.

The needle entry point displayed.

The needle entry point displayed.

The needle entry point displayed.

The needle entry point displayed.

The needle entry point displayed.

The needle entry point displayed.

The needle entry point displayed.

The needle entry point displayed.

The needle entry point displayed.

The needle entry point displayed.

The needle entry point displayed.

The needle entry point displayed.

The needle entry point displayed.

The needle entry point displayed.

The needle entry point displayed.

The needle entry point di

# 15. ELEMENT FORWARD/BACKWARD (130 and 131)

Current needle position can be moved before and after in the unit of element.

#### (1) Select the element forward.

Select and execute ELEMENT FORWARD (function code 130) in the code list screen, and the element moves to the last position of the element including the current needle position. In case of the last position, the element moves to the last position of the next element.

#### 2) Select the element backward.

Select and execute ELEMENT BACKWARD (function code 131) in the code list screen, the element moves to the top position of the element including the current needle position. In case of the top position, the element moves to the top position of the previous element.

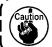

Moving between the respective elements is performed linearly. When there is any obstacle on the way, interference occurs. So, be careful.

# 16.DIRECT INSTRUCTIONS BY TOUCHING THE SCREEN

The position to input can be directly instructed in the screen in case of creation or modification of the pattern.

For the coordinate direct instructions, there are the coordinate instructions screen, and the needle entry and shape point instructions screen according to the contents of instructions.

#### 16-1. Coordinate direct instructions

Coordinate can be directly instructed by touching the screen.

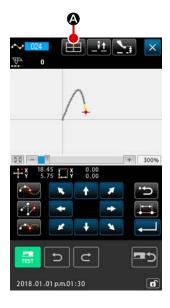

① Display the coordinate instructions screen

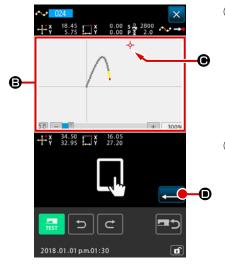

2 Instruct the coordinate

3 Determine the coordinate

Adjust the cursor to the coordinate you desire to move, and press ENTER button to display the presser move confirmation screen.

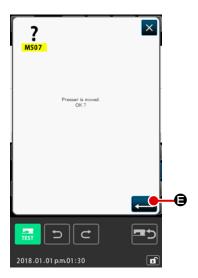

#### **4** Move the presser

When ENTER button is pressed in the presser move confirmation screen, the presser moves to the position instructed with the cross cursor, and the screen returns to the specifying position screen.

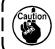

The presser moves linearly. When there is any obstacle on the way, the presser interferes with it. So, be careful.

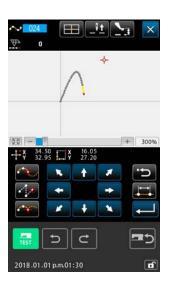

#### 16-2. Needle entry/shape points direct instructions

Needle entry/shape points can be directly selected.

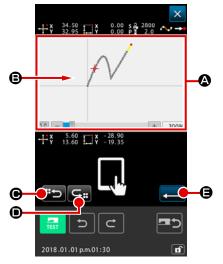

① Display the needle entry/shape points instructions screen
When COORDINATE INSTRUTIONS button is pressed
in the screen specifying needle entry/shape points such as the
standard screen, the shape point specifying screen, etc., the
needle entry/shape points instructions screen is displayed.

#### 2) Instruct the coordinate

When PATTERN DISPLAY REGION (a) is pressed in the coordinate instructions screen, the pressed position is selected.

CROSS CURSOR (b) is displayed in the current selection position.

#### 3 Instruct the needle entry/shape points

When NEXT CANDIDATE RETRIEVAL button or PREVIOUS CANDIDATE RETRIEVAL button is pressed, the needle entry near the cross cursor is retrieved, and the next or the previous candidate is set to the selected state.

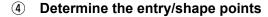

When ENTER button is pressed, the presser move confirmation screen is displayed. Here, when ENTER button is pressed, the presser moves to the position specified with the cross cursor, and the screen returns to the specifying position screen in the state that needle/shape points are selected.

When the needle entry point is not selected, ENTER button

becomes invalid.

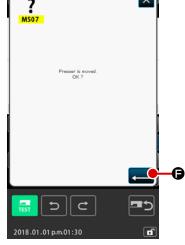

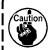

The presser moves linearly. When there is any obstacle on the way, the presser interferes with it. So, be careful.

# 17. PERFORMING SETTING OF THE MEMORY SWITCH DATA

# 17-1. Setting of the memory switch data is performed

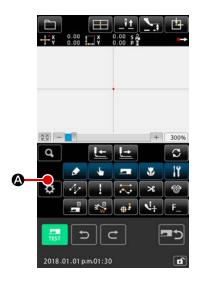

# ① Displaying the setting screen

Press SETTING button in the standard screen to display the setting screen.

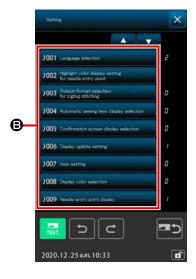

#### 2 Select the memory switch to be set

Data item button of the memory switch that can be set is displayed in **3**, and the current set value of that memory switch is displayed on its right. Press the Data item button set value of which you want to change

#### 17-2. Change over the display language

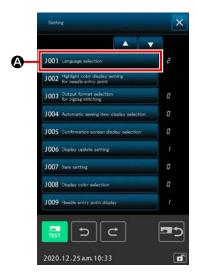

#### ① Display the language selection screen

When LANGUAGE SELECTION button 1001 Language soluction

is pressed in the memory switch list screen, the language selection screen is displayed. Language being selected at present is displayed in the language selection button.

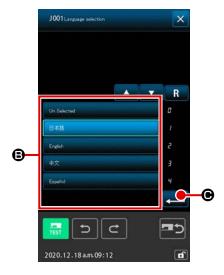

#### ② Select the language

Language button list of the languages that can be displayed is displayed at ③. Select LANGUAGE button

of the language you desire to display.

The selected language button is displayed in the reverse video

to show that it is selected. When the

language is selected and ENTER button ④ is pressed,

the screen returns to the memory switch list screen, and the display language is changed over.

Selection of the language is common to the language setting of the normal sewing mode. When setting is changed, the language of the normal sewing mode will change.

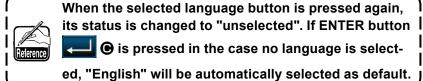

#### 17-3. Changing the display color of the current point

It is possible to change the display color of the needle entry point and the current point of the shape point.

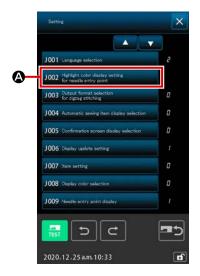

① Display the display color selection screen

When CURRENT POINT DISPLAY COLOR SELECTION button 1002 Hardlet color display setting

(A) is pressed in the memory switch
list screen, the display color selection screen is displayed.

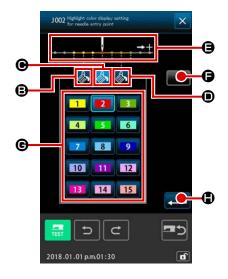

Select the point where the display color is desired to be changed

When any button among and of the point where the display color is desired to be changed is pressed, the pressed button changes the color and the button of the color which is currently selected at section changes the color .

**3** stitches in the direction of the start of sewing

© : Current point Initial color

3 stitches in the direction of the end of sewing

#### ③ Select the display color

When the button of the color to be displayed is pressed from among 1 to 15 at section **G**, the pressed button changes the color, and the color becomes the display color of the point which is selected at section **G**.

When ENTER button **G** is pressed, the screen returns

to the memory switch list screen and the setting is reflected.

When CLEAR button is pressed, the colors of all points return to the initial values.

#### 17-4. Setting the zigzag sewing output method

When sewing data is to be written on a medium or carrying out trial sewing, the method to output zigzag sewing included in a pattern can be selected.

When reading data onto the sewing machine model or PM-1 which does not support zigzag sewing to be sewn with the sewing start position set at the "end" of stitch base line, output the zigzag sewing data converted to the point sewing data.

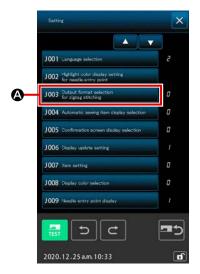

① Displaying the zigzag sewing output method select screen When ZIGZAG SEWING OUTPUT METHOD SELECT but-

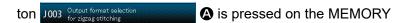

switch list screen, the zigzag sewing output method select screen is displayed.

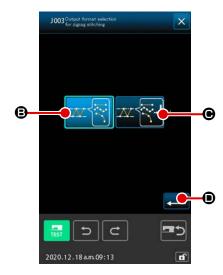

② Selecting the zigzag sewing output method

The selected output method selection button is displayed in the reverse video to show that it is selected.

When the output method is selected and EXECUTE button

is pressed, the screen is restored to the MEMORY switch list screen.

# 17-5. This function selects whether or not the sewing item setting screen is displayed automatically

It is possible to select whether or not the sewing item setting screen is displayed automatically when a function code is selected.

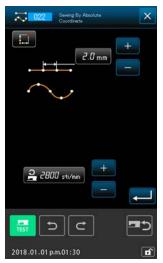

<Sewing item setting screen>

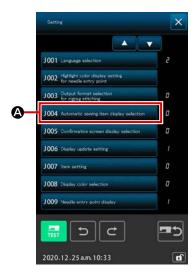

① Displaying the sewing item automatic display selection screen

When SEWING ITEM AUTOMATIC DISPLAY SELECTION
button J004 Automatic sewing item display selection

Switch list screen, the sewing item automatic display selection screen is displayed.

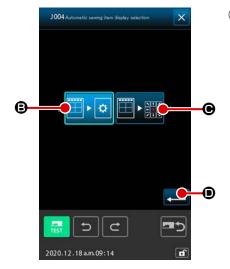

Selecting whether or not the sewing item setting screen is displayed automatically

Select to enable automatic display of the sewing item setting screen. Select to disable automatic display of the sewing item setting screen. The selected button is displayed in reverse video

When ENTER button is pressed, the screen returns to the memory switch list screen and the setting is reflected.

#### 17-6. Confirmation screen display selection

This function is used to select whether or not the confirmation screen displayed when the function code is executed.

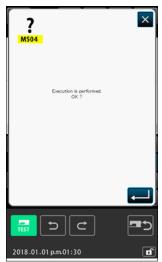

<Confirmation screen>

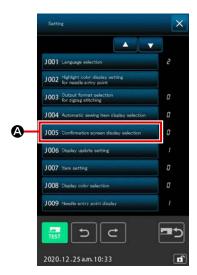

① Displaying the confirmation display selection screen
When CONFIRMATION DISPLAY SELECTION button

1005 Confirmation screen display selection

A is pressed on the memory switch list screen, the confirmation display selection screen is displayed.

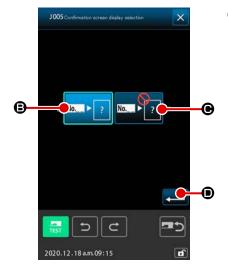

Selecting whether or not the confirmation screen is displayed

Select to enable display of the confirmation screen.

Select to disable automatic display of the confirmation screen. The selected button is displayed in optional display .

When the output method is selected and EXECUTE button

is pressed, the screen is restored to the MEMORY switch list screen.

### 18. SELECTING THE FUNCTION CODE TO BE DISPLAYED

The function code to be displayed can be selected in the code list screen.

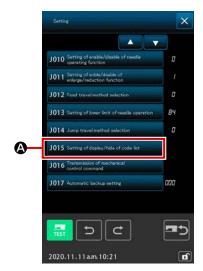

① Display the code list display selection screen
When CODE LIST DISPLAY / HIDE SETTING button

1015 Setting of display/hide of code list

A is pressed on the mode screen under the main-body input mode, the code list display selection screen is displayed.

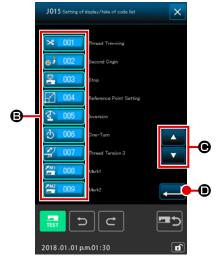

#### ② Select the function code to be displayed

Function code buttons are displayed at section **(B)** of the code list display selection screen.

Every time the FUNCTION CODE button is pressed, display

(displayed in the reverse video to show the function is selected) and hide of the function on the code list screen is changed over alternately.

The display contents of **(B)** can be scrolled with SCROLL buttons **(C)**.

When ENTER button is pressed, the screen returns to the mode screen and the selected contents can be reflected.

# 19. FUNCTION CODE LIST

Function codes are described in the list below.

| Function code list      | Remarks                                                   |
|-------------------------|-----------------------------------------------------------|
| Thread Trimming         | Thread trimming command is inputted.                      |
| Second Origin           | 2nd origin is set.                                        |
| <b>№</b> 003 Stop       | Stop command is inputted.                                 |
| Reference Point Setting | Reference point to perform enlarging/reducing is set.     |
| Inversion               | Clamp inversion command is inputted.                      |
| <b>ひ 006</b> One−Turn   | Sewing machine one revolution is inputted.                |
| Thread Tension 3        | ON/OFF of thread tension controller No. 3 is performed.   |
| Mark1 008               | Mark 1 is created.                                        |
| Mark2                   | Mark 2 is created.                                        |
| <b>2</b> 010 Delay      | Delay command is inputted.                                |
| External Input          | Waiting for the signal from external device is performed. |
| External Output         | Signal is output to external device.                      |
| 013                     |                                                           |
| Active Tension Value    | Thread tension value is set.                              |
| 015                     |                                                           |
| Area Classification     | Area classification command is inputted.                  |
| 017                     |                                                           |

| Function code list               | Remarks                                          |
|----------------------------------|--------------------------------------------------|
| Intermediate Presser Value       | Intermediate presser height is set.              |
| Sewing Machine Stop              | Sewing machine stop command is inputted.         |
| Jump                             | Sewing data of jump feed is created.             |
| Point Sewing                     | Sewing data of point sewing is created.          |
| Sewing By Absolute<br>Coordinate | Sewing data of linear line and curve is created. |
| Linear Sewing                    | Sewing data of linear line is created.           |
| Spline Sewing                    | Sewing data of spline curve is created.          |
| Arc Sewing                       | Sewing data of arc is created.                   |
| Circle Sewing                    | Sewing data of circle is created.                |
| 027                              |                                                  |
| 028                              |                                                  |
| 029                              |                                                  |
| Linear Zigzag                    | Sewing data of linear zigzag sewing is created.  |
| Spline Zigzag                    | Sewing data of spline zigzag sewing is created.  |
| Arc Zigzag                       | Sewing data of arc zigzag sewing is created.     |
| Circle Zigzag                    | Sewing data of circle zigzag sewing is created.  |
| Linear Offset                    | Sewing data of linear offset sewing is created.  |
| Spline Offset                    | Sewing data of spline offset sewing is created.  |
| Arc Offset                       | Sewing data of arc offset sewing is created.     |

| Function code list        | Remarks                                                     |
|---------------------------|-------------------------------------------------------------|
| Circle Offset             | Sewing data of circle offset sewing is created.             |
| 038                       |                                                             |
| 039                       |                                                             |
| Linear 2Normal-Feed       | Sewing data of linear double orderly sewing is created.     |
| Spline 2Normal-Feed       | Sewing data of spline double orderly sewing is created.     |
| Arc 2Normal-Feed          | Sewing data of arc double orderly sewing is created.        |
| Circle 2Normal-Feed       | Sewing data of circle double orderly sewing is created.     |
| Linear 2Reverse-Feed      | Sewing data of linear double reverse sewing is created.     |
| Spline 2Reverse-Feed      | Sewing data of linear double reverse sewing is created.     |
| Arc 2Reverse-Feed         | Sewing data of spline double reverse sewing is created.     |
| Circle 2Reverse-Feed      | Sewing data of circle double reverse sewing is created.     |
| 048                       |                                                             |
| 049                       |                                                             |
| Linear overlapped Reverse | Sewing data of linear overlapped reverse sewing is created. |
| Spline overlapped Reverse | Sewing data of spline overlapped reverse sewing is created. |
| Arc overlapped Reverse    | Sewing data of arc overlapped reverse sewing is created.    |
| Circle overlapped Reverse | Sewing data of circle overlapped reverse sewing is created. |
| 054                       |                                                             |
| 055                       |                                                             |

| Function code list                  | Remarks                                                    |
|-------------------------------------|------------------------------------------------------------|
| 056                                 |                                                            |
| 057                                 |                                                            |
| 058                                 |                                                            |
| Machine Control<br>Command Deletion | Mechanical control command is deleted.                     |
| Jump Speed Change                   | Speed of the created jump feed data is changed.            |
| Sewing Speed Section Change         | Speed of the created sewing data is changed.               |
| Stitching Pich Change               | Stitch length of the created sewing data is changed.       |
| Element Deletion                    | Created data is deleted in element unit.                   |
| Back-Tack                           | Back-tack data is created.                                 |
| Condensation                        | Condensation sewing data is created.                       |
| Overlap Stitch                      | Overlapped sewing data is created.                         |
| 067                                 |                                                            |
| 068                                 |                                                            |
| 069                                 |                                                            |
| Point Deletion Relative             | Needle entry point is deleted and rear data moves.         |
| Point Movement Relative             | Needle entry point is moved and rear data moves.           |
| Linear Apex Deletion Relative       | Vertex of linear line is deleted and rear data moves.      |
| Linear Apex<br>Movement Relative    | Vertex of linear line is moved and rear data moves.        |
| Point Deletion Absolute             | Needle entry point is deleted and rear data does not move. |

| Function code list               | Remarks                                                                             |  |
|----------------------------------|-------------------------------------------------------------------------------------|--|
| Point Movement Absolute          | Needle entry point is moved and rear data does not move.                            |  |
| Point Addition Absolute          | Needle entry point is added and rear data does not move.                            |  |
| Linear Apex Deletion<br>Absolute | Vertex of linear line is deleted and rear data does not move.                       |  |
| Linear Apex Movement Absolute    | Vertex of linear line is moved and rear data does not move.                         |  |
| 079                              |                                                                                     |  |
| 080                              |                                                                                     |  |
| 081                              |                                                                                     |  |
| X-axis Symmetry                  | Pattern symmetrical to X-axis of needle position is added.                          |  |
| Y-axis Symmetry                  | Pattern symmetrical to Y-axis of needle position is added.                          |  |
| Point Symmetry                   | Pattern which is point symmetry in terms of the center of needle position is added. |  |
| Pattern Movement                 | Position of sewing pattern is moved.                                                |  |
| Pattern Copy                     | Sewing pattern is copied.                                                           |  |
| Pattern Deletion                 | Pattern data is erased.                                                             |  |
| 088                              |                                                                                     |  |
| 089                              |                                                                                     |  |
| Media Format                     | Media is formatted.                                                                 |  |
| Inversion Setting                | Setting of clamp inversion is performed.                                            |  |
| Sewing Speed                     | Sewing speed is inputted.                                                           |  |
| Q 093 Value Reference            | Set value of pattern data is displayed.                                             |  |

| Function code list                    | Remarks                                                          |
|---------------------------------------|------------------------------------------------------------------|
| 094                                   |                                                                  |
| 095                                   |                                                                  |
| 096                                   |                                                                  |
| 097                                   |                                                                  |
| 098                                   |                                                                  |
| 099                                   |                                                                  |
| 100                                   |                                                                  |
| 101                                   |                                                                  |
| 102                                   |                                                                  |
| 103                                   |                                                                  |
| 104                                   |                                                                  |
| 105                                   |                                                                  |
| 106                                   |                                                                  |
| 107                                   |                                                                  |
| 108                                   |                                                                  |
| No 109 Input Function Code            | Function code is inputted.                                       |
| Pattern End Method                    | Tracing/not tracing of data at the time of end/execution is set. |
| 111                                   |                                                                  |
| F_ 112 Function Selection And Setting | Function is allocated to F button.                               |

| Function code list                      | Remarks                                                                                                    |
|-----------------------------------------|----------------------------------------------------------------------------------------------------|
| Active Tension<br>Reference Value       | Thread tension reference value is set.                                                                                                    |
| 114                                     |                                                                                                    |
| Intermediate Presser<br>Reference Value | Intermediate presser height reference value is set.                                                                                                    |
| 116                                     |                                                                                                    |
| 117                                     |                                                                                                    |
| 118                                     |                                                                                                    |
| 119                                     |                                                                                                    |
| 120                                     |                                                                                                    |
| 121                                     |                                                                                                    |
| 122                                     |                                                                                                    |
| 123                                     |                                                                                                    |
| 124                                     |                                                                                                    |
| 125                                     |                                                                                                    |
| 126                                     |                                                                                                    |
| 127                                     |                                                                                                    |
| 128                                     |                                                                                                    |
| 129                                     |                                                                                                    |
| Element Forward                         | Element moves to the last position of element including current needle position. In case of the last position, it moves to the last position of the next element.  |
| Element Backward                        | Element moves to the top position of element including current needle position. In case of the top position, it moves to the top position of the previous element. |

| Function code list             | Remarks                                                                                                    |
|--------------------------------|----------------------------------------------------------------------------------------------------|
| 132                            |                                                                                                    |
| 133                            |                                                                                                    |
| 134                            |                                                                                                    |
| Configuration Point Addition   | Shape point is added.                                                                                                    |
| Configuration Point Move       | Shape point is moved.                                                                                                    |
| Configuration Point Deletion   | Shape point is deleted.                                                                                                    |
| Entire rotate                  | Whole pattern is rotated.                                                                                                    |
| Partial rotate                 | Pattern is rotated on an element-by-element basis.                                                                                                |
| Entire pitch change            | Pitch for the whole pattern is changed.                                                                                                    |
| Element division               | Element is divided.                                                                                                    |
| Multiple patterns sewing       | Sewing data on multiple-line sewing is created.                                                                                                   |
| Absolute element deletion      | Created data is deleted on an element-by-element basis. The subsequent data does not move accordingly.                                            |
| 주는 144 Feeding-frame control   | Feeding frame control command is entered.                                                                                                    |
| Absolute point deletion (jump) | Needle entry point(s) is deleted. The subsequent data does not move accordingly.  The preceding data and subsequent data are joined by jump feed. |
| Sewing direction change        | This function code is used for changing the sewing direction of the continuous sewing data surrounded by jump elements.                           |
| Partial travel                 | This function code is used for changing the sewing direction of the continuous sewing data surrounded by jump elements.                           |
| Sewing order change            | This function code is used for changing the order of stitching on an element-by-element basis.                                                    |

# 20. SETTING RANGE LIST

## [AMS-F]

| ltem                                                                                 | Min. value  | Max. value     | Initial<br>value | Increase/<br>decrease<br>unit. |
|--------------------------------------------------------------------------------------|-------------|----------------|------------------|--------------------------------|
| Ordinary sewing pitch                                                                | 0.1 mm      | 12.7 mm        | 2.0 mm           | 0.1 mm                         |
| Offset sewing pitch                                                                  | 0.1 mm      | 12.7 mm        | 2.0 mm           | 0.1 mm                         |
| Zigzag sewing pitch                                                                  | 0.1 mm      | 12.7 mm        | 2.0 mm           | 0.1 mm                         |
| Reverse sewing pitch                                                                 | 0.1 mm      | 12.7 mm        | 2.0 mm           | 0.1 mm                         |
| Zigzag width                                                                         | 0.1 mm      | 10.0 mm        | 3.0 mm           | 0.1 mm                         |
| Offset width                                                                         | 0.1 mm      | 99.9 mm        | 1.0 mm           | 0.1 mm                         |
| Double orderly sewing width                                                          | 0.1 mm      | 99.9 mm        | 10.0 mm          | 0.1 mm                         |
| Double reverse sewing width                                                          | 0.1 mm      | 99.9 mm        | 10.0 mm          | 0.1 mm                         |
| Jump feed speed                                                                      | 10 mm/s     | 500 mm/s       | 500 mm/s         | 10 mm/s                        |
| Sewing speed                                                                         | 200 sti/min | 2800 sti/min*1 | 2800 sti/min*1   | 100 sti/min                    |
| Media pattern No.                                                                    | 1           | 999            | 1                | 1                              |
| Sewing machine memory No.                                                            | 1           | 999            | 1                | 1                              |
| X direction enlargement/reduction ratio                                              | 1.00%       | 400.00%        | 100.00%          | 0.01%                          |
| Y direction enlargement/reduction ratio                                              | 1.00%       | 400.00%        | 100.00%          | 0.01%                          |
| External input terminal No.                                                          | 0           | 15             | 0                | 1                              |
| External output terminal No.                                                         | 0           | 15             | 0                | 1                              |
| Delay                                                                                | 0 msec      | 3100 msec      | 100 msec         | 100 msec                       |
| Number of stitches at the start of sewing (Automatic back-tack, condensation sewing) | 0           | 9              | 0                | 1                              |
| Number of stitches at the end of sewing (Automatic back-tack, condensation sewing)   | 0           | 9              | 0                | 1                              |
| Intermediate presser height setting                                                  | 0.0 mm      | 7.0 mm         | 0.0 mm           | 0.1 mm                         |
| Thread tension setting                                                               | 0           | 200            | 100              | 1                              |
| Thread tension reference value                                                       | 0           | 200            | 100              | 1                              |
| Intermediate presser height reference value                                          | 0.0 mm      | 7.0 mm         | 0.0 mm           | 0.1 mm                         |

### 21. Automatic backup

The displayed pattern data is automatically backed up at the timing when the screen transits from the pattern data displaying state to the standard screen of the main-body input mode.

The backed-up data can be used to re-edit the data next time the input mode is changed to the mainbody input mode.

#### (1) Setting the automatic backup

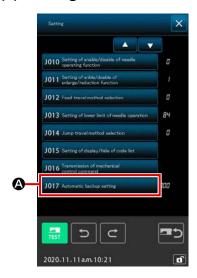

When SETTING button is pressed on the standard screen, the mode screen is displayed. When JOI7 Automatic backup setting A is selected on the mode screen, the automatic backup setting screen is displayed.

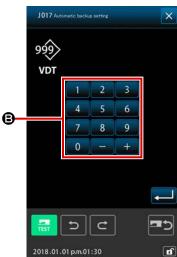

000 : Backup is carried out only in case of emergency.001 to 999 : The file name used at the time of backup is "VD00xxx.VDT (xxx: Specified number).

#### (2) How to use the backup data

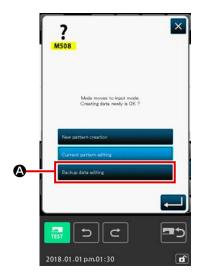

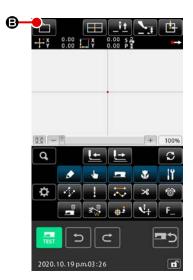

- 1 In the case the backup data is saved, the BACKUP DATA EDIT button will be displayed at the time of transition to the main-body input mode.
  - When ENTER button (Society data solding) (Society data solding) (Soc
- ② When PATTERN OPERATION button ③ is pressed, the pattern operation screen is displayed.

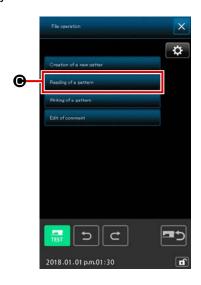

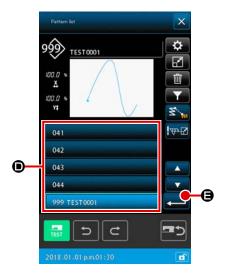

- When PATTERN READ BUTTON Gooding of a pottern list screen is displayed.
- ④ Select the file number (001 to 999) **⑤** you have specified for the backup data, or the file name ("VD00001.VDT" to "VD00999.VDT").
  - When ENTER button is pressed, the backup data is read.

# 22. ERROR CODE LIST

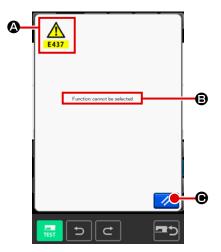

When an error occurs during motion of the body input mode, the error screen is displayed.

Error code is displayed at (A), pictograph showing error message at

**③**. Press RESET button **②** to return to the normal operation.

Error code list of the body input mode is described as shown in the list below.

For the errors which are not described, refer to the error code list of the respective models.

| Error No. | Error description and corrective measure                                                                               |
|-----------|----------------------------------------------------------------------------------------------------|
| E010      | Pattern No. error Specified Pattern does not exist.                                                                    |
| E011      | External media not inserted.  Media is not inserted.                                                                   |
| E012      | Read error Data cannot be read from external media.                                                                    |
| E013      | Write error Data cannot be written to external media.                                                                  |
| E015      | Format error Formatting cannot be performed.                                                                           |
| E016      | External media capacity over Capacity of external media is insufficient.                                               |
| E019      | File size over File is too large.                                                                                      |
| E024      | Memory size is over.  • Number of stitches that can be created with one element exceeds the limit. Create by dividing. |
| E029      | Lid of media slot is open.                                                                                             |
| E030      | Needle is not in a proper position.  • When RESET switch is pressed, needle returns to UP position.                    |
| E031      | Air pressure drop Air pressure is dropped.                                                                             |

| Error No. | Error description and corrective measure                                                                                                    |
|-----------|----------------------------------------------------------------------------------------------------|
| E032      | File cannot be read.  • It cannot be handled due to the problem of compatibility or breakage of file.                                                                                         |
| E040      | Moving limit is over.                                                                                                    |
| E042      | Operation error Operation cannot be performed.  • When two points of the shape point are overlapped at the time of enlargement/reduction.                                                     |
| E043      | Max. pitch is exceeded.                                                                                                    |
| E045      | Pattern data is broken.                                                                                                    |
| E050      | Stop switch Temporary stop switch is pressed.  • When RESET switch is pressed, the machine returns to the origin.                                                                             |
| E431      | Feeding frame is lifting.  • Lower the frame.                                                                                                    |
| E432      | Proper operation has not been performed.  In case of circle and arc, two points of the shape point are not specified.  When two points of the shape point are in the same point successively. |
| E433      | Limit of number of stitches is over.                                                                                                    |
| E434      | Hardware error has occurred.                                                                                                    |
| E435      | Set value exceeds the range.                                                                                                    |
| E437      | Function cannot be selected.  • Function cannot be selected at the present point.                                                                                                    |
| E438      | Execution error (execution processing function)  • Function cannot be executed.                                                                                                    |
| E441      | Back-up data does not exist.                                                                                                    |
| E708      | The pattern data storage memory is not accessible.                                                                                                    |

# 23. MESSAGE LIST

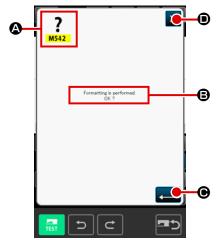

The list is the message screen displayed for confirmation of execution of processing in the body input mode.

On the message screen, the message number is displayed in **a** and the message is displayed in **b**.

To continue processing, press ENTER button . To cancel processing, press CANCEL button . ①.

Message list of the body input mode is described as shown in the list below.

| Message No. | Description of message                                                                                                    |
|-------------|----------------------------------------------------------------------------------------------------|
| M501        | Erase confirmation Erasing is performed. OK ?                                                                                                    |
| M502        | Point change confirmation  Point change is performed. OK?  • When the shape of the element is not kept, it is changed to the point.                                                                           |
| M503        | Overwriting confirmation Overwriting is performed. OK ?                                                                                                    |
| M504        | Execution confirmation Execution is performed. OK?                                                                                                    |
| M505        | Thread trimming insertion confirmation Thread trimming is automatically inserted. OK?  • This error No. is displayed when there is no thread trimming at the end of sewing or before jump feed.               |
| M507        | Presser move confirmation Presser is moved. OK?  • Presser moves linearly. It interferes with the obstacle when there is any on the way.                                                                      |
| M508        | Input mode conversion confirmation  Mode is converted to input mode. Create data newly ?                                                                                                    |
| M509        | Sewing mode conversion confirmation  Data being created is erased and mode is converted to sewing mode. OK?  • When it is necessary to store the data, press CANCEL button to store.                          |
| M510        | Standard zigzag change confirmation Zigzag stitch is changed to standard zigzag stitch. OK?                                                                                                    |
| M511        | Midpoint of element mechanical control command deletion confirmation  Mechanical control command of some midpoint of element is deleted. OK?  • Delete the command when re-operation of element is necessary. |
| M512        | Shape point deletion confirmation Shape point is deleted. OK?                                                                                                    |

| Message No. | Description of message                                                                        |
|-------------|-----------------------------------------------------------------------------------------------|
| M513        | Needle entry point deletion confirmation Needle entry point is deleted. OK?                   |
| M514        | Element deletion confirmation Element is deleted. OK ?                                        |
| M515        | Mechanical control command deletion confirmation  Mechanical control command is deleted. OK ? |
| M542        | Format confirmation Formatting is performed. OK ?                                             |
| M651        | Pattern reading Pattern is being read.                                                        |
| M652        | Pattern writing Pattern is being written.                                                     |
| M653        | During formatting Formatting is being performed.                                              |
| M999        | Data processing                                                                               |